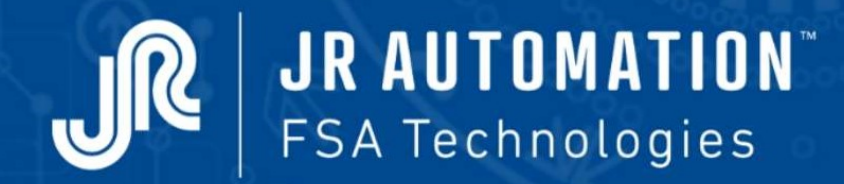

أتهاد

MATT

Electric Press-fitting Unit

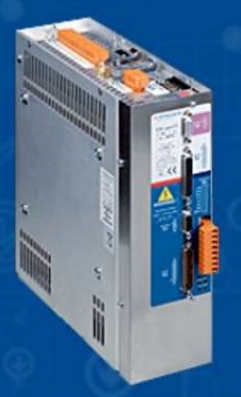

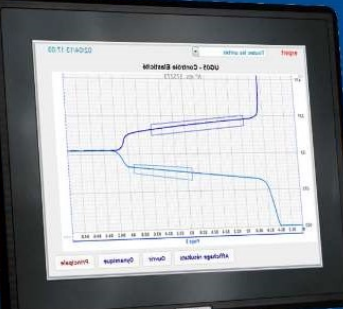

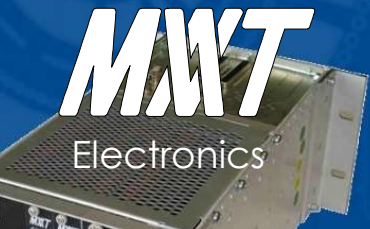

# **Maintenance** Guide

Updated October 2020 <u>V6A and the control of the control of the control of the control of the control of the control of the control of the control of the control of the control of the control of the control of the control of the control of th</u>

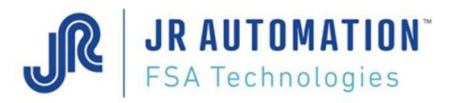

MVAT ® is a trademark of FABRICOM Systèmes d'assemblage. Other trade names are the property of their respective owners.

#### Warning:

FABRICOM Systèmes d'assemblage S.A. reserves the right to modify all or part of the technical contents of this document without prior notice. FABRICOM Systèmes d'assemblage S.A. declines all liability in the event of use of this document by a third party. Divulging the contents of this document for any purposes whatever shall in no way constitute a user's license and shall not be assumed to provide protection or guarantees to the user. In accordance with the Law of 11 March 1957 (art.40-1°,41-2°,41-3°), reproduction, quotation from or use of all or part of this document is subject to the prior written consent of:

> FABRICOM Systèmes d'assemblage S.A. 10, rue La Fayette Z.A.C. La Fayette, BP 1565 F 25 009 BESANCON Cedex 3

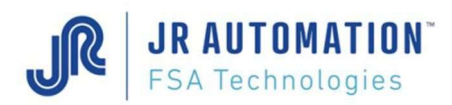

# SOMMAIRE

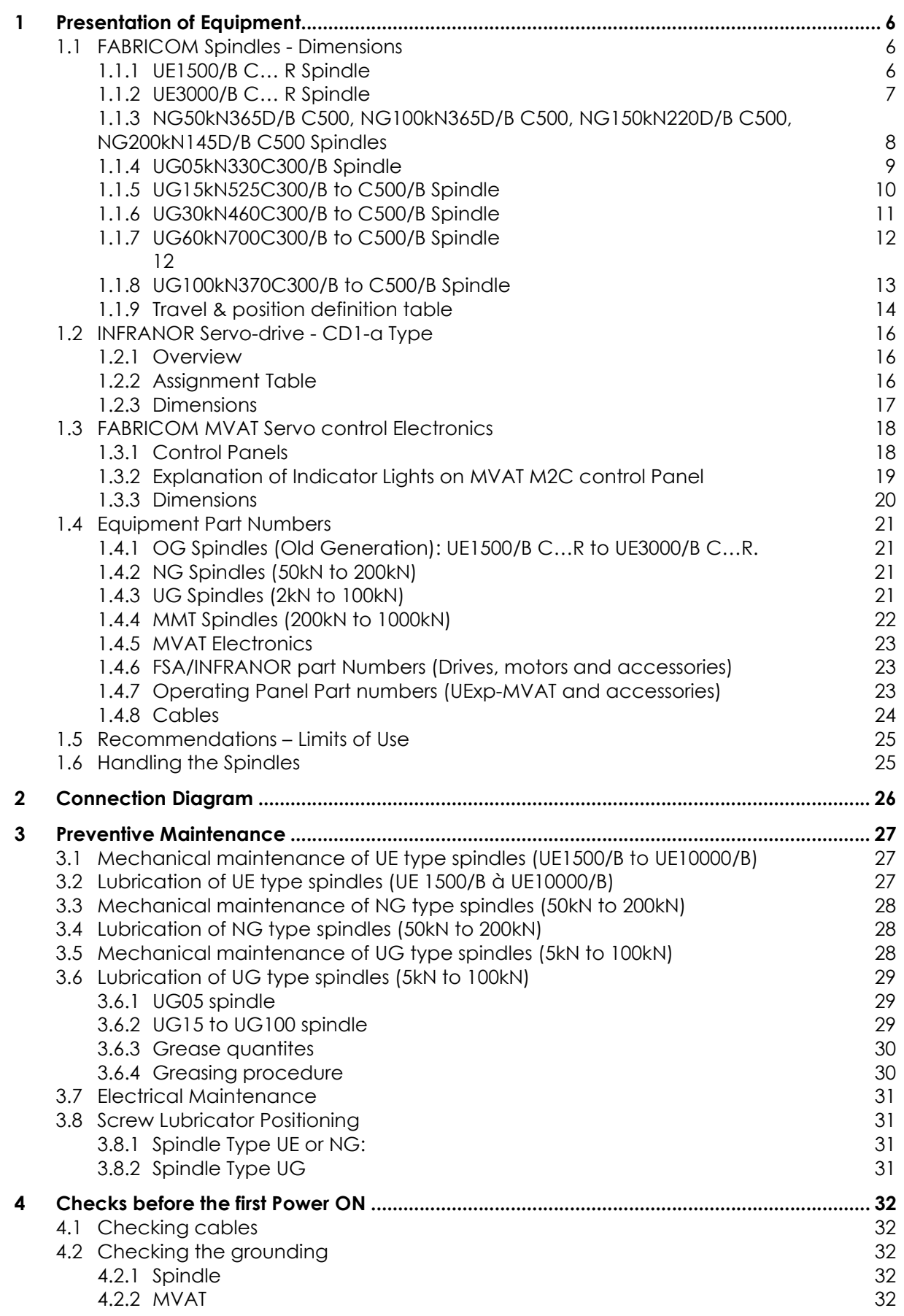

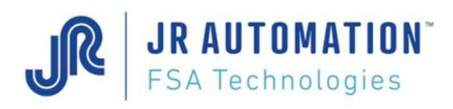

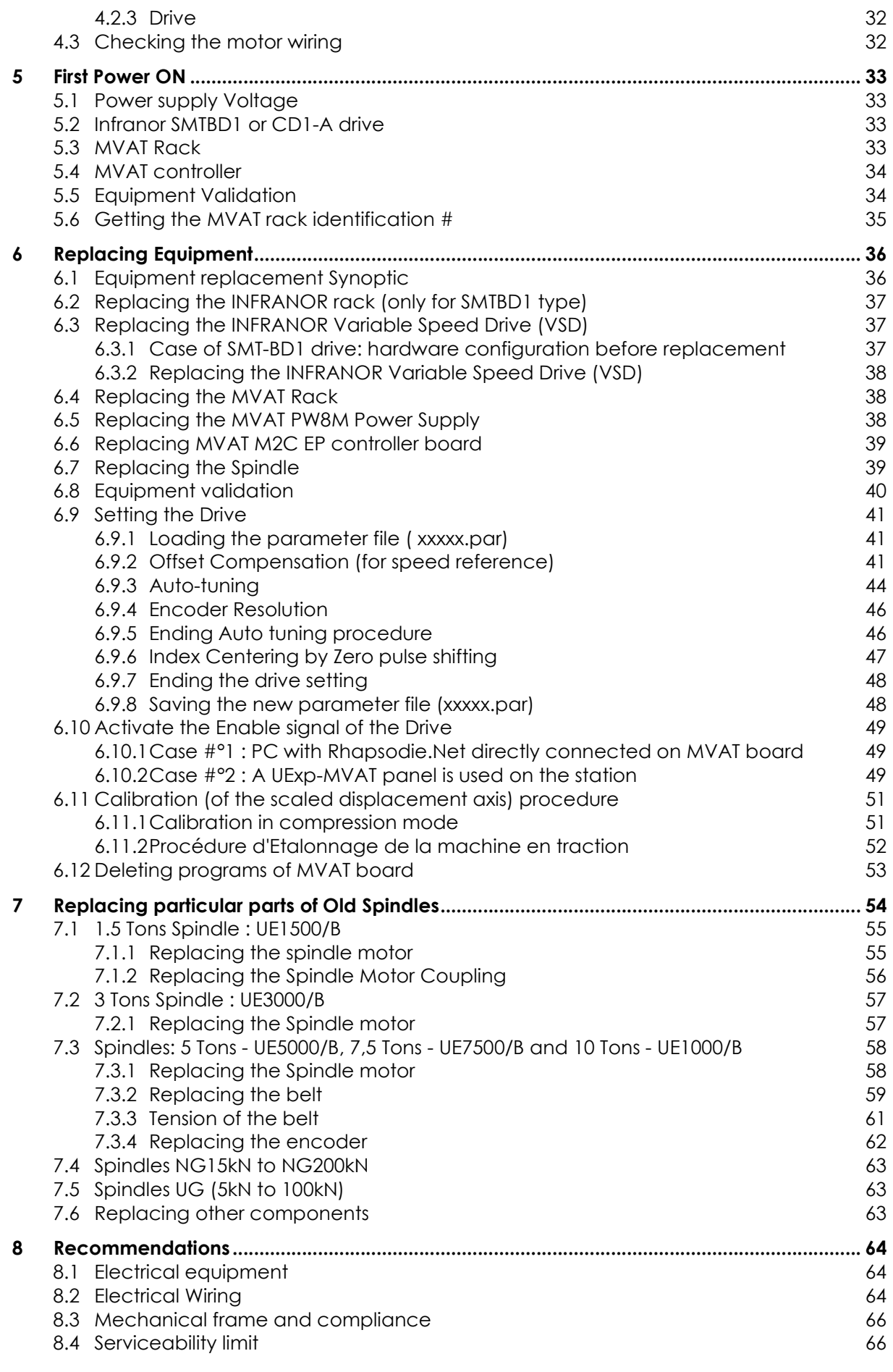

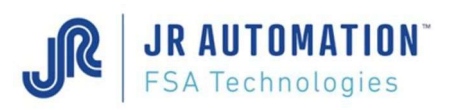

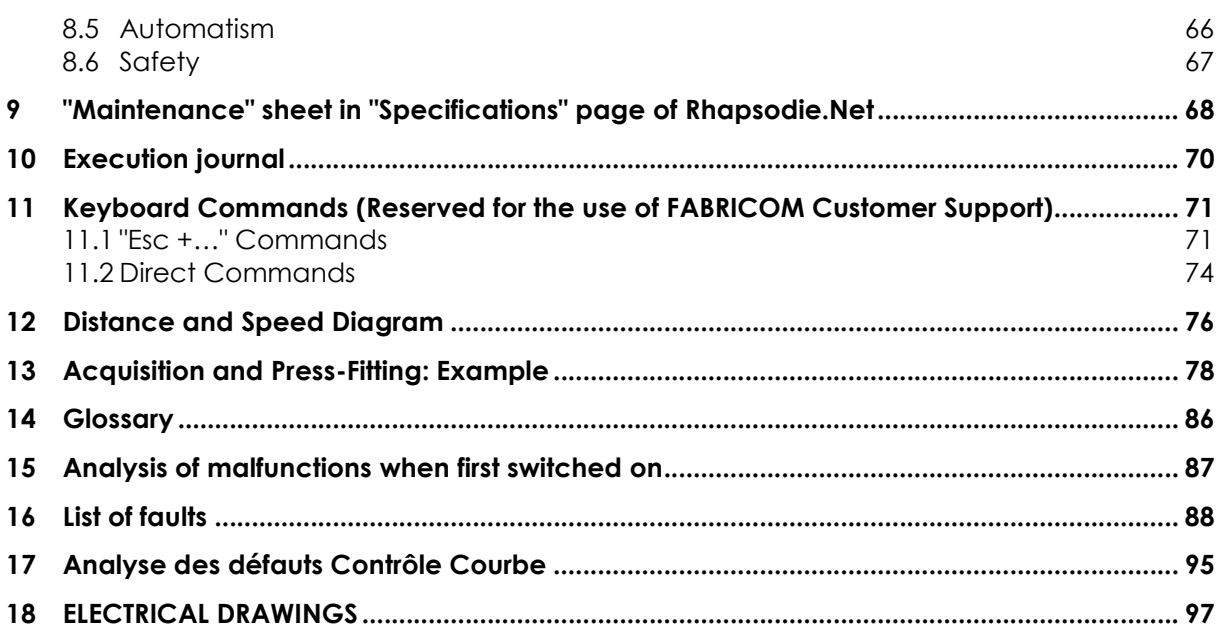

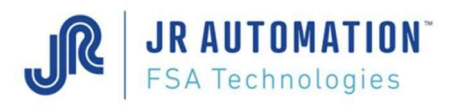

# 1 Presentation of Equipment

### 1.1 FABRICOM Spindles - Dimensions

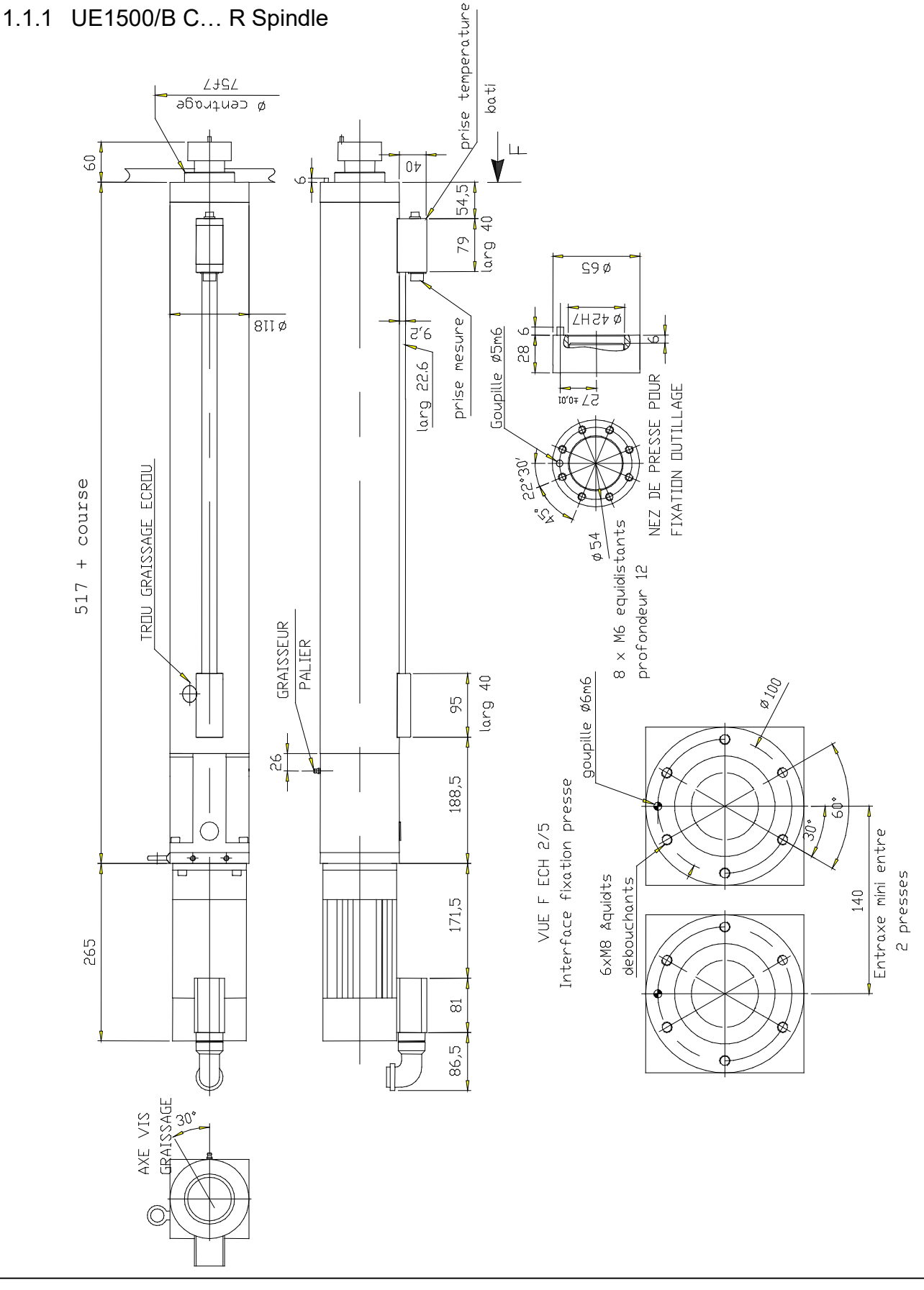

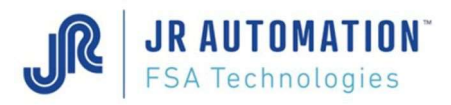

### 1.1.2 UE3000/B C… R Spindle

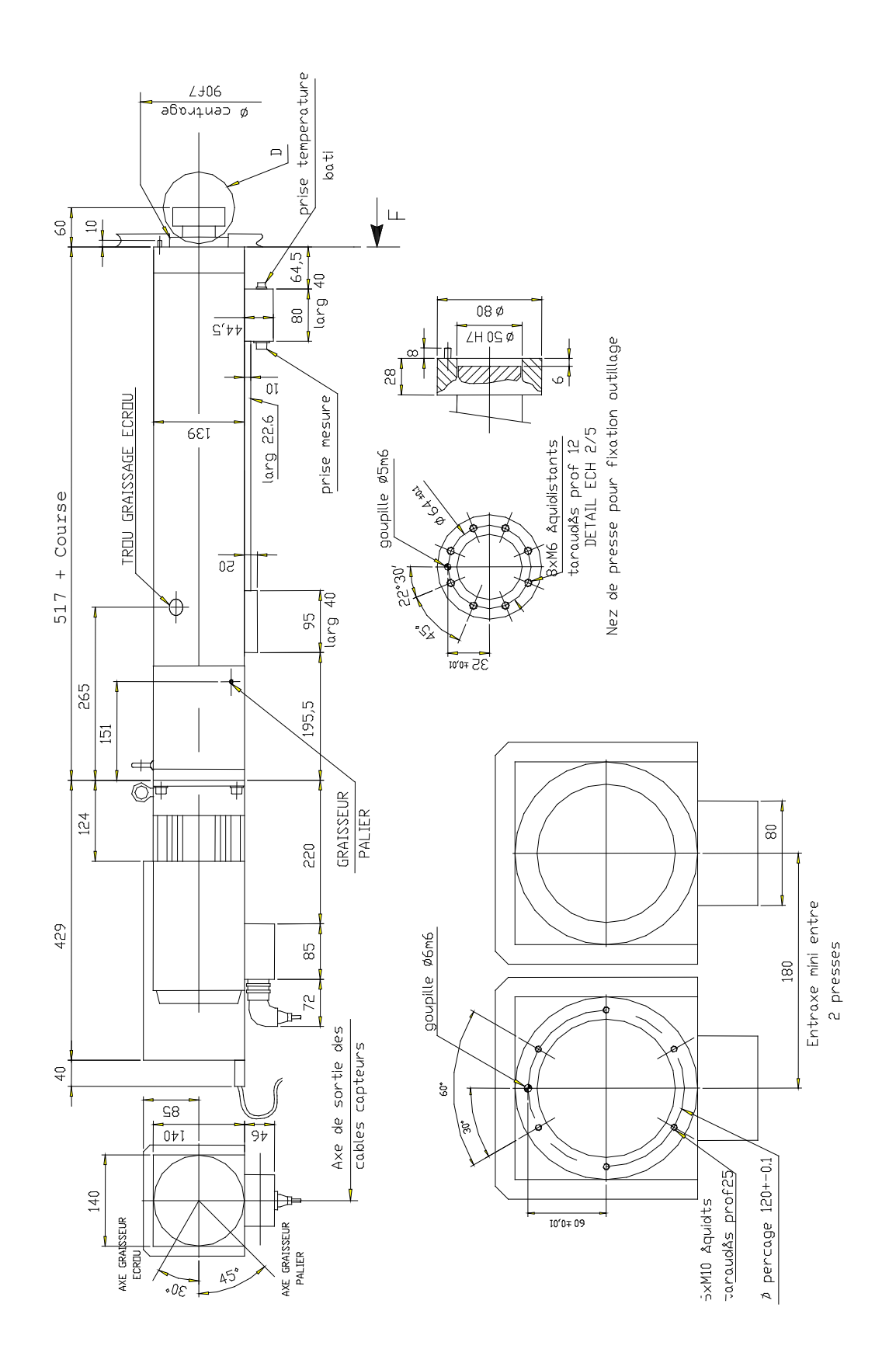

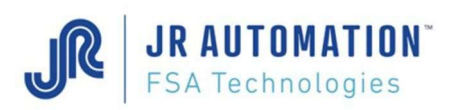

1.1.3 NG50kN365D/B C500, NG100kN365D/B C500, NG150kN220D/B C500, NG200kN145D/B C500 Spindles

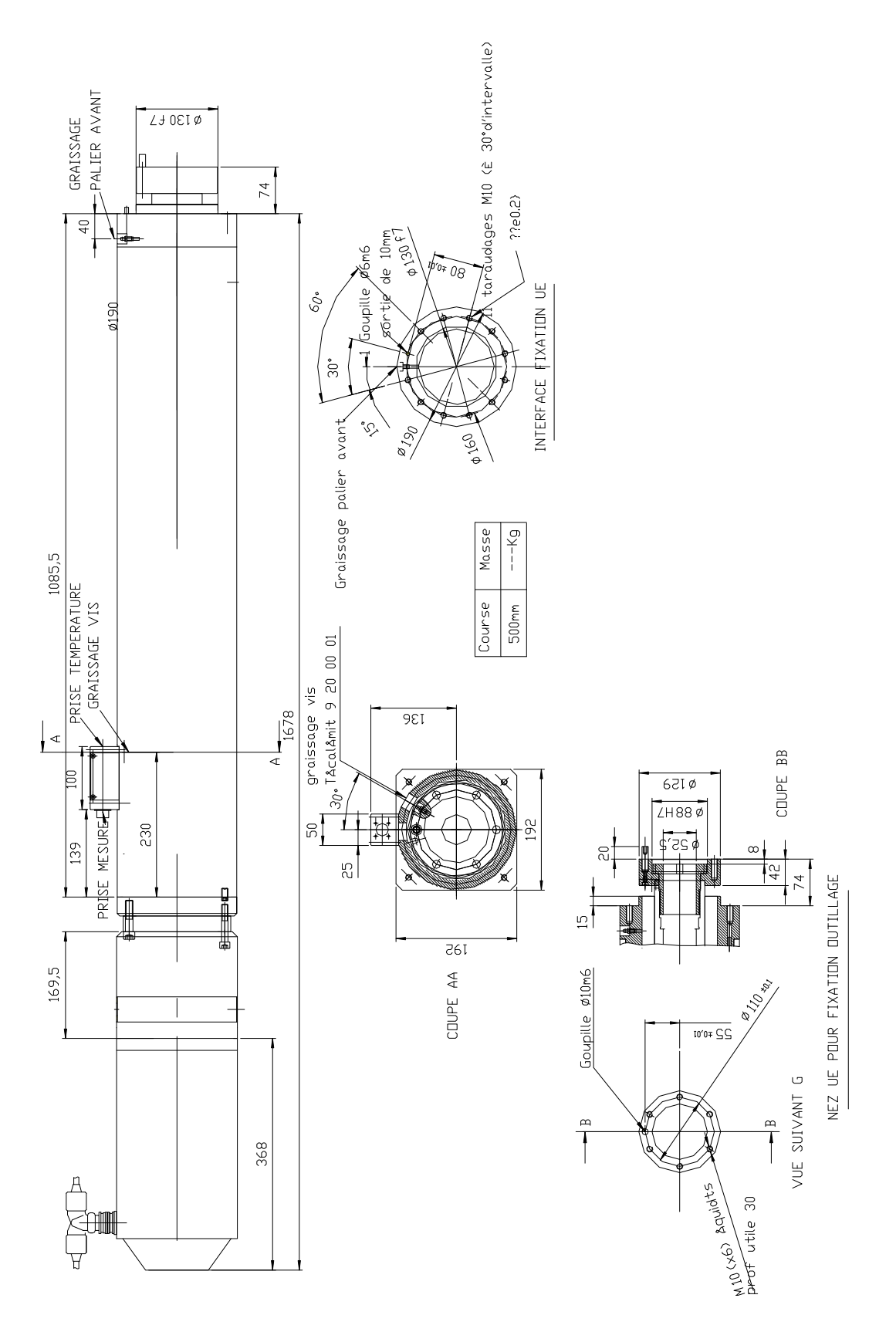

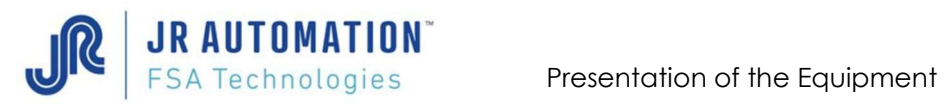

### 1.1.4 UG05kN330C300/B Spindle

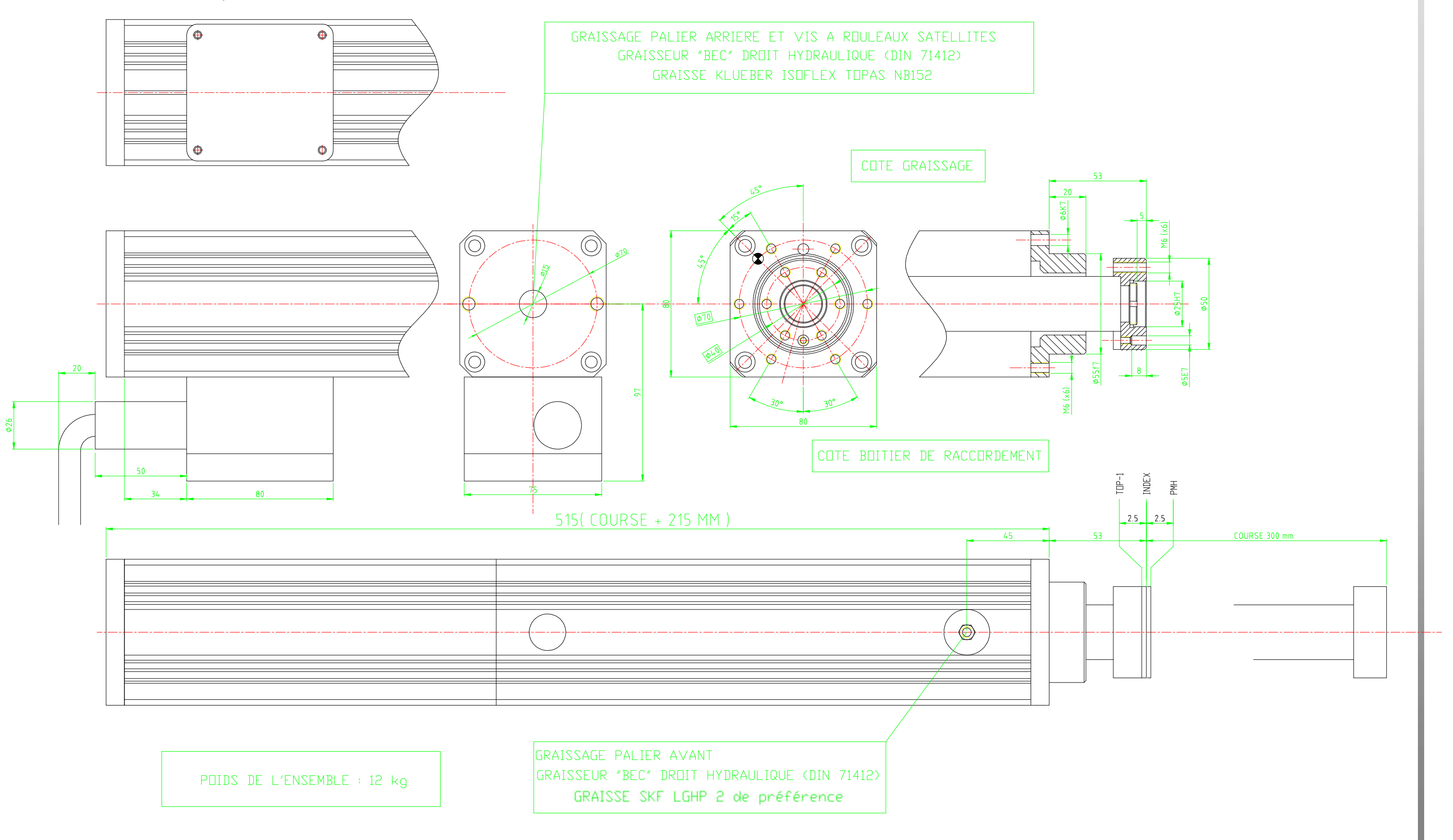

![](_page_9_Picture_0.jpeg)

### 1.1.5 UG15kN525C300/B to C500/B Spindle

![](_page_9_Figure_3.jpeg)

![](_page_9_Figure_4.jpeg)

![](_page_10_Picture_0.jpeg)

### 1.1.6 UG30kN460C300/B to C500/B Spindle

![](_page_10_Figure_3.jpeg)

![](_page_10_Figure_4.jpeg)

![](_page_11_Picture_0.jpeg)

### 1.1.7 UG60kN700C300/B to C500/B Spindle

![](_page_11_Figure_3.jpeg)

![](_page_12_Picture_0.jpeg)

![](_page_12_Figure_2.jpeg)

#### 1.1.9 Travel & position definition table

The dimensions given below have an accuracy of +/- 1mm In the table below, "C" means the rated spindle stroke

![](_page_13_Picture_140.jpeg)

![](_page_14_Picture_0.jpeg)

Diagram showing the using Travel:

Generally, after servo-drive setup, the position of the index is centered between the TOP-1 and the TDC.

![](_page_14_Figure_4.jpeg)

![](_page_15_Picture_1.jpeg)

### 1.2 INFRANOR Servo-drive - CD1-a Type

### 1.2.1 Overview

![](_page_15_Picture_4.jpeg)

### 1.2.2 Assignment Table

List of Servo-drive used for the Electric Press-Fitting Units.

![](_page_15_Picture_71.jpeg)

![](_page_16_Picture_0.jpeg)

#### 1.2.3 Dimensions

Drive:

![](_page_16_Figure_4.jpeg)

Discharging Resistor

![](_page_16_Figure_6.jpeg)

Main Filter (only for CD1 90 and 100 A)

![](_page_16_Figure_8.jpeg)

![](_page_17_Picture_0.jpeg)

### 1.3 FABRICOM MVAT Servo control Electronics

1.3.1 Control Panels

![](_page_17_Picture_4.jpeg)

![](_page_18_Picture_0.jpeg)

### 1.3.2 Explanation of Indicator Lights on MVAT M2C control Panel

![](_page_18_Figure_3.jpeg)

![](_page_19_Picture_0.jpeg)

#### 1.3.3 Dimensions

A clearance of at least 100mm must be left above and below the MVAT rack for the connectors. In front face, 80mm are needed left for the communication cables.

![](_page_19_Figure_4.jpeg)

![](_page_20_Picture_1.jpeg)

### 1.4 Equipment Part Numbers

 $\boxed{\mathbf{X}}$  Please check your equipment to keep in memory.

### 1.4.1 OG Spindles (Old Generation): UE1500/B C…R to UE3000/B C…R.

![](_page_20_Picture_335.jpeg)

### 1.4.2 NG Spindles (50kN to 200kN)

![](_page_20_Picture_336.jpeg)

### 1.4.3 UG Spindles (2kN to 100kN)

![](_page_20_Picture_337.jpeg)

![](_page_21_Picture_0.jpeg)

# 1.4.4 MMT Spindles (200kN to 1000kN)

![](_page_21_Picture_93.jpeg)

![](_page_22_Picture_1.jpeg)

### 1.4.5 MVAT Electronics

![](_page_22_Picture_236.jpeg)

#### 1.4.6 FSA/INFRANOR part Numbers (Drives, motors and accessories)

![](_page_22_Picture_237.jpeg)

### 1.4.7 Operating Panel Part numbers (UExp-MVAT and accessories)

![](_page_22_Picture_238.jpeg)

### 1.4.8 Cables

« XX » has to be replaced by the required length.

«  $YY$  » has to be replaced by the required length among 5-10-15-20-25 m.

**X** Please check your equipment to keep in memory.

![](_page_23_Picture_249.jpeg)

![](_page_23_Picture_250.jpeg)

![](_page_23_Picture_251.jpeg)

![](_page_24_Picture_1.jpeg)

#### 1.5 Recommendations – Limits of Use

This system should not be used in situations where it is subjected to impacts.

You are advised not to use the operating range above PLS-1 for returning to idle position.

You are advised not to extend the axis fully out without using a mechanical stop device. In the manual mode, the "Manual Current" which is programmed in RHAPSODIE have to be very low to avoid destruction (5% is recommended)

### 1.6 Handling the Spindles

The lifting rings are provided fixed on the spindle. In order to avoid spindle destruction, it has to be handled with a synthetic sling supporting 500kg minimum (for all spindles except MMT spindles which require 1000Kg minimum). This sling has to be shackled on the 2rings and handled high over the motor by the hang of the lift equipment. The lifting rings haven't to be released or replaced.

Important:

If lifting rings are missing, it is strongly recommended to use and mount the following fixtures: NORELEM 07750-10 or CODIPRO DSR M10 (tighten at 30Nm).

![](_page_24_Picture_10.jpeg)

![](_page_25_Picture_0.jpeg)

![](_page_25_Picture_1.jpeg)

# 2 Connection Diagram

Note: it is truly essential to wire **ALL** grounding connections (motor  $\rightarrow$  rack  $\rightarrow$  cabinet  $\rightarrow$  ground).

![](_page_25_Picture_4.jpeg)

![](_page_26_Picture_1.jpeg)

## 3 Preventive Maintenance

#### 3.1 Mechanical maintenance of UE type spindles (UE1500/B to UE10000/B)

![](_page_26_Picture_197.jpeg)

NB: The press-fitting unit must be returned to us every 8000 operating hours for inspection and complete lubrication change

#### 3.2 Lubrication of UE type spindles (UE 1500/B à UE10000/B)

![](_page_26_Picture_198.jpeg)

The lubricators are shown on the spindle dimension drawings.

To access to the lubricator of the satellite roller screw nut, the shaft of the spindle should be at the right position. Use jog mode to put the lubricator in front of the lubrication hole present in the sleeve.

#### NB: The press-fitting unit must be returned to us every 8000 operating hours for inspection and complete lubrication change

Quantities of grease to be used to lubricate the screw nut:

![](_page_26_Picture_199.jpeg)

It is essential to scrupulously respect the quantities and grease type specified for lubrication, as this will invalidate the warranty.

![](_page_27_Picture_1.jpeg)

![](_page_27_Picture_201.jpeg)

### 3.3 Mechanical maintenance of NG type spindles (50kN to 200kN)

NB: The press-fitting unit must be returned to us every 8000 operating hours for inspection and complete lubrication change

#### 3.4 Lubrication of NG type spindles (50kN to 200kN)

![](_page_27_Picture_202.jpeg)

The lubricators are shown on the spindle dimension drawings.

To access to the lubricator of the satellite roller screw nut, the shaft of the spindle should be at the right position. Use jog mode to put the lubricator in front of the lubrication hole present in the sleeve.

NB: The press-fitting unit must be returned to us every 8000 operating hours for inspection and complete lubrication change

#### 3.5 Mechanical maintenance of UG type spindles (5kN to 100kN)

![](_page_27_Picture_203.jpeg)

NB: The press-fitting unit must be returned to us every 8000 operating hours for inspection and complete lubrication change

![](_page_28_Picture_1.jpeg)

### 3.6 Lubrication of UG type spindles (5kN to 100kN)

#### PAY ATTENTION : For all the UG range, before greasing, the rod has to be completely IN (on index or TOP-1 position)

### 3.6.1 UG05 spindle

![](_page_28_Picture_166.jpeg)

### 3.6.2 UG15 to UG100 spindle

![](_page_28_Picture_167.jpeg)

The lubricators are shown on the spindle dimension drawings.

NB: The press-fitting unit must be returned to us every 8000 operating hours for inspection and complete lubrication change

![](_page_29_Picture_1.jpeg)

#### 3.6.3 Grease quantites

It is essential to scrupulously respect the quantities and grease type specified for lubrication, as this will invalidate the warranty.

Quantities of grease to be used to lubricate the screw nut and the thrust bearing (for indication, depends of the frequency of the greasing):

![](_page_29_Picture_146.jpeg)

#### 3.6.4 Greasing procedure

# IMPORTANT : Greasing application procedure

1) Move the rod completely IN (index or Top-1 position)

- 2) Connect the grease plug of the pump to the grease nipple of the spindle
- 3) Pump slowy without force and STOP pumping as soon as you feel a resistance 4) Disconnect the pump
- 5) Move the shaft of the spindle in jog mode 5 to 10 times, to spread correctly the grease
- 6) Go back to 2) and make point until 4)

![](_page_30_Picture_1.jpeg)

#### 3.7 Electrical Maintenance

![](_page_30_Picture_160.jpeg)

### 3.8 Screw Lubricator Positioning

This section is valid for all type of spindle. Lubricators are shown on the spindle dimension drawings.

#### 3.8.1 Spindle Type UE or NG:

Release the plastic plug of the sleeve greasing hole. Lubricator appears when the spindle shaft in at home position.

If not, let move the shaft in jog mode (with PLC HMI)

After lubrication, replace the plug on the sleeve.

#### 3.8.2 Spindle Type UG

For these spindles, the shaft has to be imperatively in home position before greasing (the greasing of the screw nut is made by the top of the spindle)

![](_page_31_Picture_1.jpeg)

# 4 Checks before the first Power ON

#### 4.1 Checking cables

Helping with electrical drawings, check the following cables:

- **Measurement cable** (15 pins male HD MVAT side, Amphenol 10 pins female press side),
- Only for SMTBD1 drive : Encoder cable (9 pins MVAT side, 12 pins female press side)
- **Control cable** (37 pins male MVAT side, 25 pins female NFRANOR drive side)

### 4.2 Checking the grounding

#### 4.2.1 Spindle

Check that a grounding braid is connected between the spindle motor and the cabinet (the shortest possible).

Check the electrical continuity between:

- The ground of cabinet and plant ground
- The spindle sleeve and the spindle motor,
- The spindle sleeve and the frame of the machine,
- The spindle sleeve and the ground of the cabinet.

Check that the shield of the power cable of the motor is well connected, in a circular shape.

### 4.2.2 MVAT

Check that the ground conductor of the MVAT rack power cable (230V) is well connected to the ground of the cabinet.

#### 4.2.3 Drive

Check the connection of:

- The ground conductor of the motor power cable on the ground of the drive
- The shield of the motor power cable on the fixture of the drive with a metallic collar. Check that the motor power cable goes through the ferrite ring fixed on the fixture of the drive.

#### 4.3 Checking the motor wiring

Check that no motor conductor is inverted (compare drive output:  $U - V - W$  and motor input). Check the motor power conductor insulation: no continuity between conductors and ground. Check that the discharge resistor match with the drive: ref EF/400V, and that the wiring is correct (electrical terminals #3, 4, 5 from the drive should be connected directly on the 3, 4, 5 electrical terminals of the discharging resistor).

Maintenance

![](_page_32_Picture_1.jpeg)

# 5 First Power ON

#### 5.1 Power supply Voltage

Switch on the general breaker of the cabinet. Check the following voltage:

- MVAT 24V power supply
- MVAT 230V power supply
- INFRANOR rack auxiliary 230V power supply.

Then push the "Power ON" button.

Check the following voltage:

- INFRANOR rack main 400V power supply.

#### 5.2 Infranor SMTBD1 or CD1-A drive

For the SMTBD1 drives, after switching off the general breaker of the cabinet, introduce the drive into the INFRANOR rack.

Switch ON the general breaker to switch on the auxiliary power supply off the rack (230V for SMTBD1 drives and 24V for CD1A one).

The 4 LEDs off the drive turn in the clockwise direction. After 5 seconds, only 2 of them remain on:

![](_page_32_Picture_15.jpeg)

Then push the "Power ON" button, to switch ON the INFRANOR 400V main power supply. All the red LEDs are off, and the green one above remains ON.

WARNING: if the auxiliary supply is switched off, it is essential to wait at least 30 seconds before switching it on again.

When you switch off the main power supply, it is essential to wait at least 3 minutes before disconnecting and working on the INFRANOR racks and variable speed drives.

### 5.3 MVAT Rack

![](_page_32_Picture_20.jpeg)

Switch off again the general breaker, introduce into MVAT rack the MVAT power supply module (MVAT PW8M), wait at least 30 seconds and then switch on the general breaker.

The 3 green LEDs of MVAT PW8M flash then remain ON.

![](_page_32_Picture_23.jpeg)

![](_page_33_Picture_1.jpeg)

### 5.4 MVAT controller

Do the operation again, but introduce this time the MVAT controller (MVAT M2C) into the MVAT rack.

At the first power ON, only red LED #2 remains ON (or flashes if no terminal is connected to the Com1 communication port of the board).

During the next power ON, if no equipment of the MVAT environment (MVAT rack, MVAT board, Spindle, INFRANOR drive), only green LED #7 remains ON ("MVAT is ready").

#### 5.5 Equipment Validation

Every part of a MVAT insertion unit (MVAT rack, MVAT board, Spindle, INFRANOR drive) is equipped with an identification component that the MVAT board read at each power on or at each reset.

When powering-up for the first time or each time a press-fitting unit component is replaced, the equipment must be validated.

While this validation was not made, the card is blocked! (Red LED #2 ON or flashing)

To do this, open a terminal emulation on the PC (HyperTerminal or puTTY session), connect it to the RS 232 serial port connected to the MVAT "COM1", then set the communication parameters as shown below:

- Speed: 38400 bauds,
- Data bits : **8** bits per character,
- Stop bit : 1 stop bit,
- - Parity : **No** parity,

Flow control **Hardware** 

Then Reset the MVAT. The text below is displayed:

```
Changement matériel 
Châssis ou F P : Nouveau ! (ou "Identique" ou "Différent conforme")
Broche Emmanchement : Nouveau ! (ou "Identique" ou "Différent conforme")<br>Carte analogique : Identique !
Carte analogique
                           : Nouveau ! (ou "Identique" ou "Différent conforme")<br>: Identique !
Tiroir de puissance<br>Carte communication<br>Status Tetas
                             : 01 (ou 00)
Confirmer changement ? (O/N) :
```
Enter "O" for "Yes" then press

If the message "Absent ou non conforme !" is displayed, the item concerned is either incorrectly wired or it is not the same type as the replaced item.

```
- - - - attention - - - -"
Vous modifiez votre configuration matérielle" 
Vous pouvez encore abandonner la procédure ! ! " 
Confirmer changement ? (O/N) :
```
Enter "O" for "Yes" then press

Entrer code d'accès :

Press  $\perp$  since **no access code** is initially provided

```
Code d'accès accepté ! 
Fusiblage OK 
                           -------- M V A T --
                      ---------- * U E E A * ----
                     --------- F A B R I C O M --
                   -------- Systèmes d'Assemblage -
```
![](_page_34_Picture_0.jpeg)

![](_page_34_Picture_1.jpeg)

\_\_\_\_\_\_\_\_\_\_\_\_\_\_\_\_\_\_\_\_\_\_\_\_\_\_\_\_\_\_\_\_\_\_\_\_\_\_\_\_\_\_\_\_\_\_\_\_\_\_\_\_\_\_\_\_\_\_\_\_\_\_\_\_\_\_\_\_\_\_\_\_\_\_\_ V XX.XX i 9 6 0 xx/xx/2000:xx/xx/2000

Ctrl(A) pour accéder au moniteur Exécution emmanchement Présence Index (ou Index NOK) Position Origine NOK (ou OK) Attente Départ Cycle

At this point, red LED No. 2 goes off and green LED No. 7 goes on. The MVAT board is now ready.

### 5.6 Getting the MVAT rack identification #

Before transmitting the parameters to the MVAT board using the RHAPSODIE application, the fields "Rack Identification" and "Channel" must be entered in the "Press" page of the RHAPSODIE application.

To know the rack identification, just get it from the terminal after a reset: The following line is displayed, giving identification in red, and channel in blue:

 $IP = 000.000.004.236.065.170.001$ 

You just have to update this information in Rhapsodie (Unit page: "Rack Identification" and "Chan #")

![](_page_34_Picture_12.jpeg)

![](_page_35_Picture_0.jpeg)

# 6 Replacing Equipment

Make sure that the main power supply is switched off before replacing any item.

### 6.1 Equipment replacement Synoptic

![](_page_35_Figure_5.jpeg)
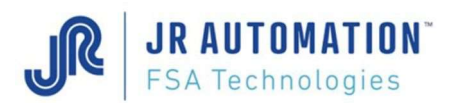

# 6.2 Replacing the INFRANOR rack (only for SMTBD1 type)

Switch off the main power supply then disconnect and remove the rack to be replaced. Check that the part numbers are compatible, then wire the new INFRANOR rack into the electrical cabinet. Retain the variable speed drive from the old rack and install it in the new rack. Close the master cut-off in order to energize the INFRANOR 230V auxiliary supply. The four variable speed drive LEDs light up one after the other in a clockwise

direction. After a few seconds, only 2 of these LEDs remain lit:

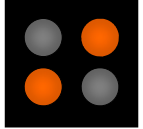

Now press the power ON button to energize the INFRANOR 400V main power supply. All the red LEDs go off. Only the green LED remains on to indicate that the auxiliary power supply is on.

WARNING: if the auxiliary supply is switched off, it is essential to wait at least 30 seconds before switching it on again.

When you switch off the main power supply, it is essential to wait at least 3 minutes before disconnecting and working on the INFRANOR racks and variable speeds drives.

## 6.3 Replacing the INFRANOR Variable Speed Drive (VSD)

WARNING: Before replacing a defected drive, do not forget to store the original parameters of the drive, using VDSetup) (see chapter « Saving the drive parameters »)

## 6.3.1 Case of SMT-BD1 drive: hardware configuration before replacement

Before introducing the Infranor SMTDB1 into its rack, please check and correct the right configuration of the following jumpers, compare to the following picture:

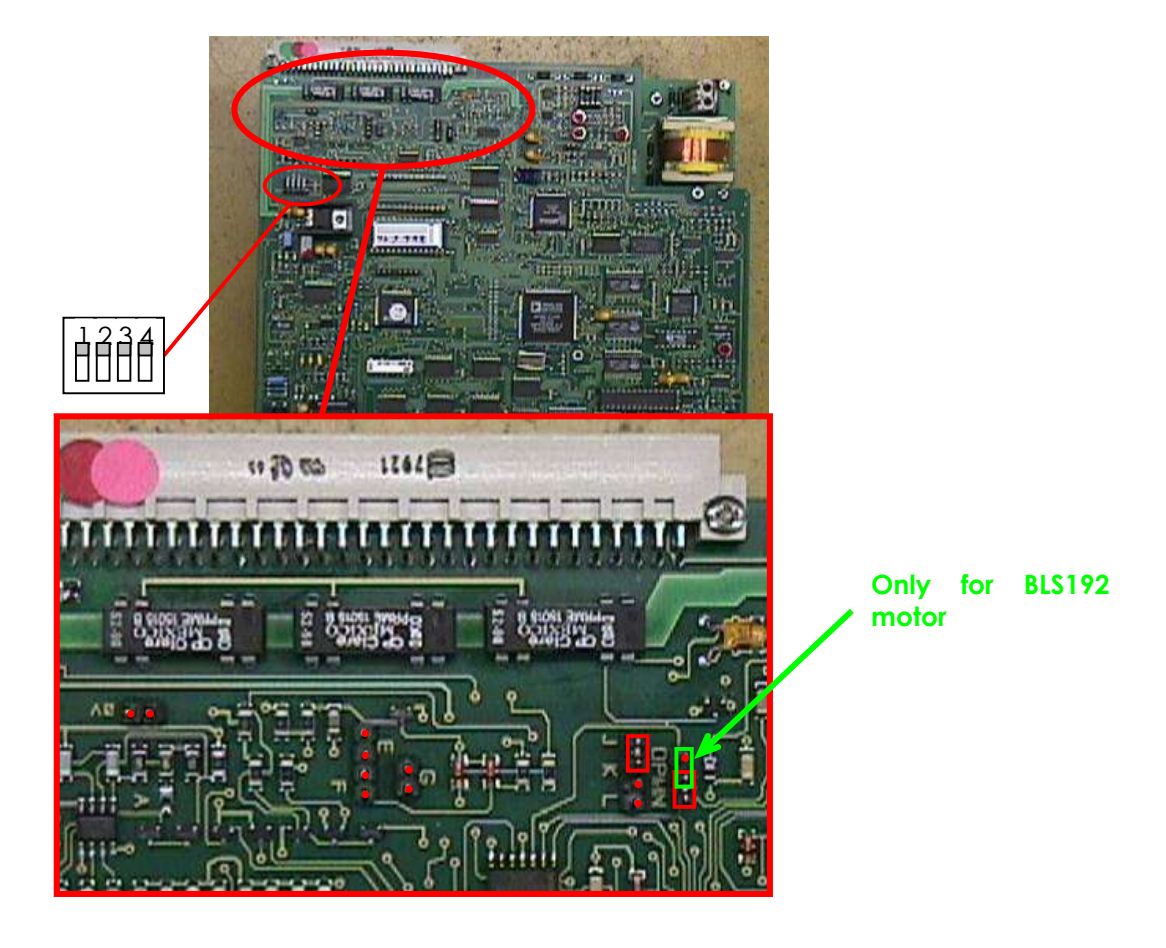

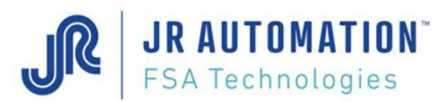

Jumpers Configuration depending of the motor used:

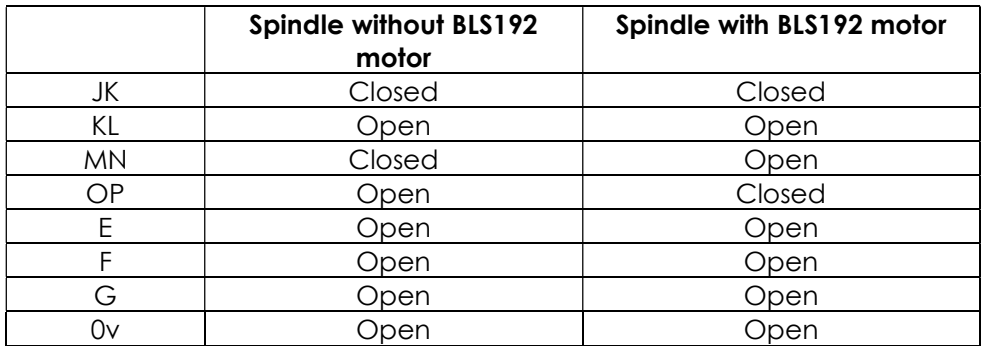

## 6.3.2 Replacing the INFRANOR Variable Speed Drive (VSD)

Switch off the main power supply then remove the variable speed drive to be replaced. Check that the part numbers are compatible then install the new INFRANOR variable speed drive in the rack.

Close the master cut-off in order to energize the INFRANOR 230V auxiliary supply. The four variable speed drive LEDs light up one after the other in a clockwise direction. After a few seconds, only 2 of these LEDs remain lit:

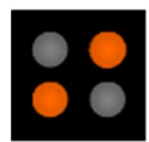

Now press the "POWER ON" button to energize the INFRANOR 400V main power supply. All the red LEDs go off. Only the green LED remains on to indicate that the auxiliary power supply is on.

WARNING: if the auxiliary supply is switched off, it is essential to wait at least 30 seconds before switching it on again.

When the main power supply is switched off, it is essential to wait at least 3 minutes before disconnecting and working on the INFRANOR variable speeds drives.

Then, following the "Equipment Replacement Synoptic", you must first validate the new equipment, then parameter the new drive, and then make the calibration of the unit.

# 6.4 Replacing the MVAT Rack

Switch off the main power supply. Disconnect the MVAT rack and connect the new rack. Retain the MVAT PW8M power supply and the MVAT M2C EP servo board from the old rack and install these in the new rack. Wait 30 seconds then close the master cut-off. The 3 green LEDs of the MVAT PW8M power supply flash then remain on. The LEDs of the MVAT M2C EP servo board flash then only red LED 2 remains flashing.

The equipment must now be validated and the new rack identification must be entered in the RHAPSODIE application.

## 6.5 Replacing the MVAT PW8M Power Supply

Switch off the main power supply. Install a new MVAT PW8M power supply module in its rack, wait 30 seconds then close the master cut-off. The 3 green LEDs of the MVAT PW8M power supply flash then remain on.

The LEDs of the MVAT M2C EP servo board flash then only red LED No. 3 and 7 remains on (if "Drive Ready signal" is ON).

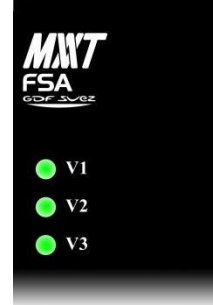

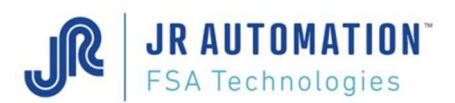

## 6.6 Replacing MVAT M2C EP controller board

Switch OFF the main power supply, and wait 30 seconds.

Unplug the 2 communication cables from the M2C MVAT card (COM1 and COM2), then untighten the 2 screws of the board, and release the MVAT board.

Place the new one, tight the 2 screws, and plug the 2 communication cables (BE

CAREFUL, the pins of the connectors are very fragile).

Switch ON the main power supply.

The 3 green LEDs of the MVAT PW8M power supply flash then remain on.

The LEDs of the MVAT M2C EP servo board flash then only red LED #2 remains on. (Or keep on flashing if terminal is connected on COM1).

Then you must proceed successively to:

- Equipment validation (See §5.5 Equipment Validation p34),
- Send the configuration only from the MVAT board #1 (channel 1) (See Rhapsodie guide)
- Reset (white button MVAT power supply)

And when the MVAT card is ready:

- Clear MVAT programs (to delete data from factory) (see §6.12 Deleting programs of MVAT p53)
- Send programs to the MVAT ("Download to MVAT" using Rhapsodie.Net application).
- Make the calibration of the machine (see  $\S6.11$  Calibration (of the scaled displacement axis) procedure p51).

# 6.7 Replacing the Spindle

Switch OFF the general breaker. Wait at least 30 seconds.

## WARNING:

The spindle motor could be very hot (>100°C) and the motor can be very hot and cause severe burns if touched.

Wait for cooling and take the necessary precautions (gloves screen, etc.)

The weight of some spindle can be significant (up to 220kg depending on the type), it is imperative to ensure the spindle with lifting rings designed for this use before dismantling..

Disconnect the measuring connector, power and resolver connectors, release the mounting screws, replace the spindle and reassemble in reverse order. Turn ON the main breaker.

The 3 green LEDs of the MVAT PW8M power supply flash then remain on.

The LEDs of the MVAT M2C EP servo board flash then only red LED No. 2 remains on. (Or keep on flashing if terminal is connected on COM1).

Then you must proceed successively to:

- Equipment validation (See §6.8 Equipment validation p40),
- Settling the drive (See §0 Setting the Drive p41),
- And make the calibration of the machine (see §6.11 Calibration (of the scaled displacement axis) procedure p51).

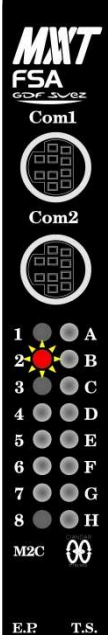

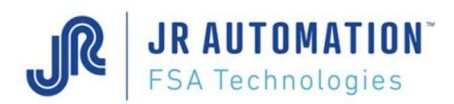

## 6.8 Equipment validation

Every part of a MVAT insertion unit (MVAT rack, MVAT board, Spindle, INFRANOR drive) is equipped with an identification component that the MVAT board read at each power on or at each reset.

When powering-up for the first time or each time a press-fitting unit component is replaced, the equipment must be validated.

While this validation was not made, the card is blocked! (Red LED #2 ON or flashing)

To do this, open a terminal emulation on the PC (HyperTerminal or puTTY session), connect it to the RS 232 serial port connected to the MVAT "COM1", then set the communication parameters as shown below:

- Speed: 38400 bauds,
- Data bits : **8** bits per character,
- Stop bit : 1 stop bit,
- Parity : **No** parity,

Flow control **Hardware** 

Then Reset the MVAT. The text below is displayed:

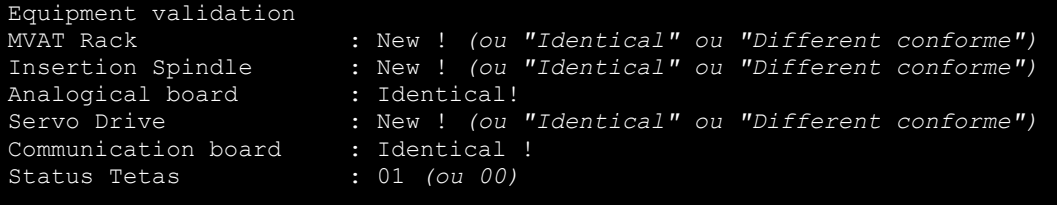

Confirm changement ? (O/N) :

Enter "O" for "Yes" then press

If the message "Absent ou non conforme !" is displayed, the item concerned is either incorrectly wired or it is not the same type as the replaced item.

```
- - pay attention - - - -You're going to modify the equipment configuration " 
You can still cancel the procédure ! ! "
Confirm changement ? (O/N) :
```
Enter "O" for "Yes" then press

Enter access code :

Press  $\perp$  since **no access code** is initially provided

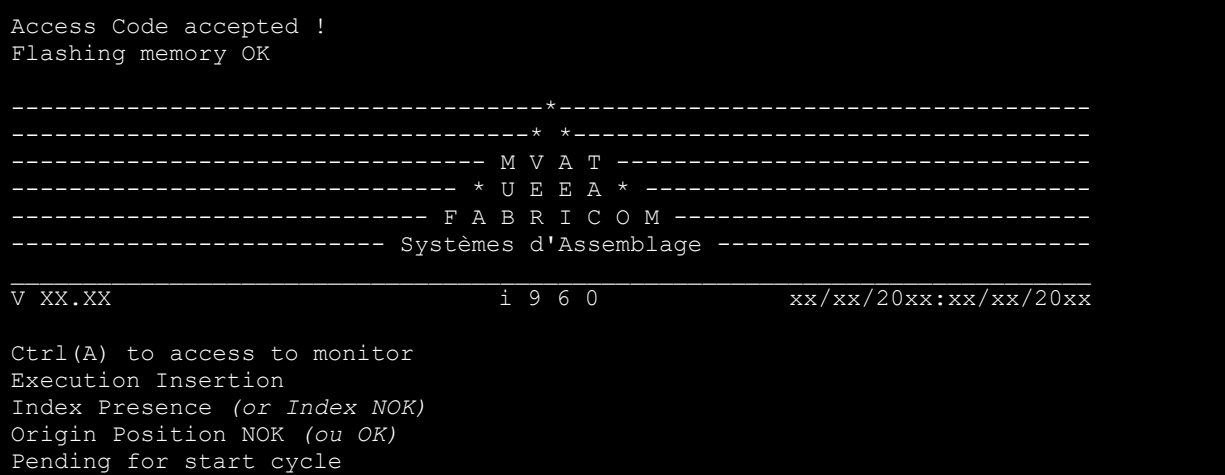

At this point, red LED No. 2 goes off and green LED No. 7 goes on. The MVAT board is now ready.

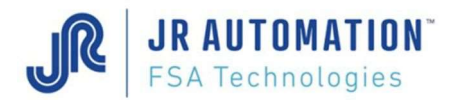

## 6.9 Setting the Drive

Then the procedure ends with the following

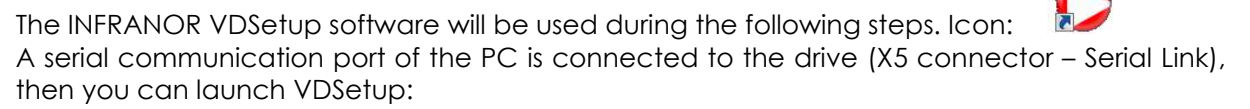

## 6.9.1 Loading the parameter file ( xxxxx.par)

To implement into the new drive the parameter file saved from the old drive, use VDSetup :

In the main page, choose menu « File / Load Parameters », and select the «xxxxx.par» file corresponding to the drive :

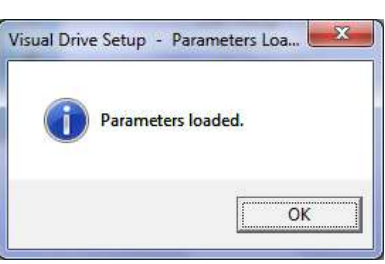

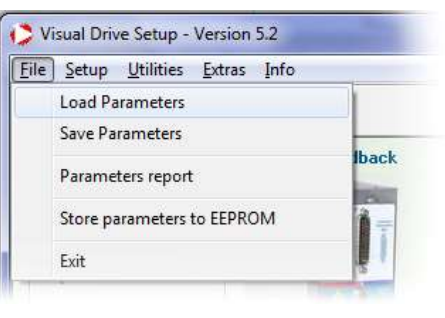

message:

At this step, it's opportune to move the rod OUT for about 50mm, using HMI panel to allow after the auto-tuning without issue.

#### 6.9.2 Offset Compensation (for speed reference)

This operation adjusts the 0V of the analogic speed reference of the drive to the 0V reference of the MVAT controller.

Put first to "Off" the drive by opening the « Drive control » page using button  $\mathbf{Q}$ 

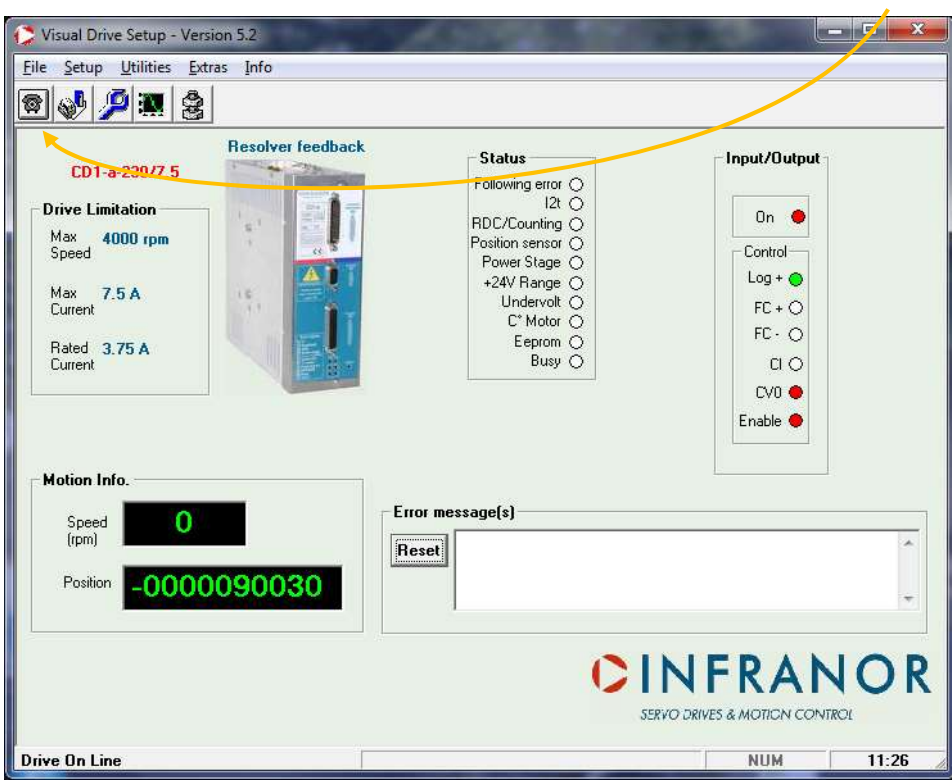

and by checking the « Off » checkbox :

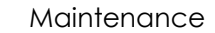

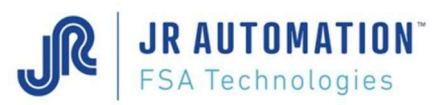

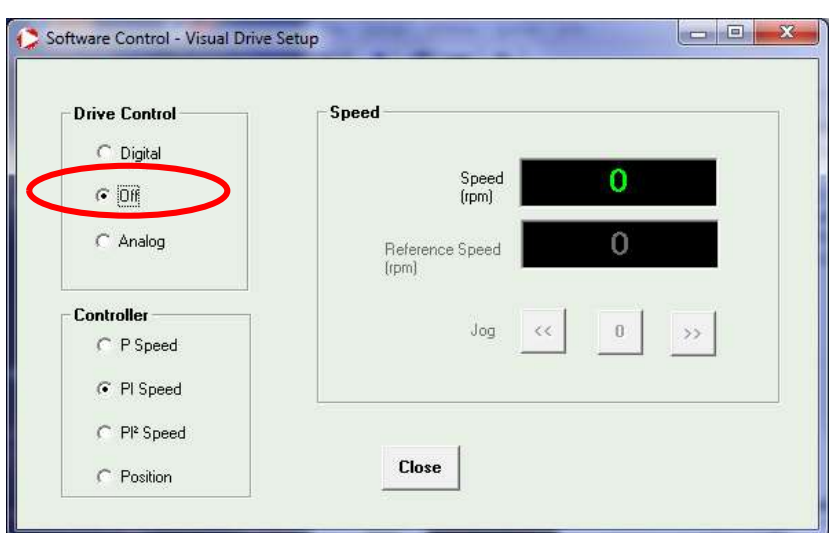

- Then, open the "Drive Setup" window with the button  $\sqrt{2}$ , and open the window "Speed Limit" with the button "Modify".

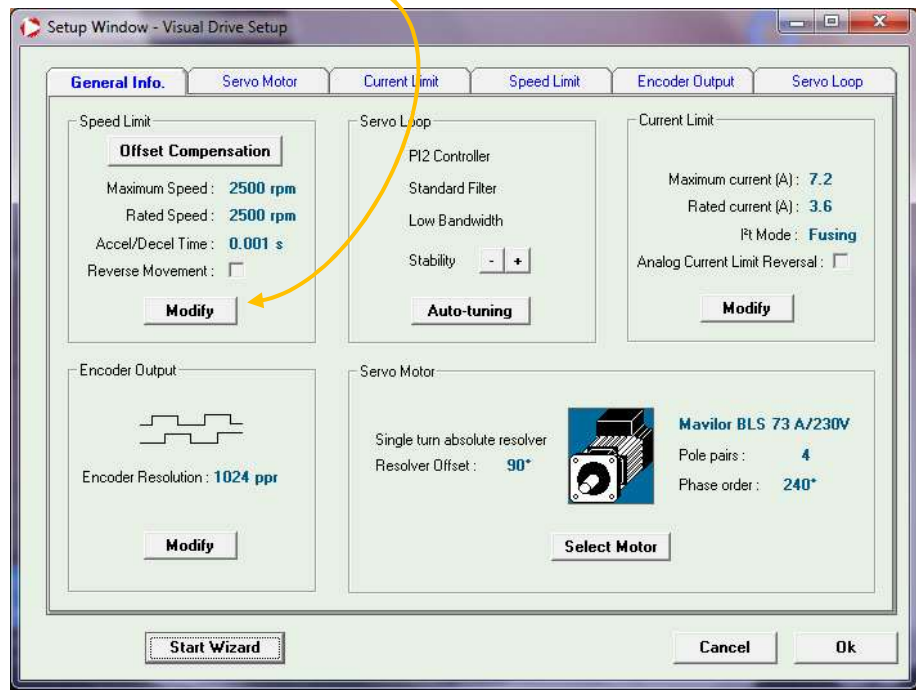

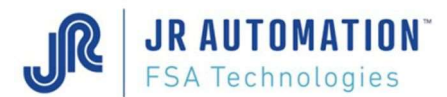

Check first that the Accel/Decel time is settled to the minimum value (0,001 sec) :

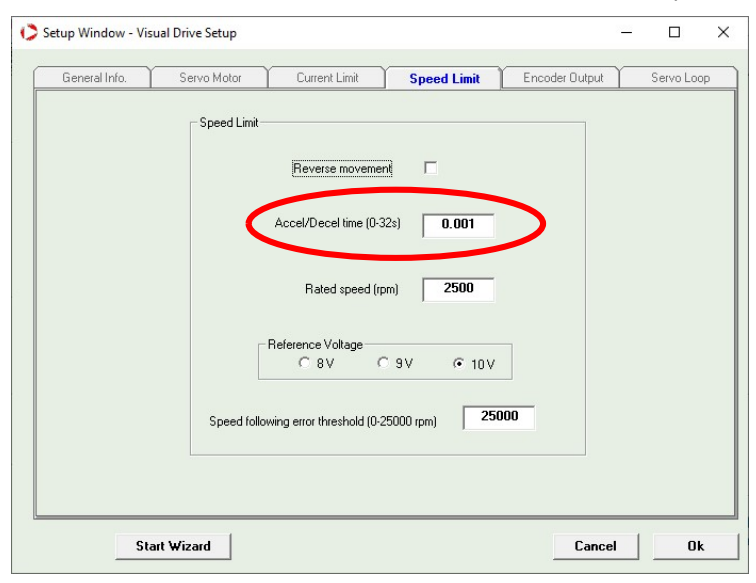

To be able to perform the "Offset Compensation" procedure, you must :

- Activate "Enable" input of the drive (see p 49 for more details).
- In VDSetup software, as the drive is already in "Off" mode, launch the "Offset Compensation" procedure by clicking on the button : -

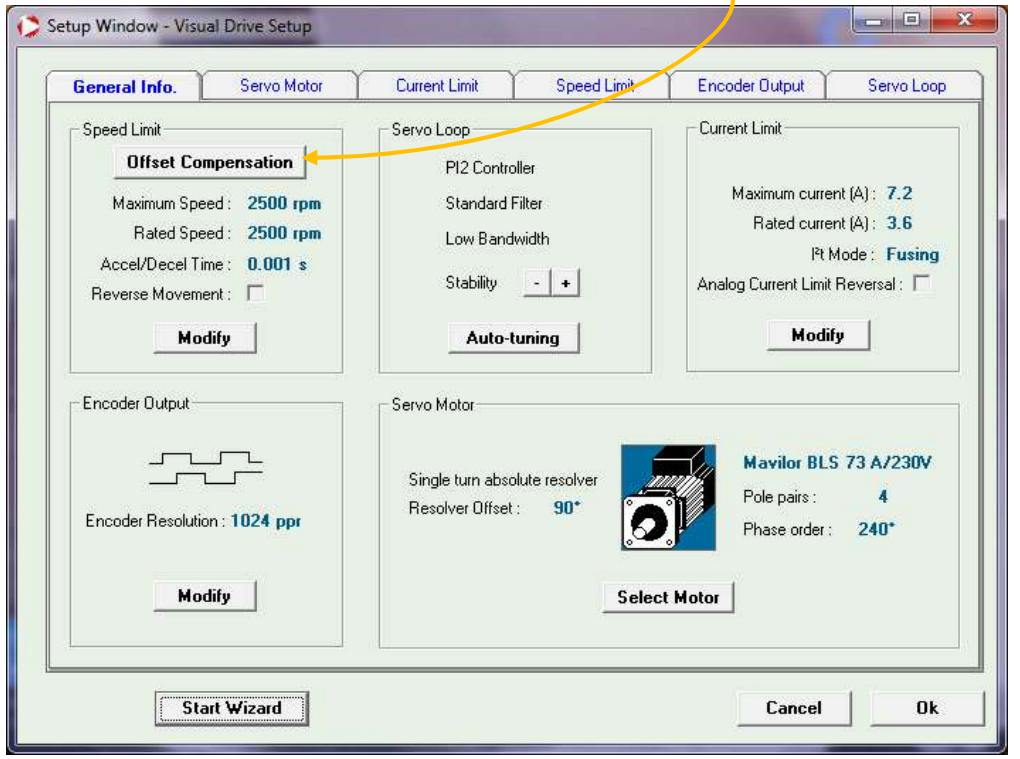

A message box appears, then click on OK (in fact, as the « Enable » is already activated, the speed analogic reference of the MVAT is already set to 0V).

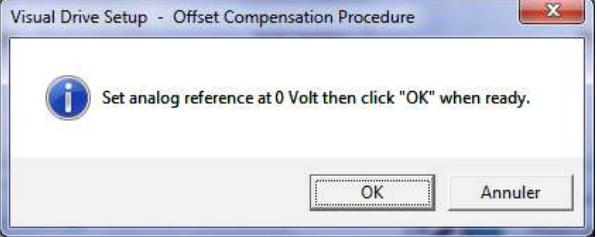

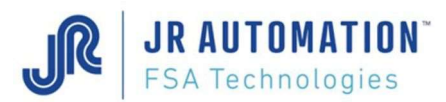

At the end of the procedure (it takes a few seconds), a message box informs the user that procedure has been successfully executed :

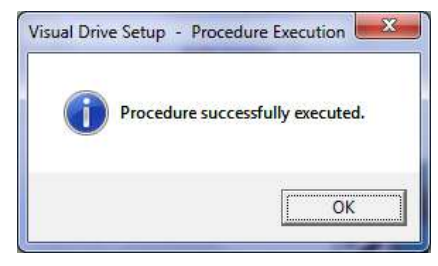

## 6.9.3 Auto-tuning

The Auto-Tuning procedure adjusts the parameters of the servo motor in an automatic way. This procedure is needed each time you replace the drive, the spindle or the motor, or when you modify the tooling (changing the weight).

Before launching the Auto-tuning, please check that the shaft of the spindle is not entirely back. If yes, please use the jog mode of the machine to let the shaft getting out of approximately 50mm.

WARNING: To avoid mechanical damages, you must ALWAYS try to introduce between the nose of the press and the table (or tooling) a semi-resilient shim (in wood for example)

Then to run the Auto-tuning:

- Activate the "Enable" input of the drive (see  $\S6.10$  p 49 for more details).
- **IMPORTANT**: turn the drive in « **Digital** » mode with « Software Control » page (put first to "Off", then to "Digital") :

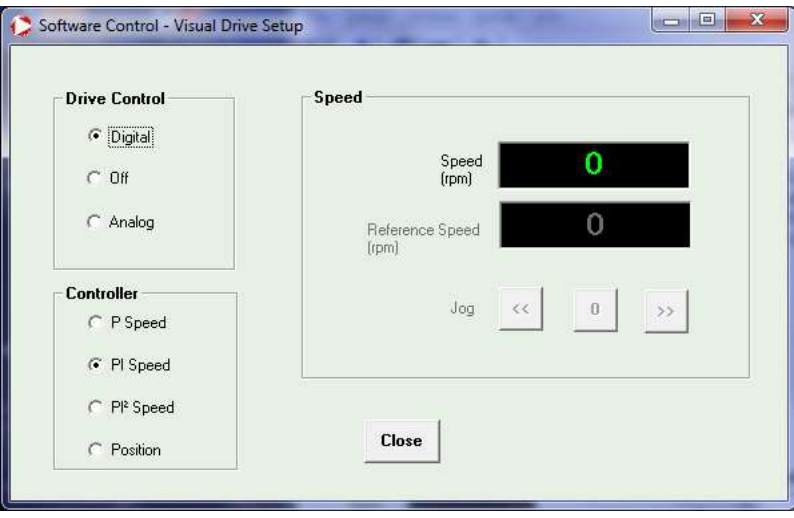

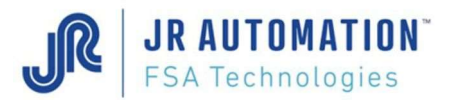

- In VDSetup software, open « Drive Setup » page with button  $\sqrt{2}$  and launch the Autotuning procedure :

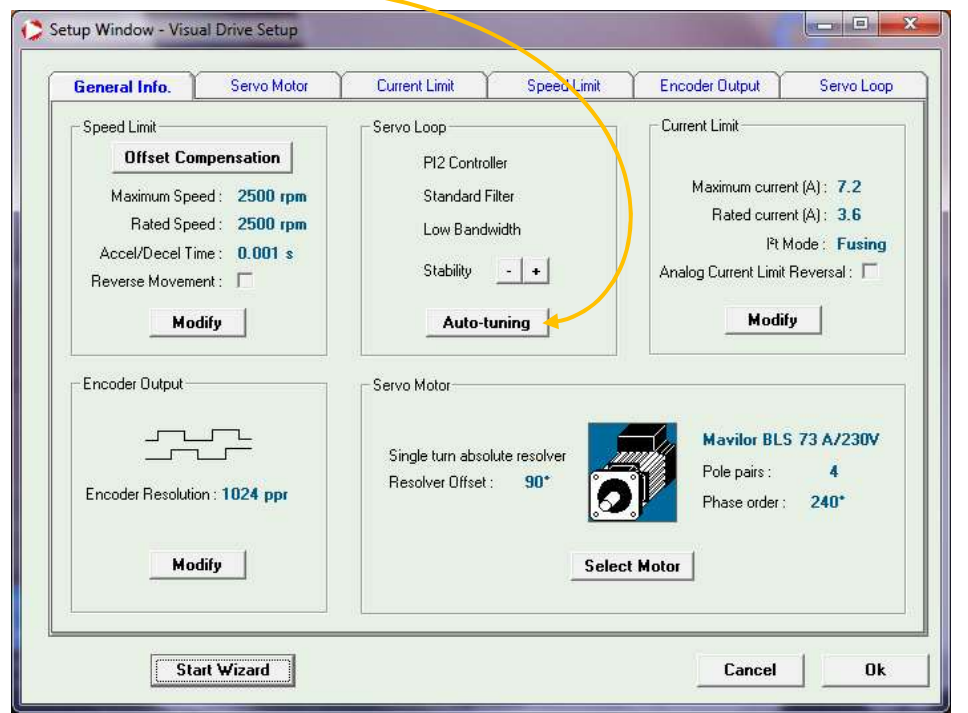

Then you go automatically to the « Servo Loop » sheet:

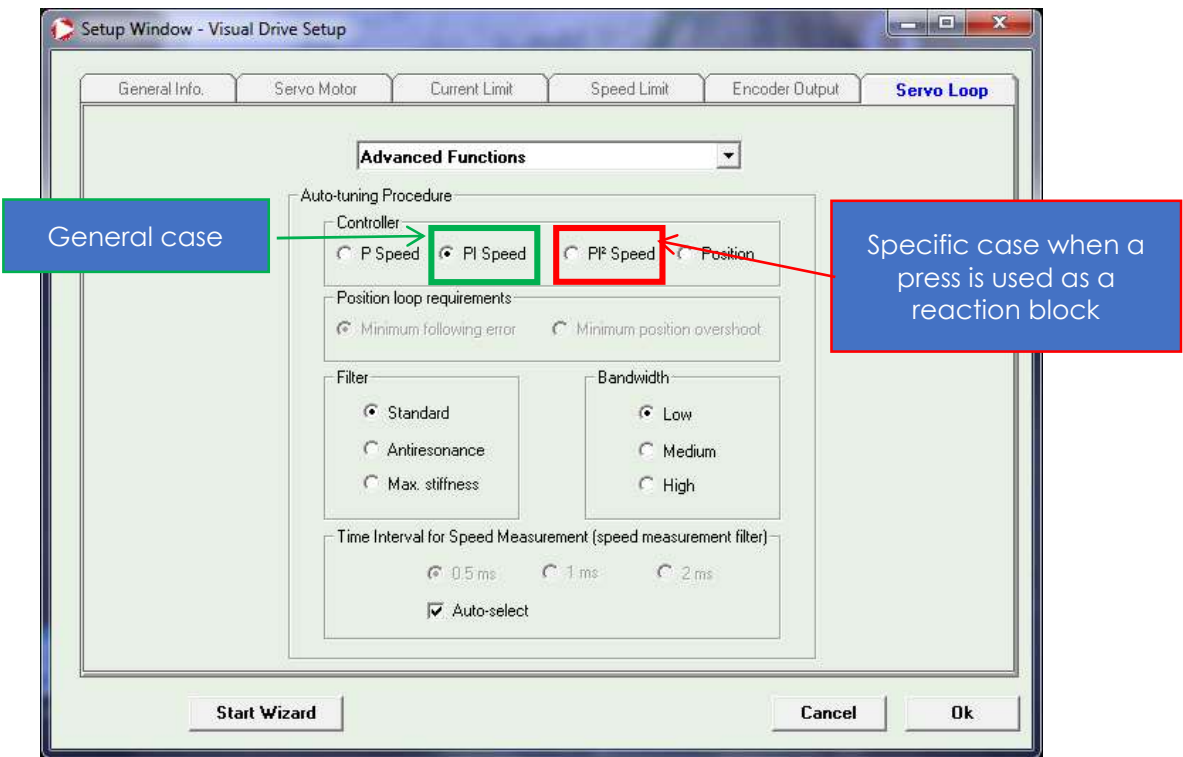

Make sure that the following checkbox are checked:

- « PI Speed» into the « Controller » area (Or PI<sup>2</sup> when the press is used as a reaction block)
- « Standard » into the « Filter area
- « Low » into the « Bandwidth » area
- and « Autoselect » into the « Time interval » area

Electric Press-Fitting Unit Maintenance - UPDATE 2020-10 V6A Page 46 / 97

#### Maintenance

Then click on OK button and a message box  $\int_{V_{\text{Total Diric S} \text{ (}Aup - Auto-T)}}$ asks to ensure that motor is standstill:

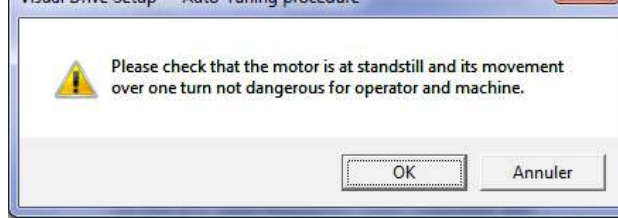

Visual Drive Setup

Pay attention : when you click on OK, if the following message box appears, that means that « Enable » input is not set to 1 for the drive. Please check that the safety line of the machine is not disabling this signal.

Then, when you click on OK, you can hear a thud near the motor. Auto-tuning procedure has ended.

You can leave the procedure with the « Cancel » button of the "Setup Window"

- Then put the drive back to  $\alpha$  OFF » with the  $\alpha$  Software Control » window
- Then disable the « Enable » signal by typing the « Esc » key in the terminal
- Then put the drive to « **Analog** » mode with the « Software Control » window

## 6.9.4 Encoder Resolution

In the "General Info" off the "Setup Window", click on « Modify » in the « Encoder Output » area. Then check that:

- « Output encoder Resolution » is set to 4096
- « Output encoder Dead band » is set to 8
- « Zero pulse origin shift » is set to 0

## 6.9.5 Ending Auto tuning procedure

To implement correctly the new parameters calculated by the Auto-tuning procedure, you have to « Store parameters to EEPROM », to be sure that these new parameters have been stored into the memory of the drive, to keep it resident even after shutting down the drive.

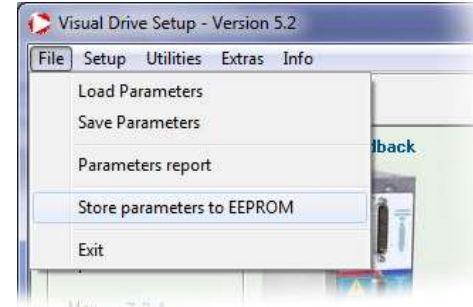

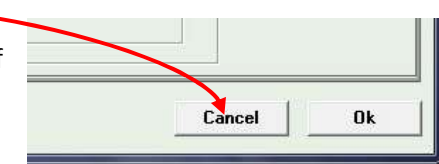

 $\Omega$ 

Please, activate ENABLE signal.

 $-58-$ 

Annuler

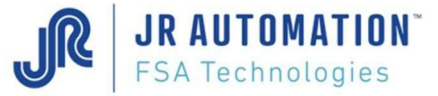

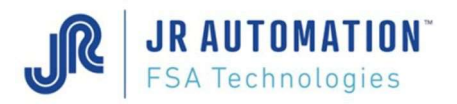

# 6.9.6 Index Centering by Zero pulse shifting

At the end of the calibration, chek the value "Index Centering" displayed in the terminal :

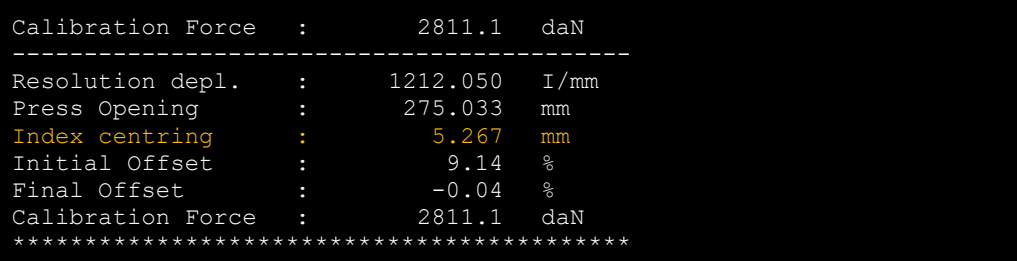

If the value is not close  $(\pm 0.3 \text{ mm})$  to the half thread of the screw (see screw thread table at §1.4 Equipment Part Numbers p21), this procedure has to be launched alternatively with the calibration procedure, until the resulting value "Index Centering" is as close as the half thread of the screw.

Depending of the spindle type, equipped or not with an external encoder (the spindles with a motor with the same axle than the spindle one have no extra encoder)

Let's use example to explain this adjustment:

First Example : Spindle without external Encoder

Let's say that the thread pitch of the screw is 8 mm.

After a first calibration sequence, the "Centrage Index" value is 6,245 mm. As the looked value is 4 mm (8mm/2), there is 2,245 mm more.

As 8 mm correspond to the 32768 pulses of the drive, 2,245 mm correspond to 9196 pulses.

Then we have to subtract 9196 to the actual value of the drive.

To do that, we click in the "General Info" sheet on the « Modify » button and the following screen appears ("Encoder Output" sheet):

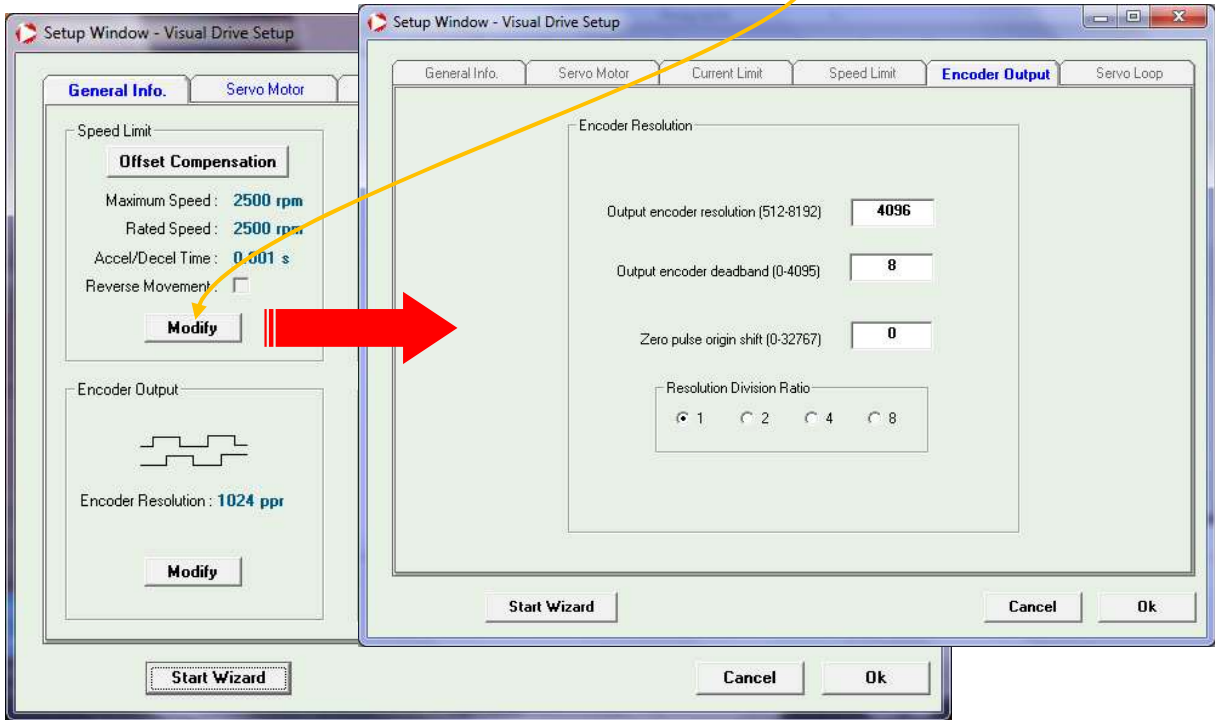

In this example, the actual value is 0. Then, if you calculate 0 - 9196 = -9196, as a negative value is not allowed, we complement with  $32768$ , what gives  $-9196 + 32768 = 23572$ . Then, we make a new calibration cycle, and we check that now the "Centrage Index" value is much closed to 4 mm.

Maintenance

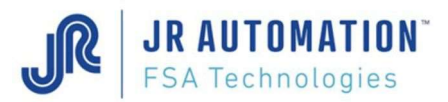

If the new "Centrage Index" value is not 4,000 mm but 8,49 (6,245+2,245), or 0,49 (because we overpass a Top of the drive), we mistake by subtracting 9196, we should add it to 0, then replace the 0 value by 9196 instead 23 572.

#### Second Example: Spindle with external encoder

Let's say that the pitch of the screw is 10 mm.

After a first calibration sequence, the "Centrage Index" value is 6,433 mm. As the looked value is 5 mm (10 mm / 2), there is 1,433 mm more.

We know that 10 mm correspond to 1 turn, or 360°, then 1,433 mm correspond to 51,6°.

Then we have to turn the encoder of an angle equal to about 50° in the anti-clockwise direction.

Then, we make a new calibration cycle, and we check that now the "Centrage Index" value is much closed to 5 mm.

**Load Parameters** 

## 6.9.7 Ending the drive setting

To validate new parameters and to be sure to keep it Visual Drive Setup - Version 5.2 the memory of the drive, only click on "Store parameters File Setup Utilities Extras Info to EEPROM" of the "File" menu:

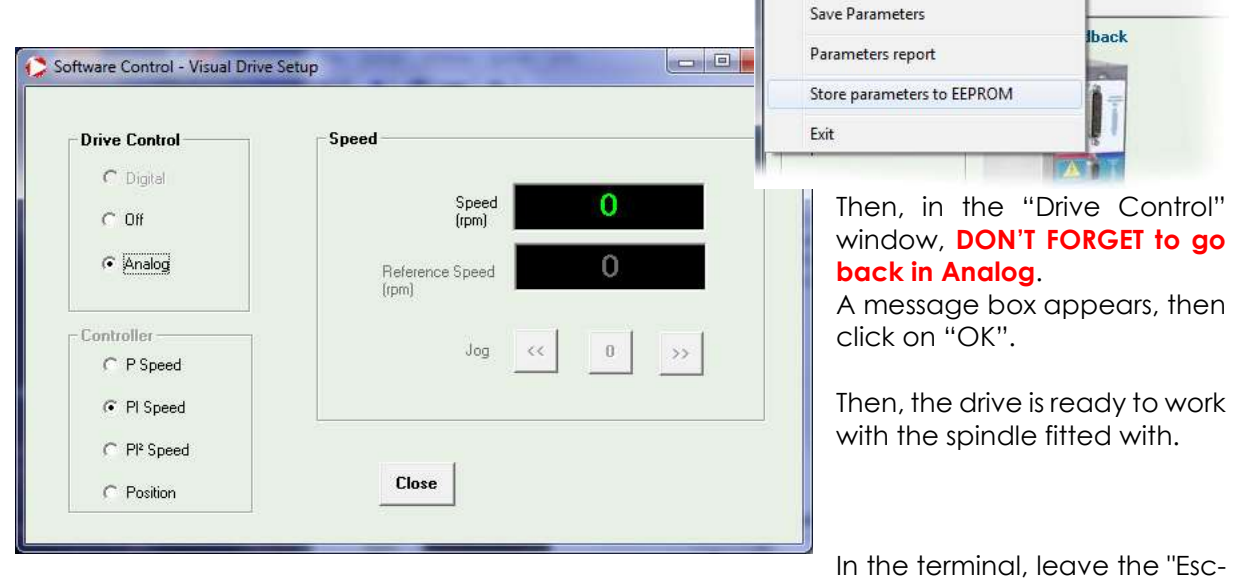

m-M" keyboard command by typing the **[ESC]** key.

The insertion unit can now work correctly.

## 6.9.8 Saving the new parameter file (xxxxx.par)

To keep a backup of the parameters in case of changing the drive, in VDSetup, we save the new parameter file by choosing « File / Save Parameters » menu:

And we choose the backup directory and filename.

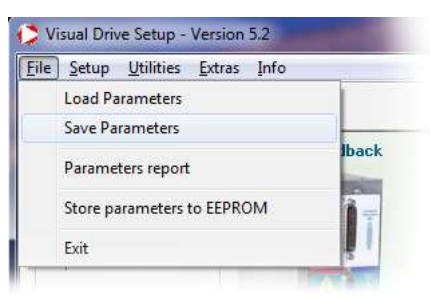

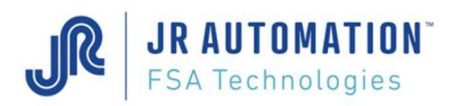

## 6.10 Activate the Enable signal of the Drive

## 6.10.1 Case #°1 : PC with Rhapsodie.Net directly connected on MVAT board

The connection can be direct or trough Serial  $\rightarrow$  Ethernet converter, ADVANTECH EKI for example:

- $\Rightarrow$  For MVAT board with firmware version older than V10 :
	- o ATTENTION : Firstly uncheck the "Start Cycle Operating" checkbox in the "Appendix" sheet of the "Specifications", and send this modification to the MVAT board
	- o Then type into terminal the keyboard command « Esc m M » (**[ESC**] [M]  $[SHIFT][M]$ ]
- $\Rightarrow$  Since the V10 version, you can type directly into terminal the keyboard command:
	- $\circ$  « Esc m v M » (**[ESC**] [M] [V] [SHIFT] [M].
	- o Then, if the MVAT board is ready ("Attente Depart Cycle" in terminal), you can hear the park break of the spindle to be released, and you can see in the terminal that the "Enable" command is activated:

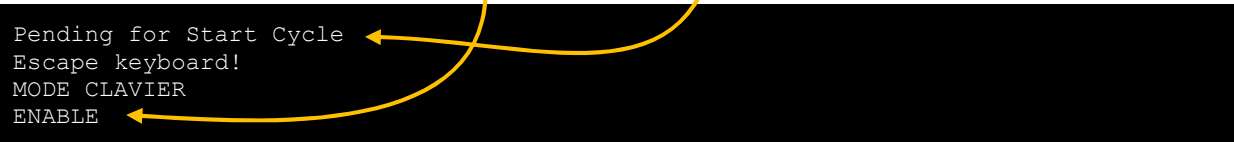

For both versions, don't forget to type the **ESC** key again to exit of the command an d come back to « Pending for Start Cycle ».

## 6.10.2 Case #°2 : A UExp-MVAT panel is used on the station

On the panel, do :

- Type login password to be connected : Login
- Then Update the panel : Update
- And in the MVAT-Term page : **MVAT-Term**  touch the « Enable Signal Activation » button : ,

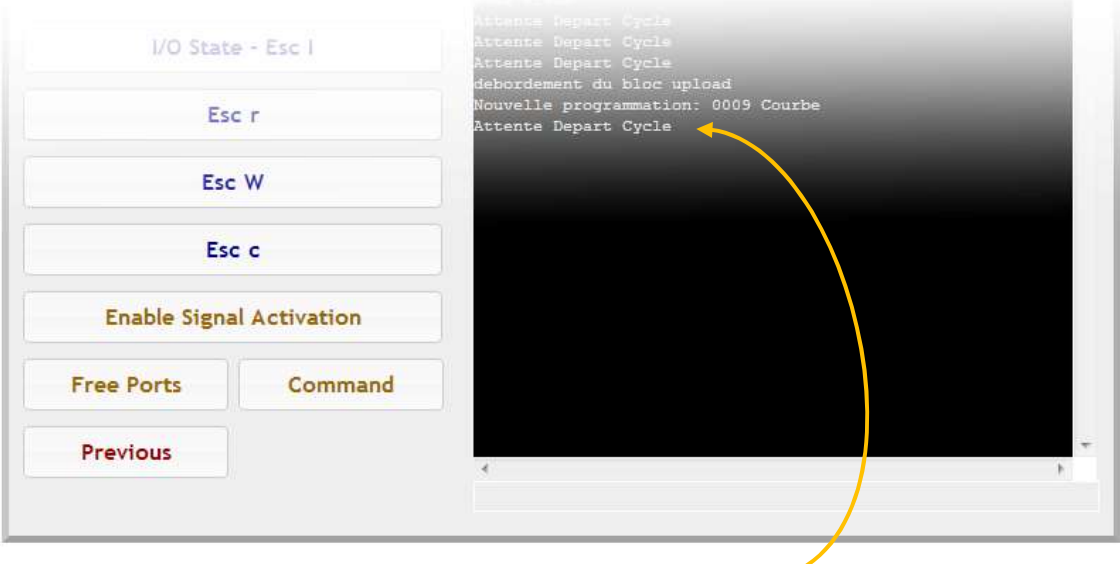

Then, if the MVAT board is in "Attente Depart Cycle", ... -

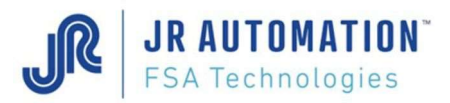

… the "Activated" window is opened, ), you can hear the park break of the spindle to be released, and you see in back page that the "Enable" command is activated:

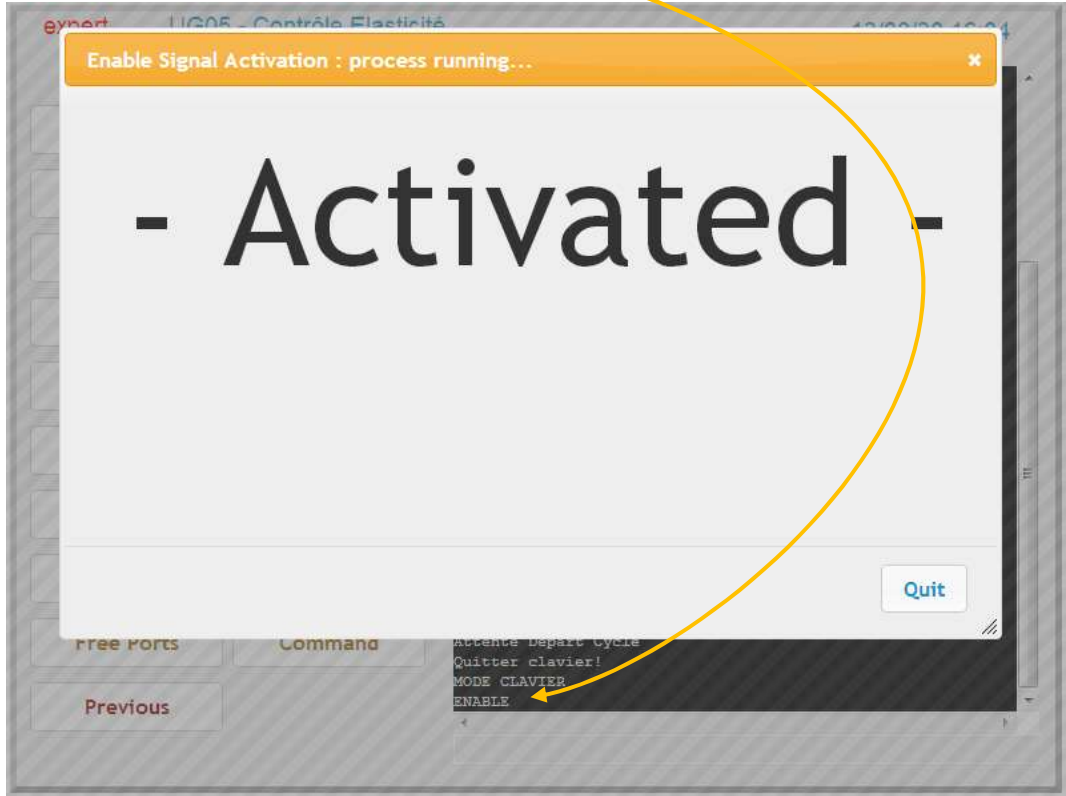

To exit this mode, just touch the « Exit » button to come back in « Attente Départ Cycle ».

WARNING : Don't stay in "Enable" mode more than 5mn to avoid motor heating.

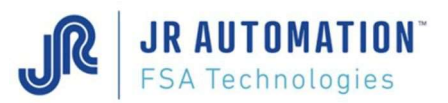

## 6.11 Calibration (of the scaled displacement axis) procedure

## 6.11.1 Calibration in compression mode

This procedure has to be done **IMPERATIVELY** at the starting-up of the machine, and at each, changing of the MVAT environment (frame modification, tooling modification, spindle, drive, MVAT board).

The calibration procedure is made when machine is not producing. It is launch by the PLC. The hard Start Cycle (door switch or light curtain switch) has to be ON during all the sequence. The speed used for the calibration is the one that is programmed in Rhapsodie.Net (Specification page)

At the end of the calibration procedure, the MVAT system knows:

- The Zero position of the machine, and the working area of the press,
- The practical resolution for displacement axis (pulses / mm). To calculate this value, 2 gages are used: a lower gage to determine Zero position, and an Upper gage, which exact height is entered in Rhapsodie, to determine the practical resolution:

Nb. puls. measured duringupper gage - Nb. puls. duringlower gage  $=$  Resolution (puls./mm) Upper gageheight in mm - Lower gageheight in mm

The flexion of the frame and Spindle extension depending of the applied force.

#### Steps:

Firstly, check that values for lower and upper height have been entered correctly in Rhapsodie in the Specifications page. (Remark: it's possible to use only the upper gage, if the height of the lower gage is define to 0)

- 1- Put the Lower gage in the machine. If there's no lower gage, the shaft of the spindle will apply the force directly on the 0 reference.
- 2- Start cycle, and hold the start cycle signal until the end of the sequence (shaft in home position). If an emergency stop occurs, put the shaft back in home position and start again.
- 3- When the lower gage sequence is finished, you have to launch directly the upper gage sequence, with no other movement between.
- 4- Release the lower gage, and put the upper gage instead.
- 5- Launch the upper gage calibration.

At the end, calibration results are displayed in the terminal. (See §10 Execution p70)

To have a good calibration, you need :

- Resolution calculated has to be between the max and the min resolution defined in Rhapsodie in Specification page
	- If this value is out of tolerances, check the height of the gages compare to Rhapsodie definition, check the mounting of the gage. Check there is no hard spot during the calibration sequence (before the nose of the press touch the gage).
- Top Dead Center calculated has to be between the max and the min T.D.C. defined in Rhapsodie in Specification page.
	- If this value is out of tolerances, check the height of the lower gage, compare to the last calibration. Check there is no hard spot during the calibration sequence (before the nose of the press touch the gage).

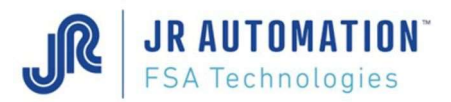

## Calculation of theoretical resolution: (to enter min and max in Rhapsodie)

- With resolver : 4096 / pitch of the screw (in mm)
- With external encoder: 5000 / pitch of the screw (in mm)

## 6.11.2 Procédure d'Etalonnage de la machine en traction

Cette fonction est destinée à l'acquisition de la fonction des déformations de la machine en traction, pour garantir une très bonne précision y compris dans le cas d'un cycle en traction qui applique un effort sur le produit.

Si la machine ne comporte pas de cycle de travail à l'effort en traction, où la précision de positionnement sous effort est nécessaire, il n'est pas nécessaire de faire un étalonnage traction.

#### **Etapes**

Un outillage mécanique est nécessaire pour l'exécution de cet étalonnage.

- 1- Le cycle de traction utilise le programme N° 1. Ce cycle permet d'avancer le nez de Broche à un point donné (paramétrable), afin de disposer l'outillage de traction.
- 2- Envoyer le départ cycle qui doit être maintenu. La Broche exécute le cycle correspondant au programme N° 1 (arrêt sur cote de déclenchement).
- 3- Lorsque la Broche est arrêtée sur la cote de déclenchement, mettre la cale qui va servir à la traction. Envoyer une impulsion sur l'entrée ES9 pour que la Broche continue son cycle.
- 4- La Broche exécute le cycle de traction et déclenche à la force d'étalonnage traction paramétrée dans le menu "spécifications". Dès que l'effort est atteint, la Broche revient à la position basse de l'étape précédente.
- 5- Arrêt de la Broche en position basse. Enlever la cale qui a servi à la traction. Envoyer une impulsion sur l'entrée ES9 pour que la Broche continue son cycle.
- 6- La Broche exécute le cycle de rappel en position initiale.

#### Remarque :

Si le cycle est interrompu (arrêt urgence), la broche reste toujours en étalonnage traction. Il faut alors recommencer le cycle étalonnage traction, soit :

a/ envoyer un cycle de remontée Broche

b/ relâcher le départ cycle

c/ envoyer le départ cycle pour un nouveau cycle étalonnage traction.

On peut recommencer les opérations a, b, c, autant de fois que l'on veut, tant que le cycle n'est pas réalisé correctement.

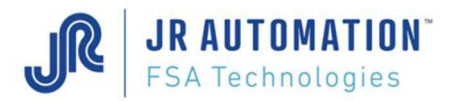

## 6.12 Deleting programs of MVAT board

Each time you change a MVAT board, to avoid to upload old programs stored in the board, you have first to delete all the programs of the MVAT board.

To do that, first open the project with Rhapsodie, and go on "Maintenance sheet" of the "Specifications" page (you must log at the 3rd level minimum):

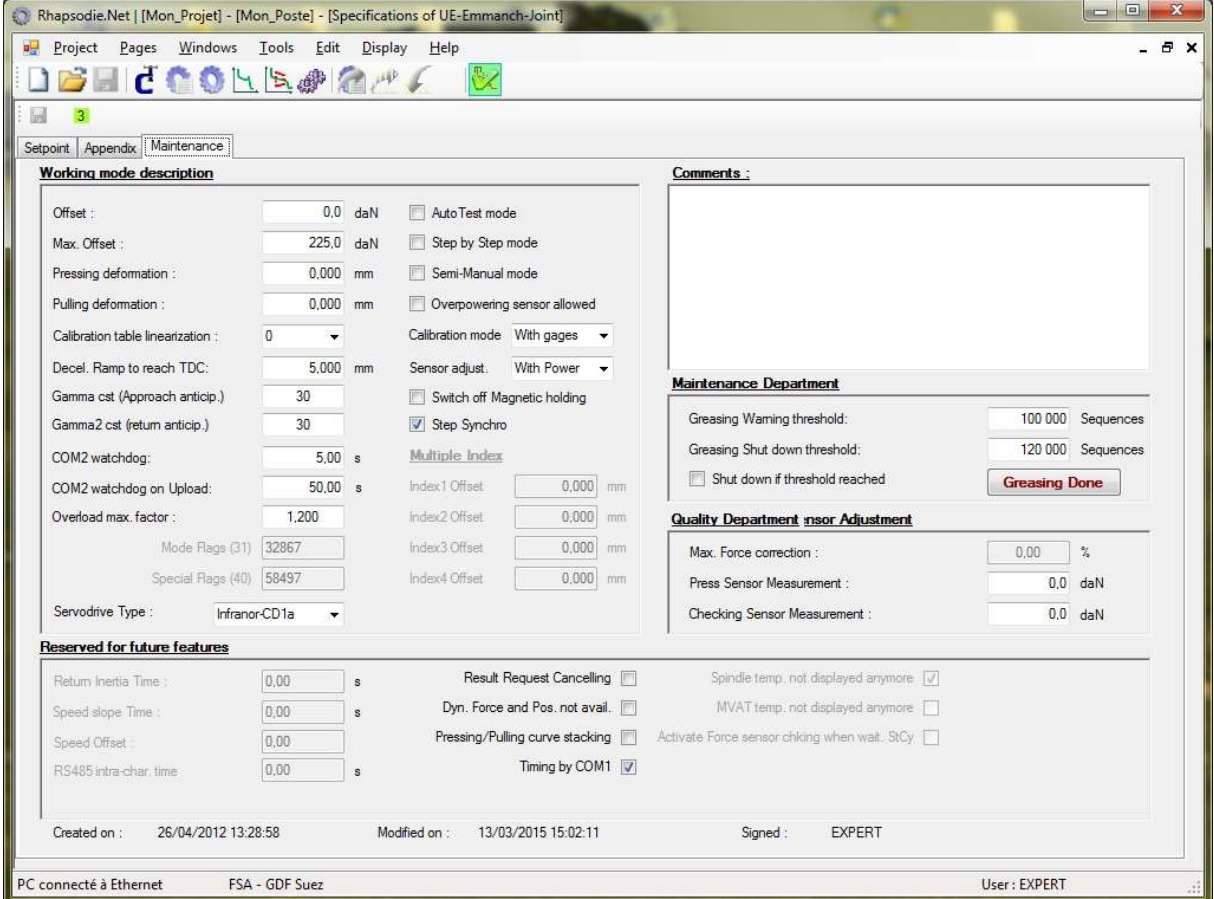

Then double-click on the text « Reserved for future features » (or « Reserve to ASS» depending of Rhapsodie version), and a new contextual menu « SAV Function » appears if you type a rightclick on this text. (Warning, if the double-click has not be done, this menu still appears, but it is not enabled !) :

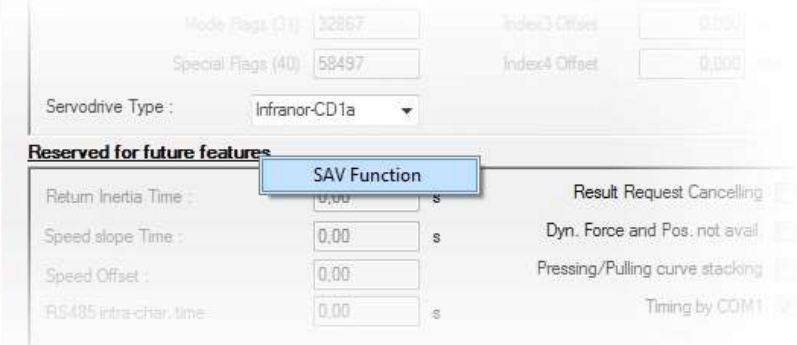

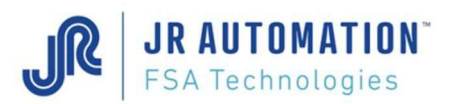

And if you click on this menu, 2 new buttons appear : (You can use these features only for MVAT V10 or more)

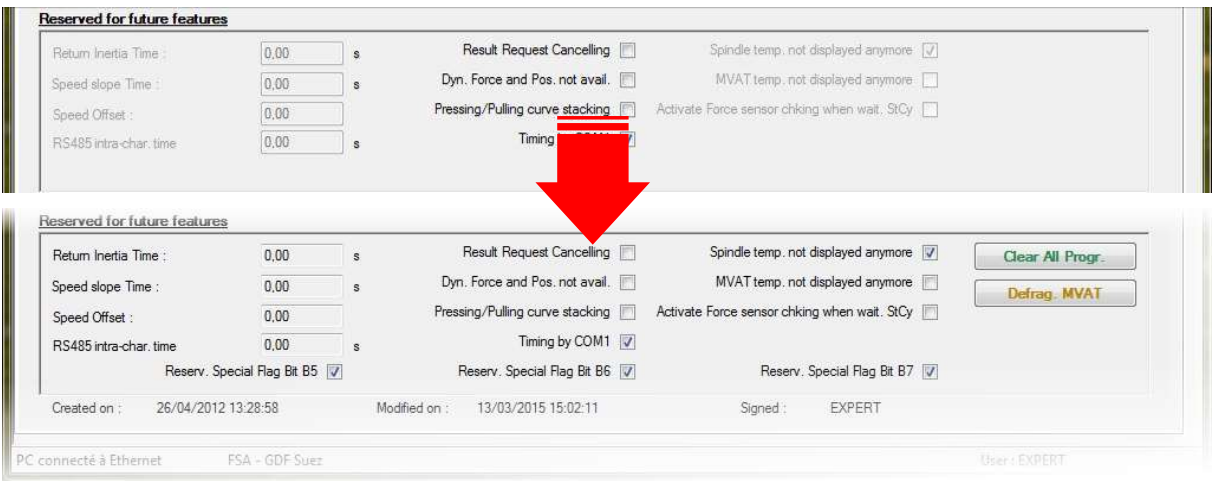

Clear All Progr. : Send a request of deleting all programs (specifications and calibration are not deleted)

**Defrag. MVAT**: Reserved to FSA after sales service, because Rhapsodie manage automatically the defragmentation of the memory of the MVAT board.

# 7 Replacing particular parts of Old Spindles

UG spindle range is not concerned by this section, as NO ELEMENT can be changed on these spindles by the customer.

In a general way, as spindle are composed of very accurate mechanical parts, it is strongly advised to replace completely the spindle, and to let FSA repair spindle with the good tooling. All spindles, new one or refitted one, are extensively tested on a test bench at FSA plant before to be delivering, following a procedure of 18 hours or 10000 cycles.

The customer who conducts himself with disassembly / reassembly, assumes all responsibility for repairs and replacements during replacement operations described in this manual. Once the repairs or replacements completed, the user must perform all operating controls and safety precautions.

Interventions on spindles that are not described in this manual may cause injury and / or property damage and therefore are not authorized by Fabricom which assumes no responsibility and will deny any claim or warranty.

Before replacing a component of the spindle, the spindle must be removed from its frame and carefully deposited on a solid work plan, if possible on a cradle for the guide and prevent rolling.

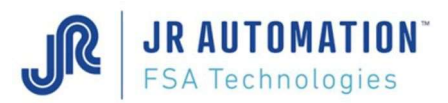

# 7.1 1.5 Tons Spindle : UE1500/B

## 7.1.1 Replacing the spindle motor

After replacing the spindle motor, you have to follow the variable speed drive parameter setting procedure. (See "Setting the Variable Speed Drive Parameters" p40)

- Lift up the plastic plug on the intermediary bearing rep. A947 31 02 133
- - Turn the chuck to let the screw of the coupling CENTRAFLEX CF4X PRUD'HOMME in front of the opening
- Unscrew and remove the 3 screws CHc M8-30 of fixing of coupling on the semi coupling rep. A947 31 02 336
- - Unscrew and remove the 4 screws CHc M8-25 of fixing of the motor BLS 115 V 00 310E 00 INFRANOR
- - Remove the motor
- Unscrew the screw Hc M5-10 which fixes the semi coupling rep. A947 31 02 336 on the motor
- Remove the semi coupling.

The reassembling will be accomplished reversing the order of the removing operations.

When assembling the motor, beware to align it to all the connections. Before screwing the 3 screws CHc M8-30 of fixing of the coupling CENTRAFLEX CF 4X PRUD'HOMME stick these to the brake thread 222 LOCTITE.

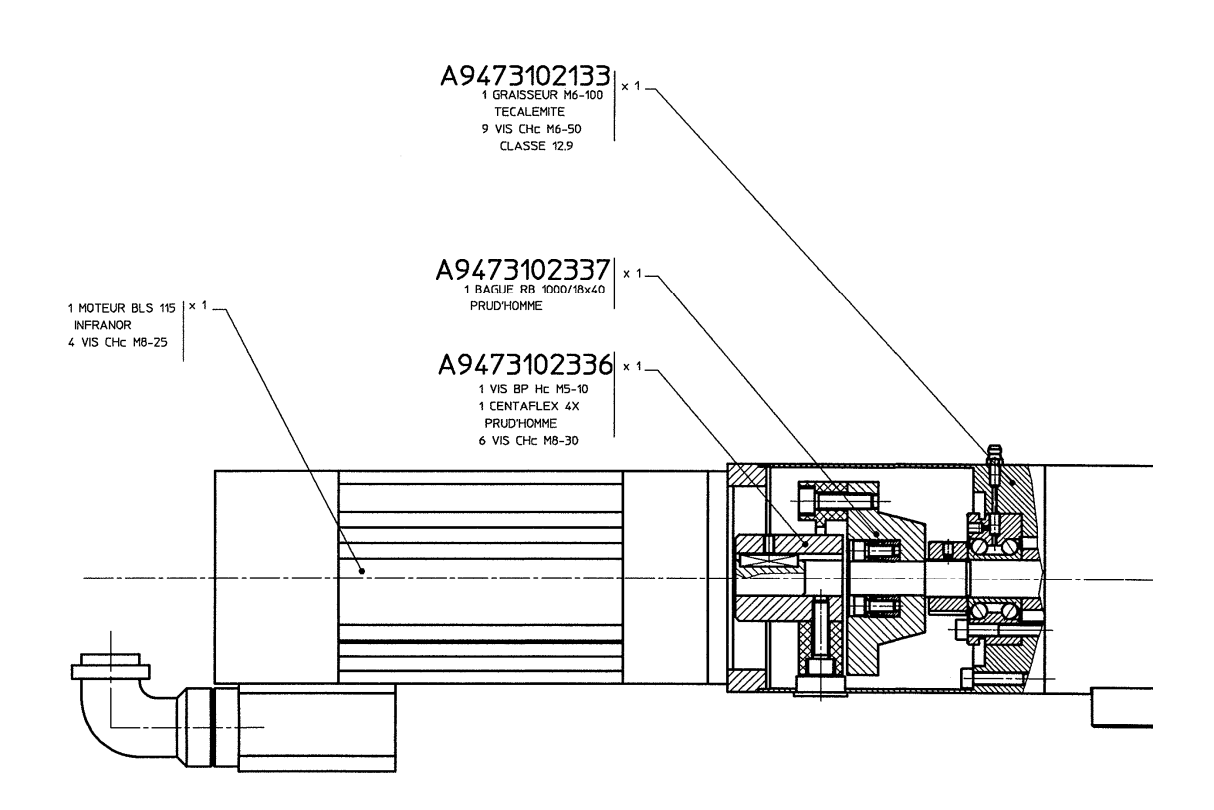

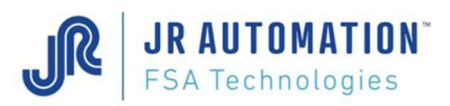

# 7.1.2 Replacing the Spindle Motor Coupling

After replacing the spindle motor coupling, you have to follow the variable speed drive parameter setting procedure. (See "Setting the Variable Speed Drive Parameters" p40)

- Lift up the plastic plug on the intermediary bearing rep. A947 31 02 133
- Turn the chuck to let the screw of the coupling CENTRAFLEX CF4X PRUD'HOMME in front of the opening
- Unscrew and remove the 3 screws CHc M8-30 of fixing of coupling on the semi coupling rep. A947 31 02 336
- Unscrew and remove the 4 screws CHc M8-25 of fixing of the motor BLS 115 V 00 310E 00 INFRANOR
- Remove the motor
- Unscrew and remove the 3 screws CHc M8-30 of fixing of the coupling on the lower semi coupling rep. A947 31 02 337
- Remove the coupling

The reassembling will be accomplished reversing the order of the removing operations.

When assembling the motor, beware to align it to all the connections. Before screwing the 6 screws CHc M8-30 of fixing of the coupling CENTRAFLEX CF 4X PRUD'HOMME stick these to the brake thread 222 LOCTITE.

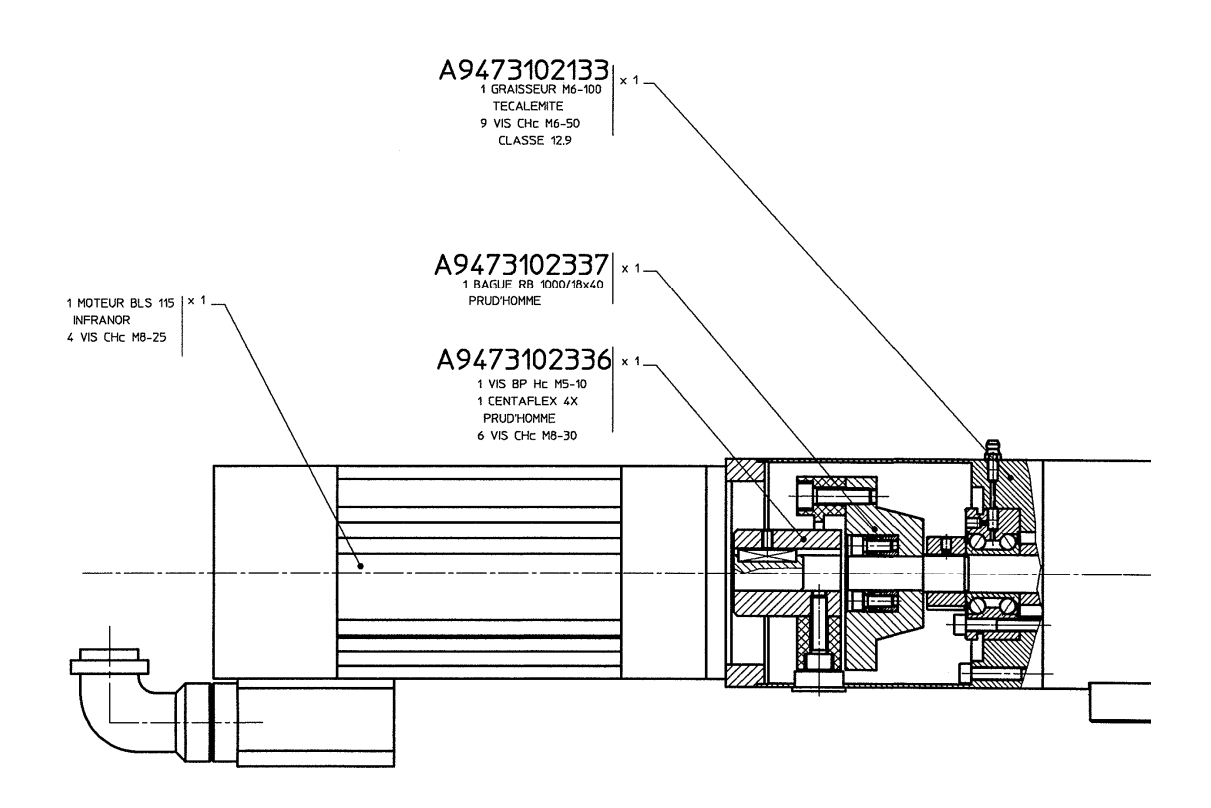

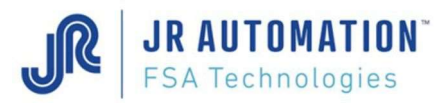

# 7.2 3 Tons Spindle : UE3000/B

## 7.2.1 Replacing the Spindle motor

After replacing the spindle motor, you have to follow the variable speed drive parameter setting procedure. (See "Setting the Variable Speed Drive Parameters" p40)

- Rotate ring P/N  $A$ 941 02 01 328 to align the 3  $\varnothing$ 20 holes with the 3  $\varnothing$ 30 holes in motor mount P/N A941 02 01 227.
- Rotate the spindle to align the 3 screws of the CENTRAFLEX CF.8X.0 PRUD'HOMME coupling with the holes.
- Unscrew and remove the 3 CHc M10-35 screws attaching the coupling to upper halfcoupling A941 02 01 330.
- Unscrew and remove the 4 CHc M10-30 screws attaching the motor INFRANOR BLS 144 V 00 3 1 E.
- Retain the **M10** washers.
- Remove motor.
- Remove the Hc M6-10 screw attaching upper half-coupling P/N A941 02 01 330 to the motor.
- Remove the upper half-coupling.

To reassemble, repeat the above dismantling operations in the reverse order.

When installing the motor, make sure it is correctly aligned with all the connections. Before inserting the 3 CHc M10-35 screws on the CENTRAFLEX CF.8X.0 PRUD'HOMME coupling, apply 222 LOCTITE weak hold.

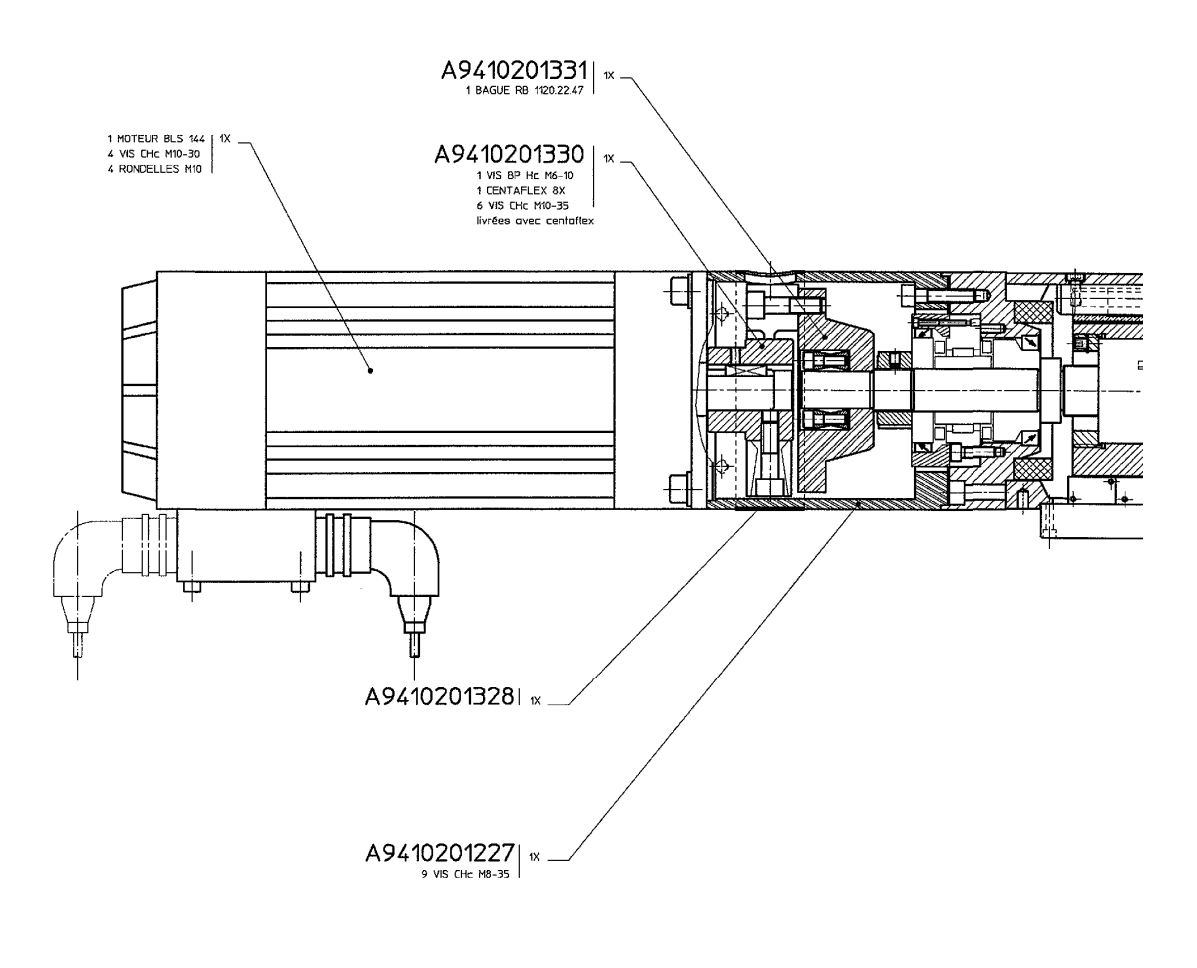

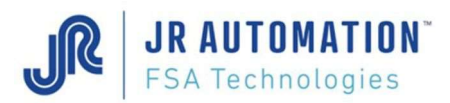

# 7.3 Spindles: 5 Tons - UE5000/B, 7,5 Tons - UE7500/B and 10 Tons - UE1000/B

## 7.3.1 Replacing the Spindle motor

After replacing the spindle motor, you have to follow the variable speed drive parameter setting procedure. (See "Setting the Variable Speed Drive Parameters" p40)

- Unscrew and remove the 2 screws FHc M5-10 of fixing of the case rep. A943 01 01 249 (keep the 2 tub washers M5)
- Remove the case
- Unblock the 4 screws CHc M8-20 that strengthen the motor plate rep. A943 03 01 243
- Unblock then unscrew the screw Hc M6-15 on the piece rep. A943 01 01 341
- Unscrew the tension screw rep. A943 01 01 340 to release the cog belt SYN 100 AT 10/890 BINDER
- Unscrew and remove the screw CHc M8-140 that secures the maintaining of the motor coupling (keep the washer rep. A943 03 01 337)
- Unscrew and remove the 4 screws CHc M8-25 of fixing of the motor BLS 192 00 310E 00 INFRANOR
- Remove the motor
- Remove the spacer rep. A943 03 01 339.

The reassembling will be accomplished reversing the order of the removing operations.

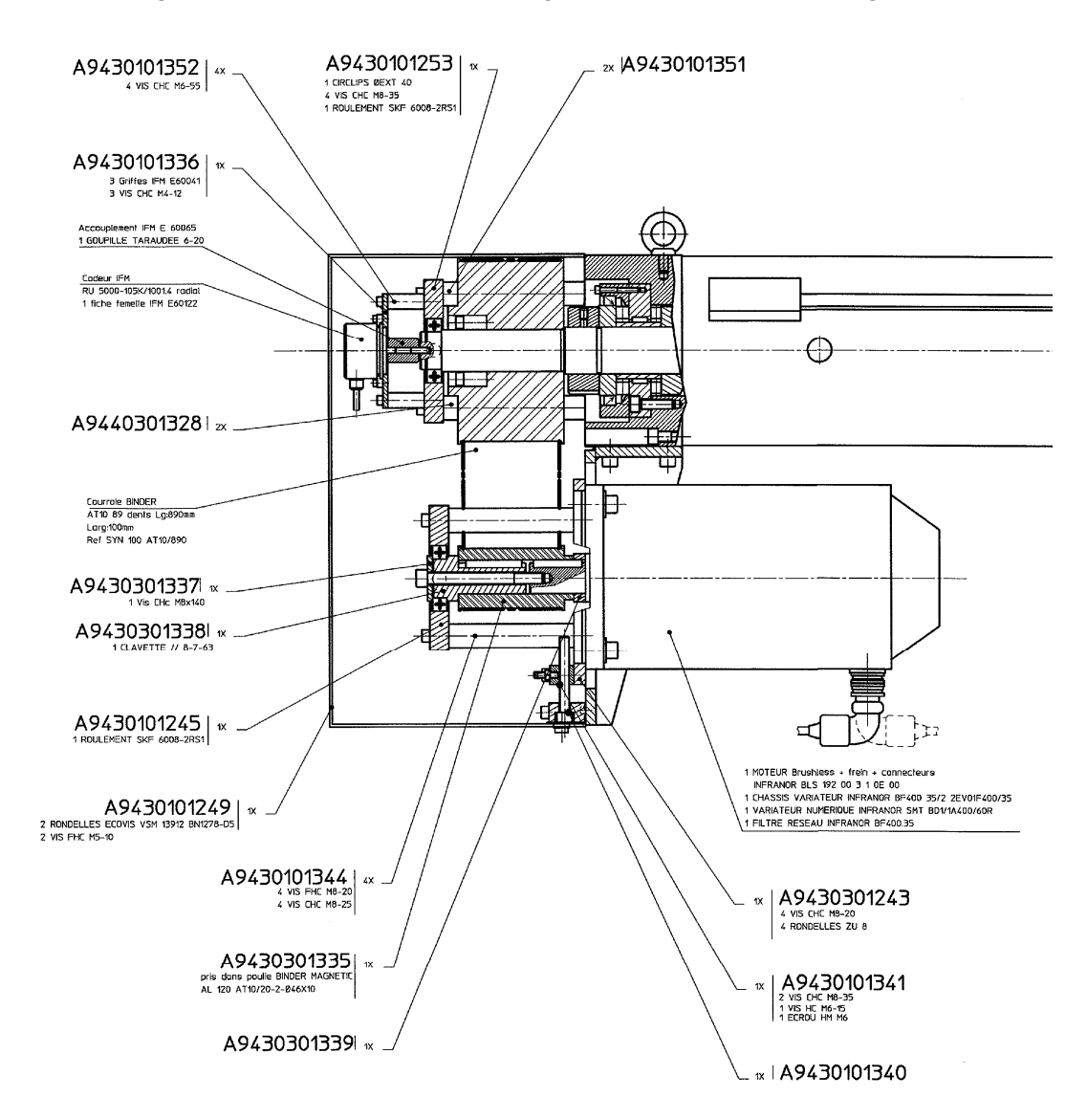

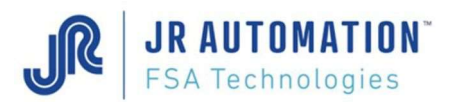

When assembling the motor, beware to align it to all the connections. Before screwing the screw **CHc M8-140** of fixing of the motor coupling **stick** it to the brake thread 222 LOCTITE.

While reassembling, screw the tension screw rep. A943 01 01 340 with a torque indicator handle wrench with a couple of 1,6 Nm.

## 7.3.2 Replacing the belt

After replacing the belt, you have to follow the variable speed drive parameter setting procedure. (See "Setting the Variable Speed Drive Parameters" p40)

- Unscrew and remove the 2 screws FHc M5-10 of fixing of the case rep. A943 01 01 249 (keep the 2 tub washers M5)
- Remove the case
- Unblock the 4 screws CHc M8-20 that strengthen the motor plate rep. A943 03 01 243
- Unblock then unscrew the screw Hc M6-15 on the piece rep. A943 01 01 341
- Unscrew the tension screw rep. A943 01 01 340 to release the cog belt SYN 100 AT 10/890 BINDER
- Unscrew and remove the screw CHc M8-140 that secures the maintaining of the motor coupling (keep the washer rep. A943 03 01 337)
- Unscrew and remove the 4 screws CHc M8-25 that strengthen the bearing guide plate rep. A943 01 01 245 (use an axle Ø5 to strengthen the lower masts rep. A943 01 01 344 during unscrewing)
- Remove the bearing quide plate rep. A943 01 01 245
- Remove the motor wheel rep. A943 03 01 335 and the axle rep. A943 03 01 338
- Unscrew the screw CHc M4 of the coupling E60065 IFM that secures qui assure the support of the threaded cotter pin GT 6-20
- Unscrew and remove the 4 screws CHc M6-55 that strengthen the encoder support rep. A943 01 01 336 (keep the 4 encoder support axles rep. A943 01 01 352)
- Remove the encoder support rep. A943 01 01 336
- Unscrew and remove the 4 screws CHc M8-35 that strengthen the bearing guide plate rep. A943 01 01 253 (use a 19 flat wrench to strengthen the axles rep. A943 01 01 351 and rep. A944 03 01 328 during the unscrewing)
- Remove the bearing quide plate rep. A943 01 01 253
- Change the belt

The reassembling will be accomplished reversing the order of the removing operations.

Before screwing the screw CHc M8-140 of fixing the motor coupling stick it to the brake thread 222 LOCTITE.

While reassembling, screw the tension screw rep. **A943 01 01 340** with a torque indicator handle wrench with a couple of 1.6 Nm.

After this operation, the encoder must be reset.

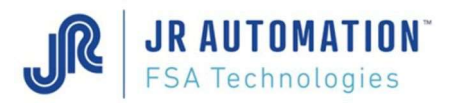

Maintenance

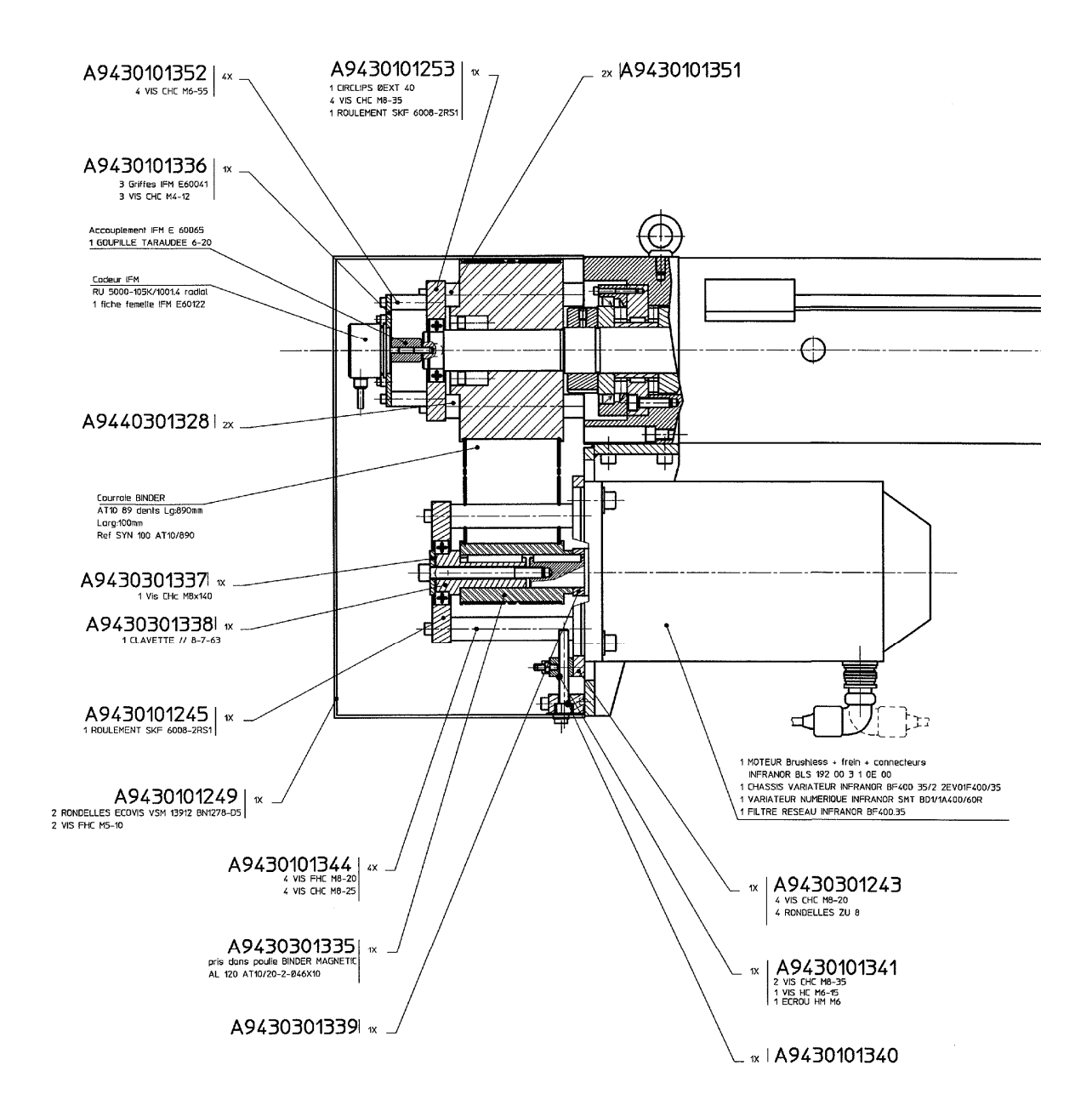

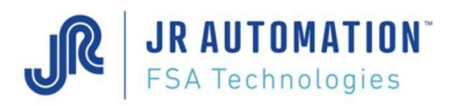

## 7.3.3 Tension of the belt

- Unscrew and remove the 2 screws FHc M5-10 of fixing of the case rep. A943 01 01 249 (keep the 2 tub washers M5)
- Remove the case
- Unblock the 4 screws CHc M8-20 that strengthen the motor plate rep. A943 03 01 243
- Unblock the screw nut Hm M6 that blocks the screw Hc M6-15 on the piece rep. A943 01 01 341
- Unscrew the screw Hc M6-15
- Unscrew the tension screw rep. A943 01 01 340 to release the cog belt SYN 100 AT 10/890 BINDER
- Screw in the tension screw rep. A943 01 01 340 with a torque indicator handle wrench with a couple of 1,6 Nm

The reassembling will be accomplished reversing the order of the removing operations.

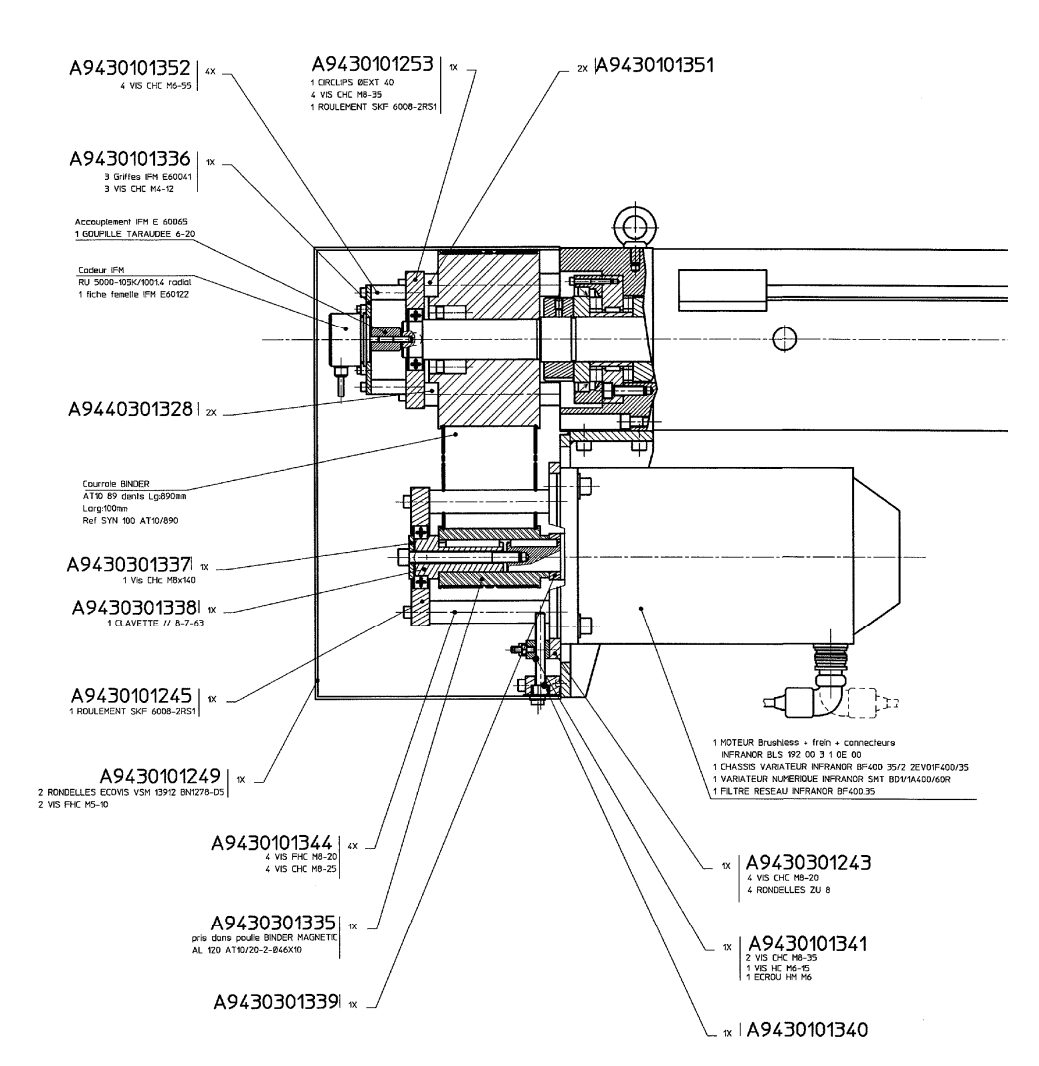

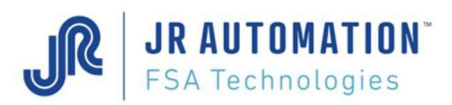

## 7.3.4 Replacing the encoder

After replacing the encoder, you have to follow the variable speed drive parameter setting procedure. (See "Setting the Variable Speed Drive Parameters" p40)

- Unscrew and remove the 2 screws FHc M5-10 of fixing of the case rep. A943 01 01 249 (keep the 2 tub washers M5)
- Remove the case
- Unscrew the screw CHc M4 of the coupling E60065 IFM that secures the support of the encoder axle RU5000 105 K/1001.4 RADIAL IFM
- Unscrew and remove the 3 screws CHc M4-12 of fixing of the 3 clamps E60041 IFM (keep the 3 clamps)
- Remove the encoder

The reassembling will be accomplished reversing the order of the removing operations.

After this operation, the encoder must be reset.

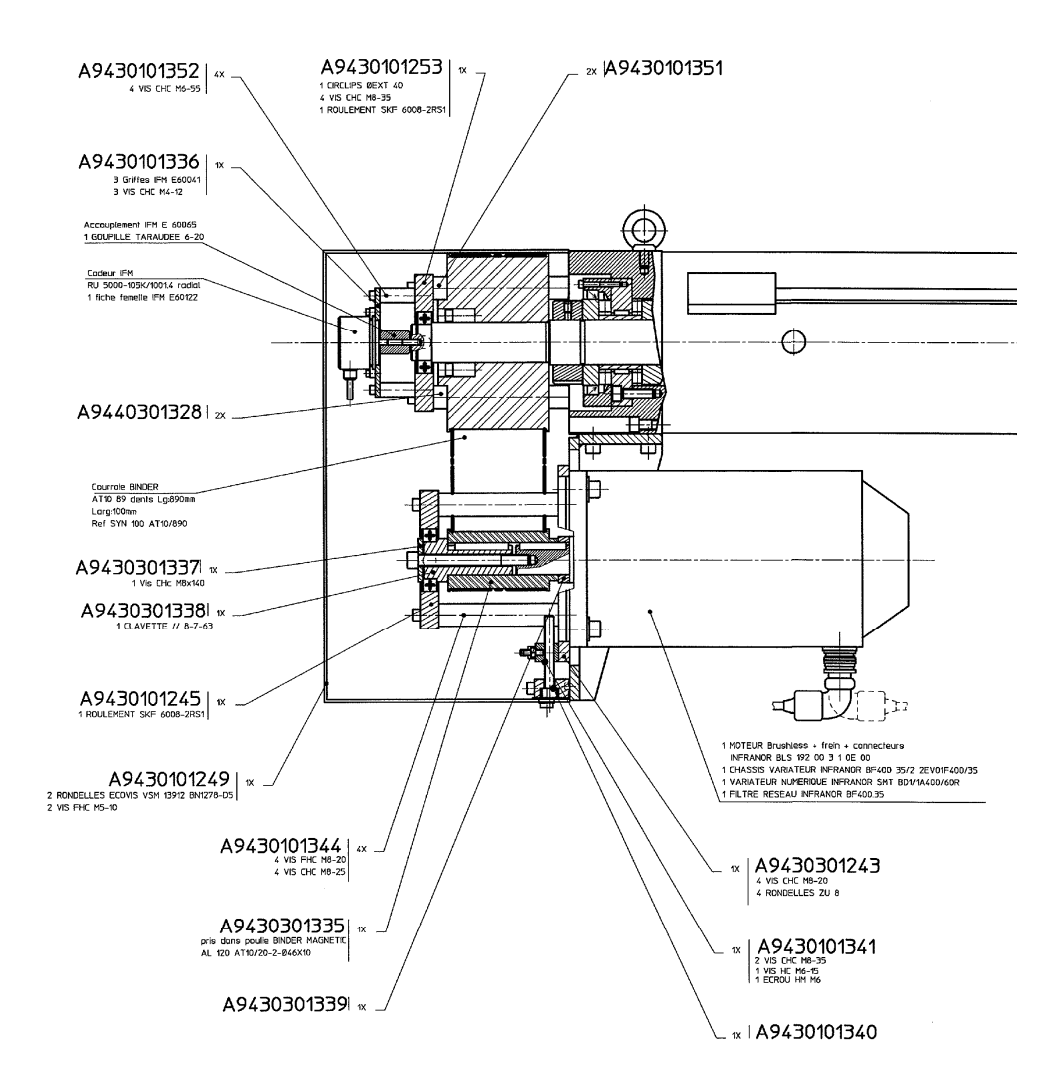

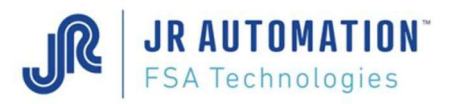

## 7.4 Spindles NG15kN to NG200kN

NG Spindles are not dismountable and rebuildable without the proper tools. A return to FSA plant is required to any intervention.

#### Attention FABRICOM recalls that:

Disassembly / reassembly risky and potentially makes the spindle mechanically dangerous for the user. The torque of the spindle can reach 320Nm with 35 kilowatts of power.

Interventions on spindles that are not described in this manual may cause injury and / or property damage and therefore are not authorized by Fabricom which assumes no responsibility and will deny any claim or warranty.

## 7.5 Spindles UG (5kN to 100kN)

UG Spindles are not dismountable and rebuildable without the proper tools. A return to FSA plant is required to any intervention.

#### Attention FABRICOM recalls that:

Disassembly / reassembly risky and potentially makes the spindle mechanically dangerous for the user. The torque of the spindle can reach 320Nm with 35 kilowatts of power.

Interventions on spindles that are not described in this manual may cause injury and / or property damage and therefore are not authorized by Fabricom which assumes no responsibility and will deny any claim or warranty.

#### 7.6 Replacing other components

Any work on the ball screw, the bearing or the instrumented shaft must be carried out by FSA ONLY.

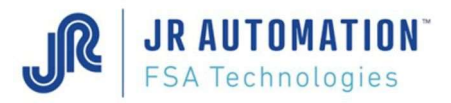

# 8 Recommendations

## 8.1 Electrical equipment

A regulated power supply 24V, which has to be galvanically isolated from the main power supply is recommended for MVAT I/O. The maximum current to supply is 1A. However, a fuse of 100 mA is recommended.

For old installation, with wired I/O, you must use the following relay for the 5 MVAT outputs :

Brand : **PHOENIX CONTACT** Reference : EMG 22 - REL/KSR - G24/TRN35

These relay are not provided by FABRICOM Systèmes d'assemblage S.A.. The Life Time given by the constructor is more than 5.10<sup>7</sup> cycles.

## 8.2 Electrical Wiring

It is strongly recommended to respect the wiring recommendations given by INFRANOR ("XtrapulsCD1-a", rev. 8.16\_1 of april 2016, chapter 4.2 p29, and chapter 4.3 p33)

The INFRANOR documentations are provided on the installation CD-ROM of Rhapsodie, and also available after Rhapsodie.Net installation on the following directory:

C:\Rhapsodie.Net\Documentation\INFRANOR

The following recommendations have to be strongly respected to avoid fault occurrence:

- 1. Good quality of the plant ground,
- 2. Check the good electrical continuity of the ground between the cabinet and the frame,
- 3. Check the ground wire of the MVAT power cable is well connected to the ground,
- 4. Wire between the motor and the ground of the cabinet a ground braid (minimum 1cm width)
- 5. Do the same between the motor and the sleeve of the spindle,
- 6. Do the same with a simple ground wire between the motor and the connection box of the spindle.
- 7. PLEASE DO NOT WIRE SIDE TO SIDE power cable and control cables (resolver cable, measurement cable, encoder cable). A minimum distance of 50 cm is necessary,
- 8. The length of cables mustn't exceed 15 m,
- 9. The measurement cable must ABSOLUTELY NOT turn around or near the motor,
- 10. The power cable of the motor has to be skinned on the shortest length possible (see INFRANOR documentation "XtrapulsCD1-a", rev. 8.13 of feb2012, chapter 4.2 p30, and chapter 4.3 p34),
- 11. If a contactor is inserted between the drive and the motor, the wiring has to conform to the drawing next page firstly, and the opening of this contactor can NEVER occur during the spindle shaft moves, or during spindle is applying force, under penalty of destruction of this one.
- 12. NO cut off other cable between the spindle and the drive or MVAT is accepted (NO bulkhead pass through).

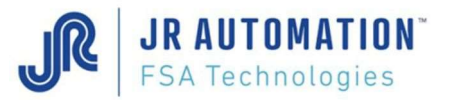

The power cable can be cut only for station where operator has to work under the press at each cycle. In this case, a safety contactor will be inserted on this cable to avoid unexpected restart. But in this case, the shield braid and the ground wires of this cable MUST IN NO CASE be cut (see drawing above)

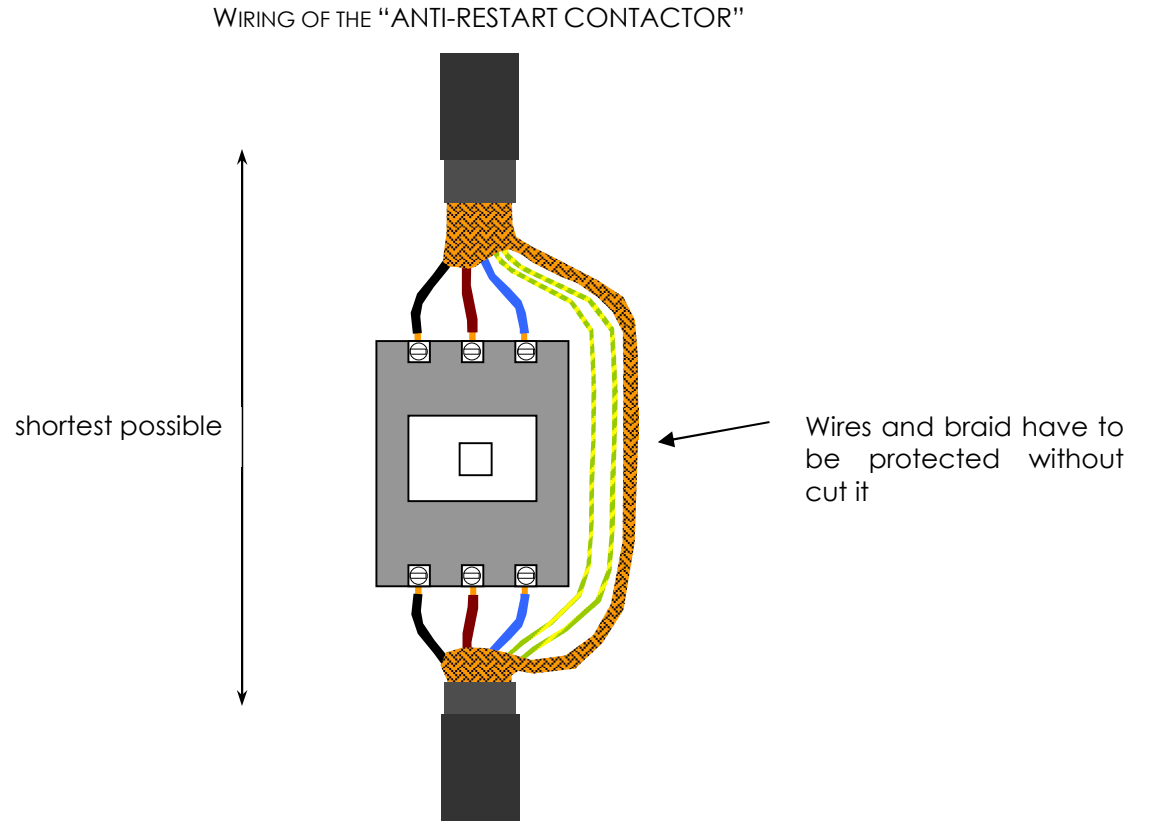

WIRING THE GROUND BRAID AND WIRES ON THE SPINDLE

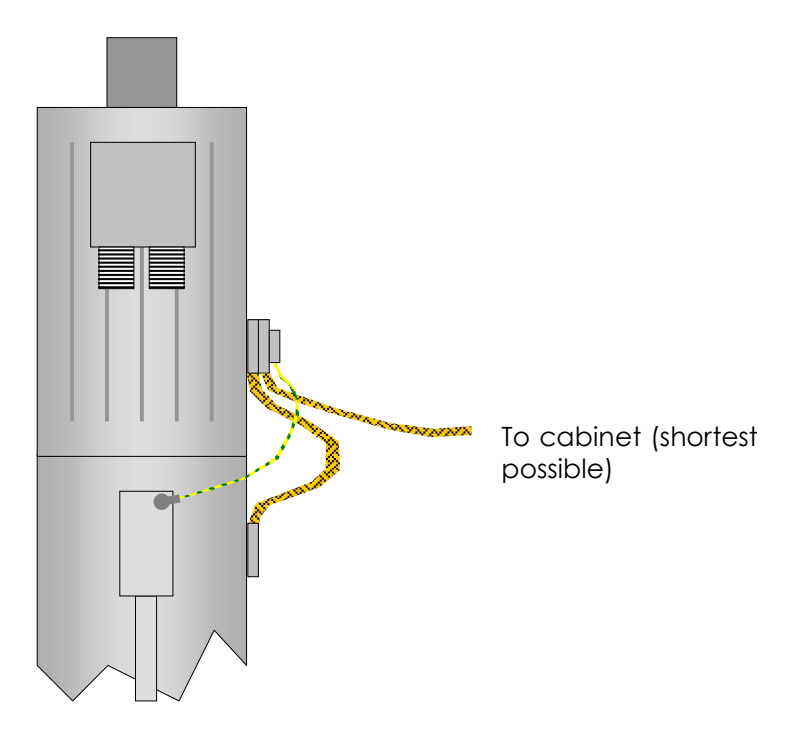

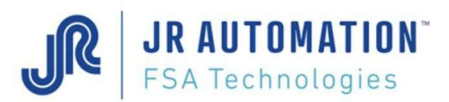

## 8.3 Mechanical frame and compliance

If the frame of the machine is a C-frame, the mechanical rigidity of the frame has to be sufficient in order to avoid being out of parallelism.

The shaft with the tooling mounted has to be able to:

- Travel out of a distance more than twice the screw pitch,
- Accept during calibration cycle a lower gage and upper gage, that height difference has to be at a minimum of 60 mm.

During calibration cycle, only elasticity of the frame and of the press can be learned. No compliance in the tooling is accepted because of the non-repeatability of this kind of mechanics.

To prevent injuries, the maintenance documentation provided to the final customer has to specify the use of a platform to access lubricators when those one which are over 2m height. This documentation has also to explain how to extract the spindle in case of replacement.

## 8.4 Serviceability limit

Shock working is not allowed to warranty the life time of the screw.

If the axis of the shaft is not the same than the axis of the insertion, the measurement of the real force applied is wrong and the life time of the shaft guiding is reduced.

MVAT electronics works only with 1 calibration. Then if the unit is working with different tooling depending on the part type to assembly, it is recommended to make the calibration with the tooling where the highest accuracy is needed for assembly.

It is not allowed to travel the shaft completely out without mechanics to resist. The manual speed has to be low (5%), and the manual intensity also (5%) to avoid degradations.

## 8.5 Automatism

The PLC program has to include the following features:

- To able to launch a simple sequence which only aim is to let the shaft come back in home position after a manual return,
- Count (for station where operator has to cut off the light curtain at each cycle) the number of emergency stop (not allowed light curtain cutting) when the shaft of the press was moving. This counter has to be displayed for the maintenance team who has to check the wear of the brake when 15000 times is reached.

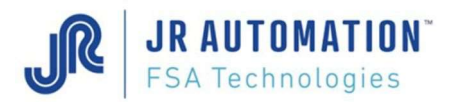

## 8.6 Safety

The safety force checked during the approach phase of a cycle, or during jog mode in compression is the "Pressing Safety Force" that you can parameter in Rhapsodie.Net in the "Set point" sheet of the "Specifications" page.

The safety force checked during jog mode in traction is the "Pulling Safety Force" that you can parameter in Rhapsodie.Net in the "Annexe" sheet of the "Specifications" page.

It is strongly advised to NOT USE an electrical press on a station with light curtain, as these one doesn't prevent the risk of bursting and projection.

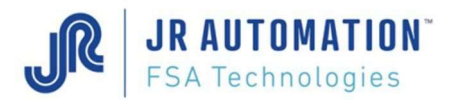

# 9 "Maintenance" sheet in "Specifications" page of Rhapsodie.Net

A lot of parameters of this sheet are reserved to FSA technician, or Maintenance department for the greasing, or Quality department for the force adjustment.

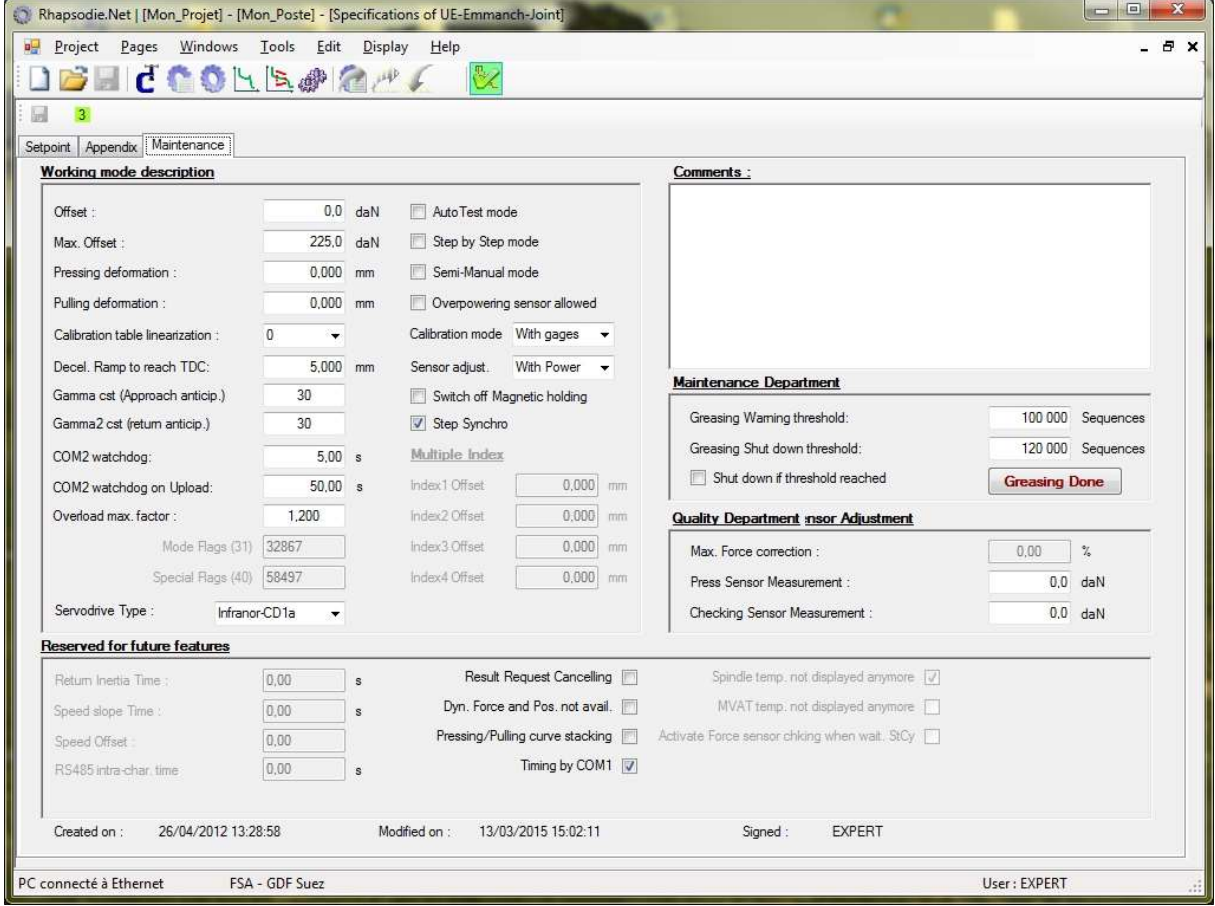

## Working Mode area: see Rhapsodie.Net user Guide

#### Quality Department area:

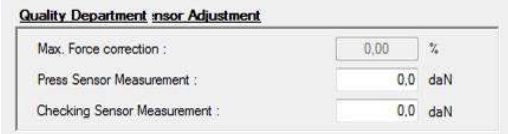

In this area, you can make a linear adjustment of the force sensor to match the force given by the MVAT (press) and the force given by an external checking sensor.

You can use it when a bad application of the force generates a linear and repetitive error. In no case, you can correct an offset between the 2 values. If you observe a constant offset between the 2 values, check that as soon as the tool touch the frame, the checking sensor start to see a force signal.

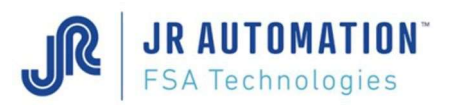

Max. Force correction: This is the maximum correction in % that you can apply. This will is automatically set to 10%, as soon as you enter the 2 other values.

**Press sensor Measurement:** This is the value for force displayed by the MVAT during the checking cycle. Please prefer the residual value after a holding time, to the peak value.

**Checking sensor Measurement:** This is the value for force displayed by the external checking sensor during the checking cycle.

Remarks:

- You have to enter both previous values, 0 value for both.
- Please parameter a holding time for the checking cycle, to let you see the value of the checking sensor. Do NOT put your checking sensor display in "MAX" mode.

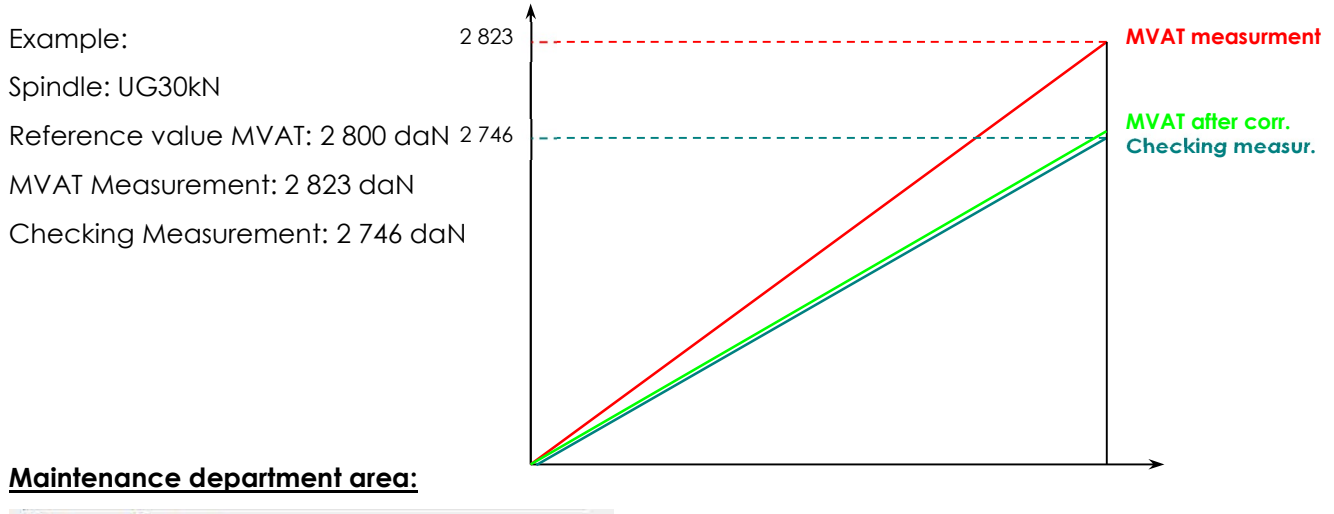

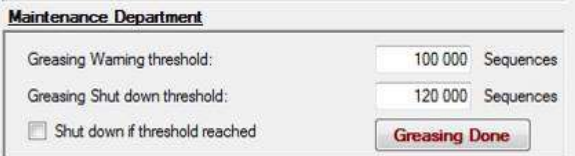

Greasing Warning threshold: When the press has run this number of sequences, a message "Alerte Graissage" appears in the terminal at the beginning of the sequence block:

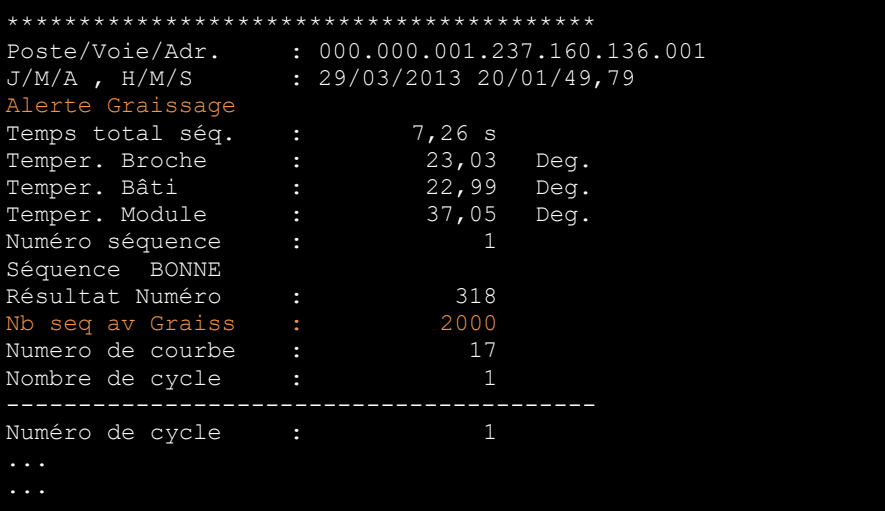

The number of sequences left before reaching the "Greasing Shut down threshold" is displayed: "Nb seq av Graiss".

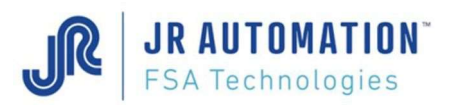

Greasing shut down threshold: When the press has run this number of sequences, a message "Arrêt Graissage" appears in the terminal at the beginning of the sequence block:

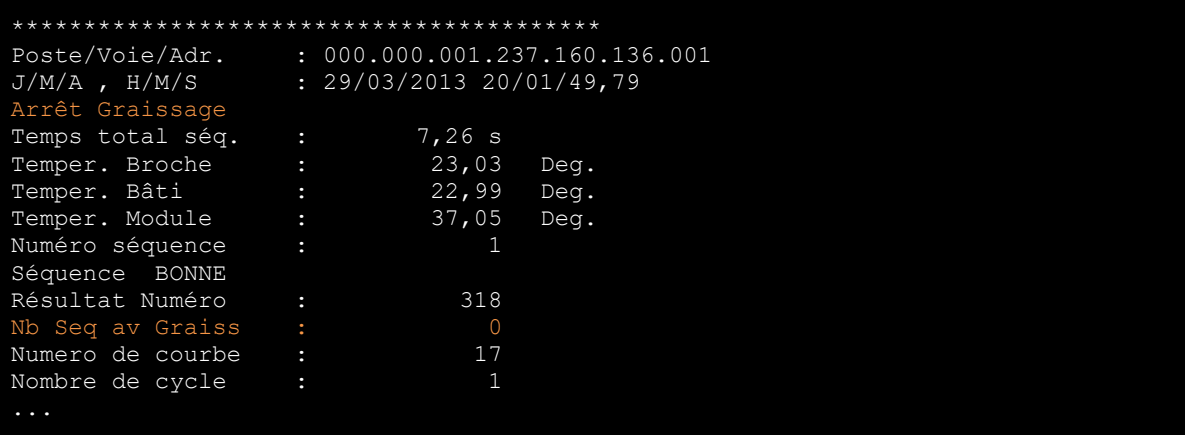

The number of sequences left before reaching the "Greasing Shut down threshold" is now equal to 0.

Shut down if threshold reached: If this checkbox is checked, the press will stop as soon as it has run this number of sequence. To start again, you need to proceed to the greasing, and to click on the **Greasing Done** button.

If you use a UExp-MVAT panel, you can also directly validate the greasing to start again.

# 10 Execution journal

See the Rhapsodie.Net documentation.

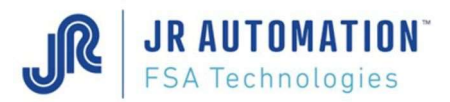

# 11 Keyboard Commands (Reserved for the use of FABRICOM Customer Support)

All these commands are executed on the terminal.

WARNING: certain of these commands (in red) must be used with caution, in particular commands, which induce movement of the spindle axis and could cause injuries and/or equipment damages.

The user has to be quite capable of judging an checking there's no remanent risk, otherwise he has to refrain from using this commands.

He's assuming alone the responsibility of their use.

## 11.1 "Esc +…" Commands

To use these commands, it is necessary to first press "Esc". Press "Esc" again to exit "Keyboard Commands" mode.

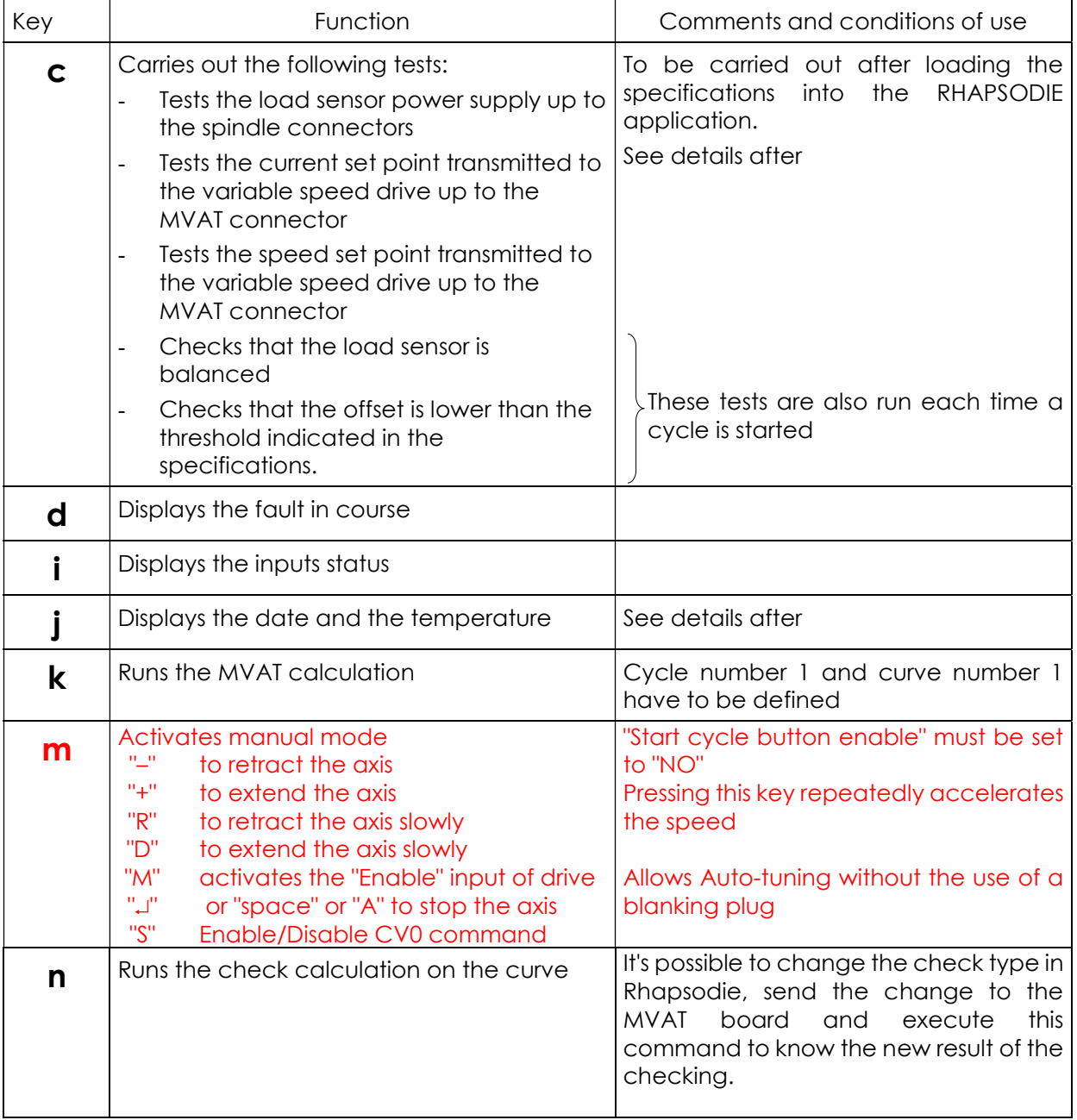

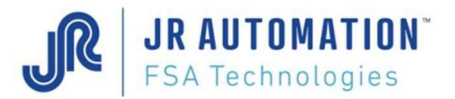

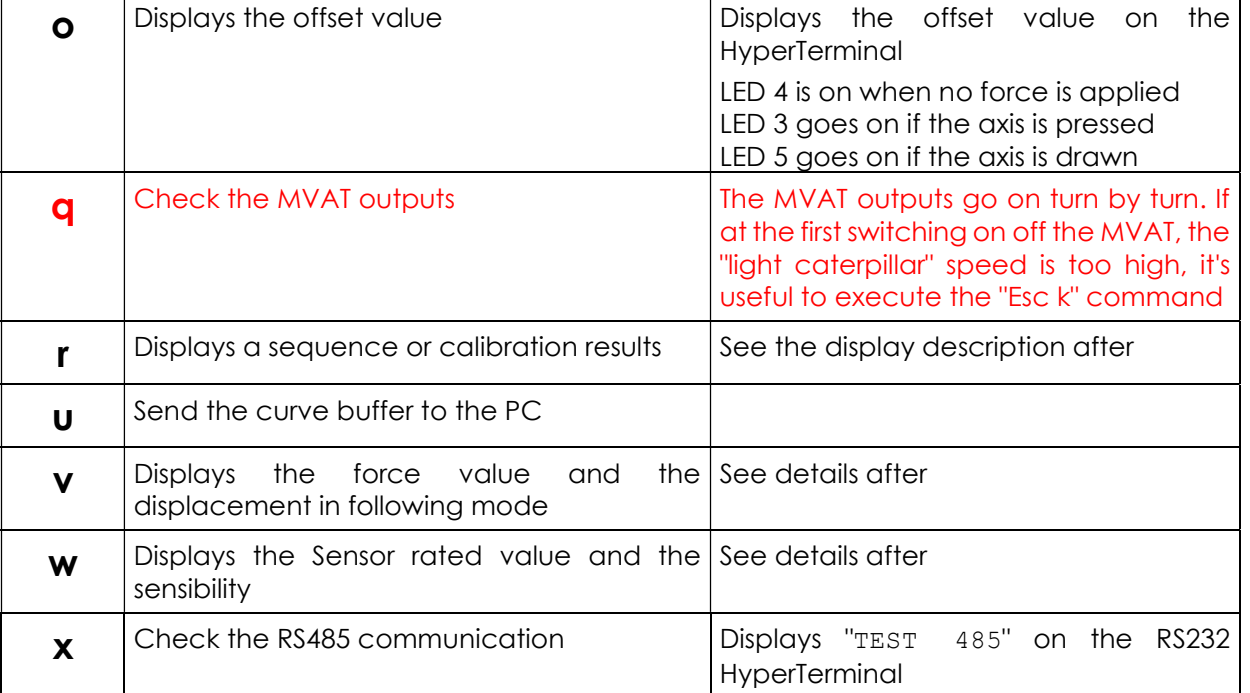

Description of the results displayed after using the command "Esc c":

Contrôle OK Sortie mode

Or if a fault appears :

#### Contrôle NOK ALIM (Or OFF OR DESI OR INT OR VIT OR NOMI) Sortie mode

Description of the fault messages :

- ALIM : Sensor powering fault (cable, spindle box, board, rack)
- **OFF** : Offset fault (cable, spindle box, board, rack, mechanics)
- DESI : Unbalanced sensor (calibration missing, cable, spindle box, board, rack)
- INT : current fault (board)
- **VIT** : speed fault (board)
- NOMI : Sensor rated value fault (programs)
- Description of the results displayed after using the command "Esc i":

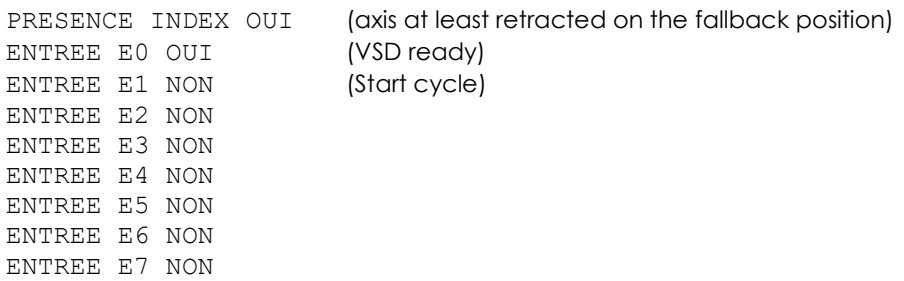
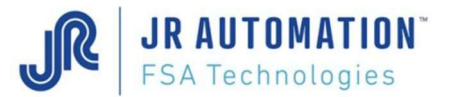

Description of the results displayed after using the command "Esc j":

18/10/2000 15/04/42,55

24,83 deg. (board temperature)

40,42 deg. (internal spindle temperature. Warning: if 327,55 displayed, the t° circuit is not active)

21,25 deg. (frame temperature if connected)

Description of the results displayed after using the command "Esc o":

Test offset : 5,6 daN

Description des résultats affichés après "Esc w" :

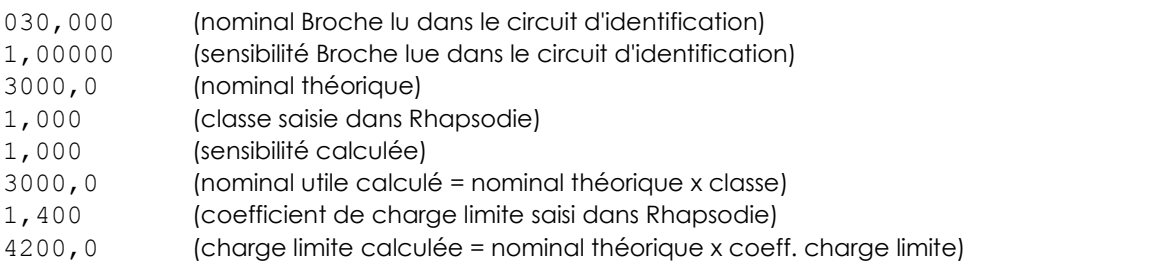

Description des résultats affichés après "Esc v" :

En mode standard : DEPLACEMENT 0,000 mm TOUR 000 FORCE - 0,5 daN FORCE AUX - 2,9 daN En mode semi-manuel : DEPLACEMENT 0,000 mm FORCE - 0,5 daN

Description of the results displayed after using the command "Esc r":

After a press-fitting cycle:

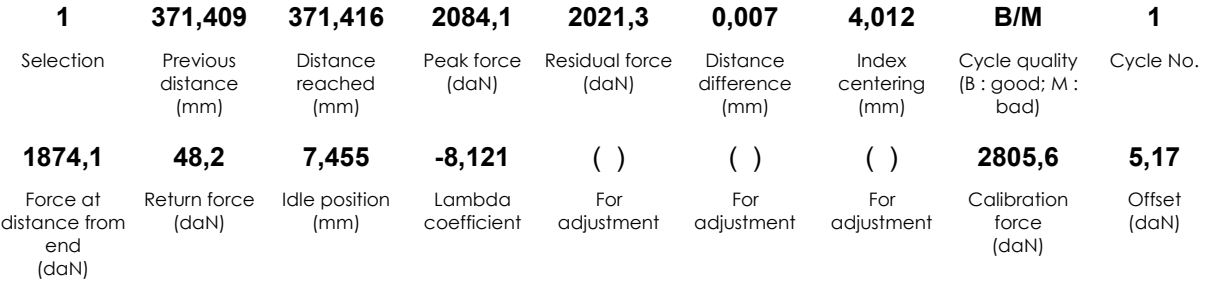

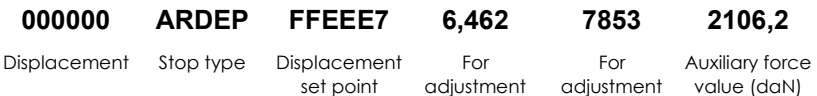

#### After a calibration cycle:

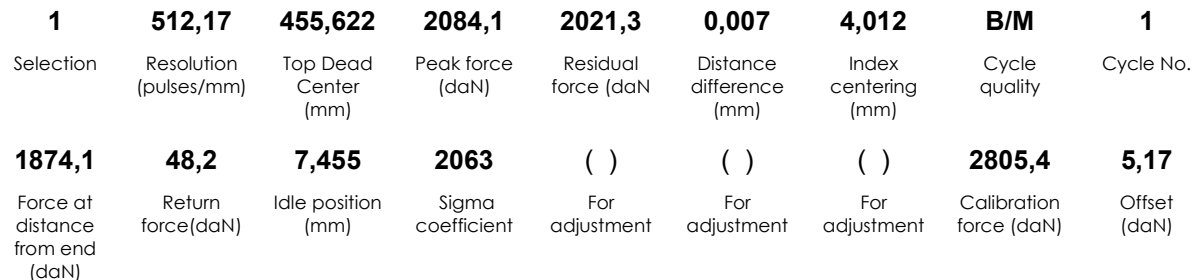

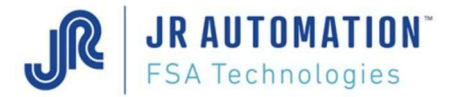

#### 11.2 Direct Commands

For these keyboard commands, it is not necessary to first press "Esc".

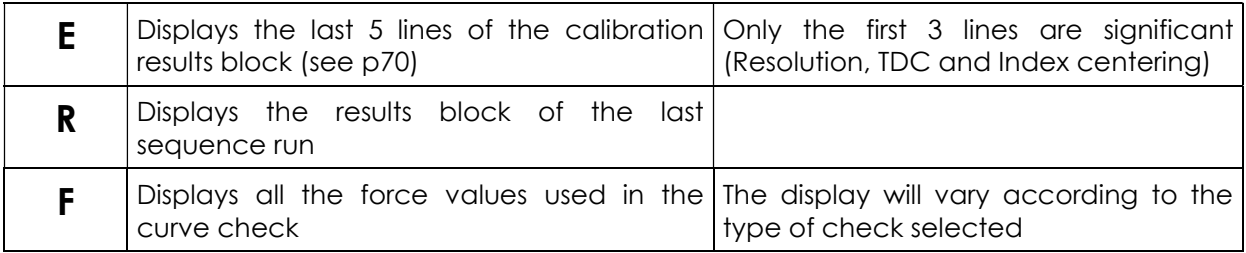

#### Command E:

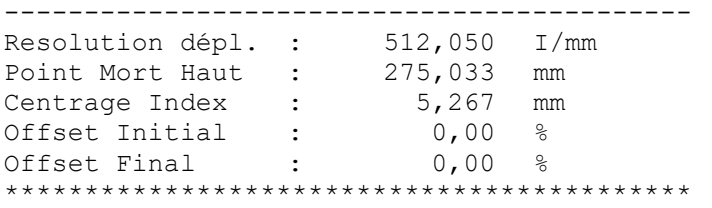

#### Command R:

The results blocks displayed are the same as those displayed during the cycle.

Command F: these windows results blocks are also displayed after each sequence after the result s block, if the field "Sending Windows results" of the "Appendix" sheet of the "Specification" page is set to "YES".

Example 1: "ALL" type check in 2-points mode (4 windows defined)

\*\*\*\*\*\*\*\*\*\*\*\*\*\*\*\*\*\*\*\*\*\*\*\*\*\*\*\*\*\*\*\*\*\*\*\*\*\*\*\*\*\*\*\*\*\*\*\*\*\*\*\*\*\*\*\*\*\* Contrôle Courbe Compression Mode Tous ---------------------------------------------------------- F 1; Fmax : 8,1 daN ; TP ; Fmin1 : 0,0 daN ; TP F 2; Fmax : 7,5 daN ; TP ; Fmin1 : 0,0 daN ; TP F 3; Fmax : 5,7 daN ; TP ; Fmin1 : 0,0 daN ; TP F 4; Fmax : 18,4 daN ; OK ; Fmin1 : 3,1 daN ; TP \*\*\*\*\*\*\*\*\*\*\*\*\*\*\*\*\*\*\*\*\*\*\*\*\*\*\*\*\*\*\*\*\*\*\*\*\*\*\*\*\*\*\*\*\*\*\*\*\*\*\*\*\*\*\*\*\*\*

Example 2: "RELATIVE" type check in 2-points or 3-points mode according to the window (8 windows defined)

```
********************************************************************************* 
Contrôle Courbe Compression Mode Relatif
```
--------------------------------------------------------------------------------- F 1; Fmax : 8,1 daN ; TP ; Fmin1 : 0,0 daN ; TP; Fmin2 : 0,0 daN ; TP F 2; Fmax : 7,5 daN ; TP ; Fmin1 : 0,0 daN ; TP; Fmin2 : 0,0 daN ; TP F 3; Fmax : 5,7 daN ; TP ; Fmin1 : 0,0 daN ; TP; Fmin2 : 0,0 daN ; TP F 4; Fmax : 18,4 daN ; OK ; Fmin1 : 3,1 daN ; TP; Fmin2 : 3,1 daN ; TP F 5; Fmax : 8,3 daN ; TP ; Fmin1 : 0,0 daN ; TP; Fmin2 : 0,0 daN ; TP F 6; Fmax : 288,1 daN ; OK ; Fmin1 : 123,3 daN ; OK; Fmin2 : 111,3 daN ; OK F 7; Fmax : 32,9 daN ; TP ; Fmin1 : 0,0 daN ; TP; Fmin2 : 0,0 daN ; TP F 8; Fmax : 8,6 daN ; TP ; Fmin1 : 0,0 daN ; TP; Fmin2 : 0,0 daN ; TP \*\*\*\*\*\*\*\*\*\*\*\*\*\*\*\*\*\*\*\*\*\*\*\*\*\*\*\*\*\*\*\*\*\*\*\*\*\*\*\*\*\*\*\*\*\*\*\*\*\*\*\*\*\*\*\*\*\*\*\*\*\*\*\*\*\*\*\*\*\*\*\*\*\*\*\*\*\*\*\*\*

Example 3: "PEAK" type check (4 windows defined)

\*\*\*\*\*\*\*\*\*\*\*\*\*\*\*\*\*\*\*\*\*\*\*\*\*\*\*\*\*\*\*\*\*\*\*\*\*\* Contrôle Courbe Compression Mode Tous

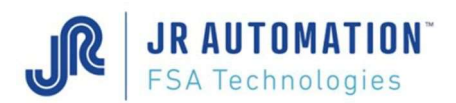

Distance and Speed Diagram

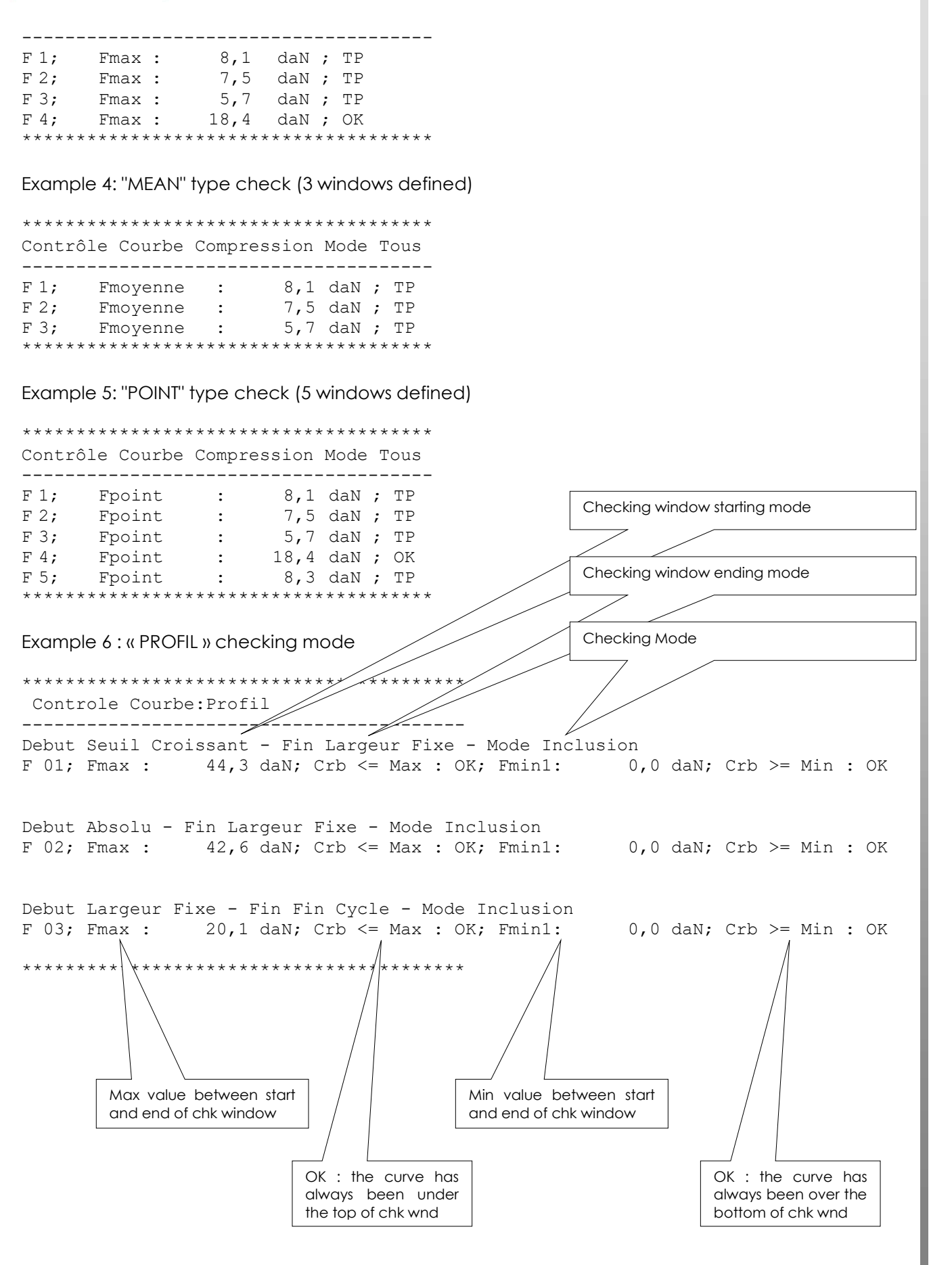

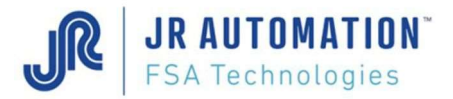

# 12 Distance and Speed Diagram

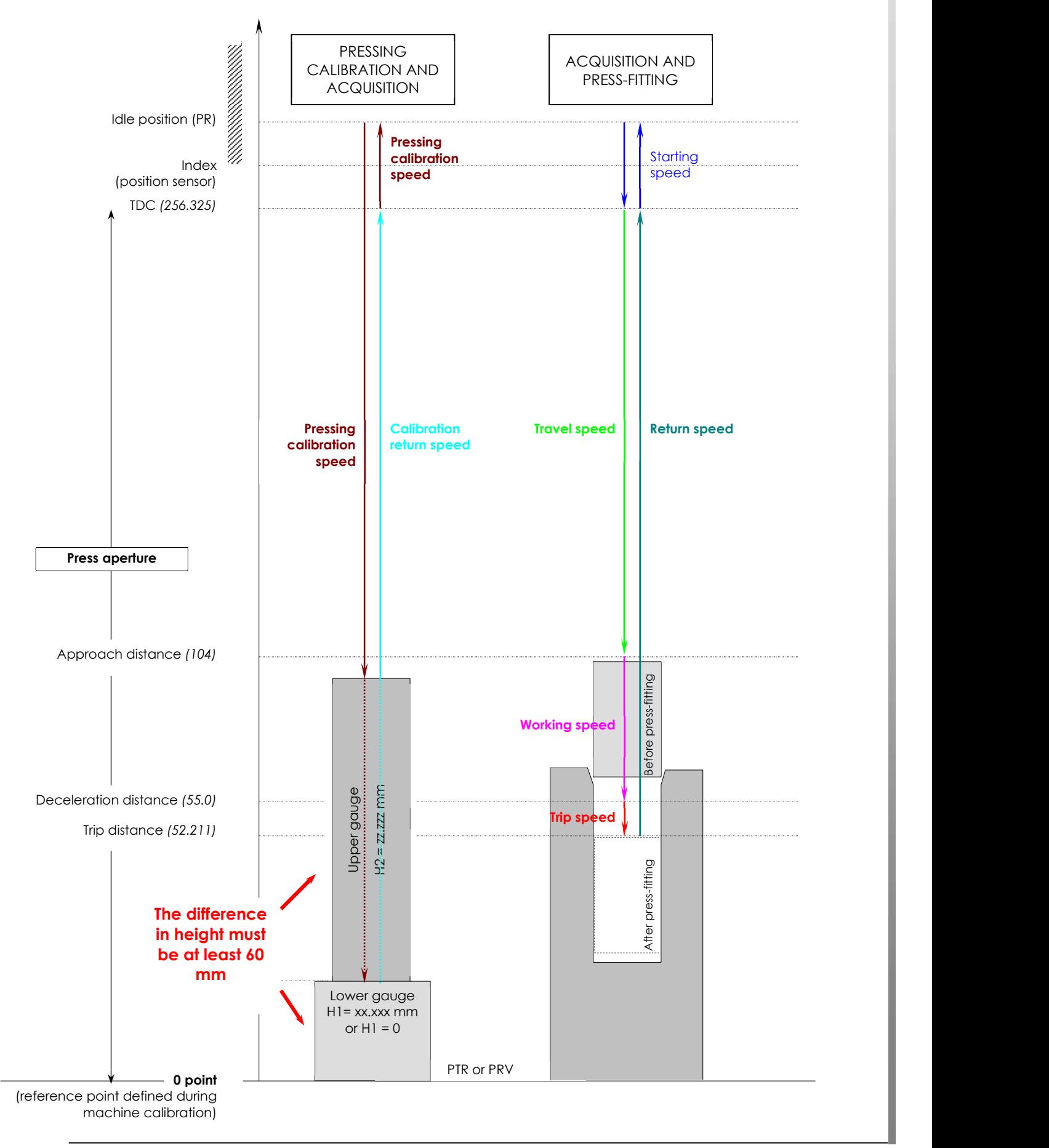

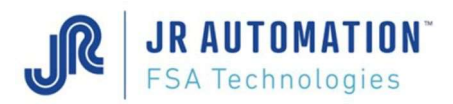

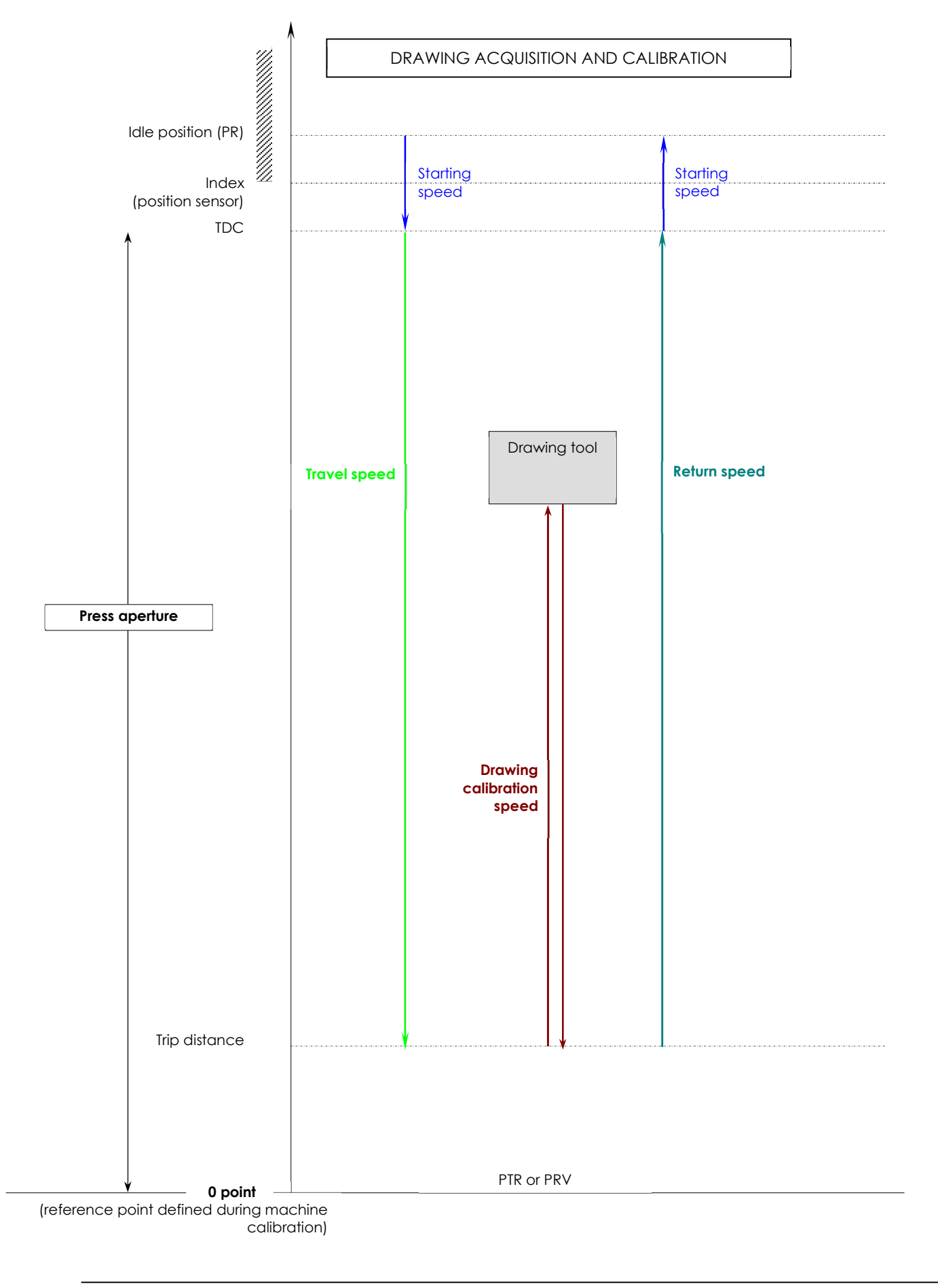

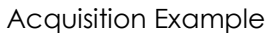

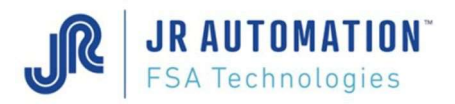

# 13 Acquisition and Press-Fitting: Example

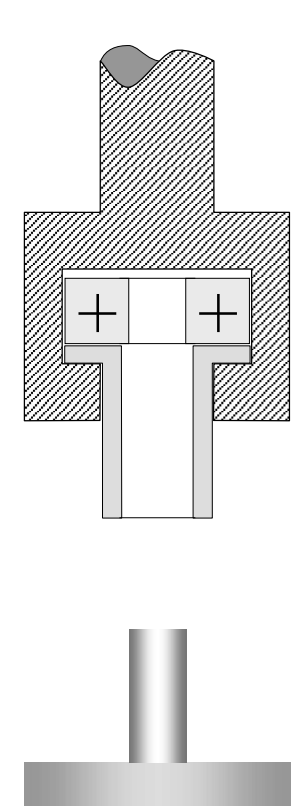

1: acquisition cycle with end part in stacker

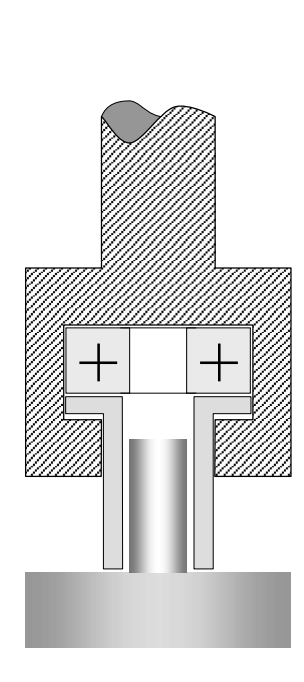

2: the initial distance is detected (acquired)

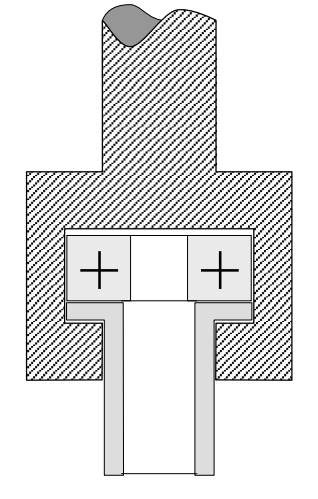

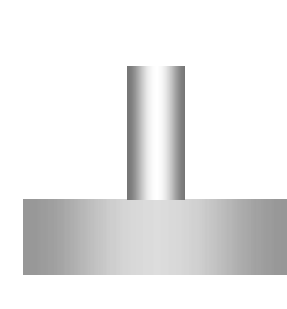

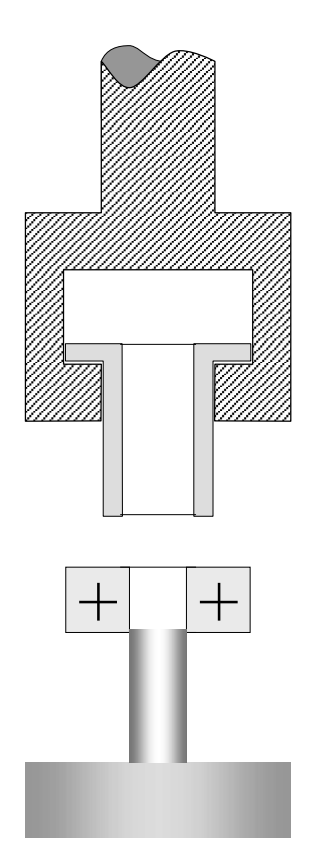

**3**: return to idle position **4**: part ready for pressfitting

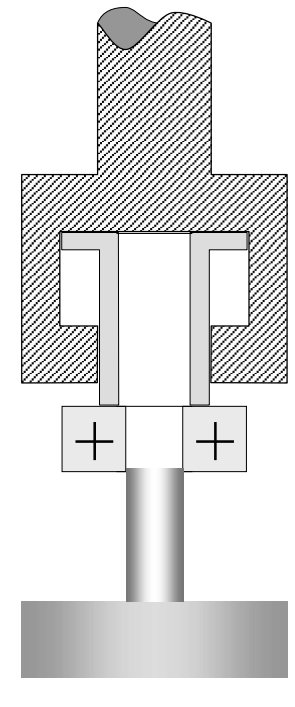

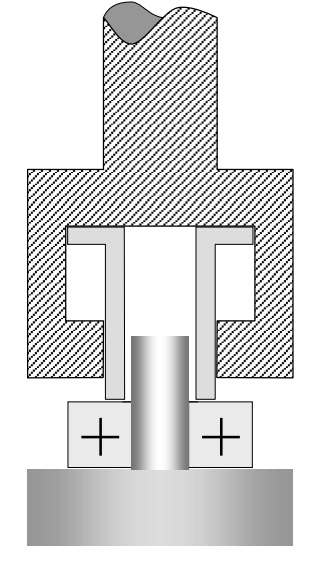

**5:** start of press-fitting **6:** press-fitting completed. Max. diff. < final distance – initial distance < Min. diff.

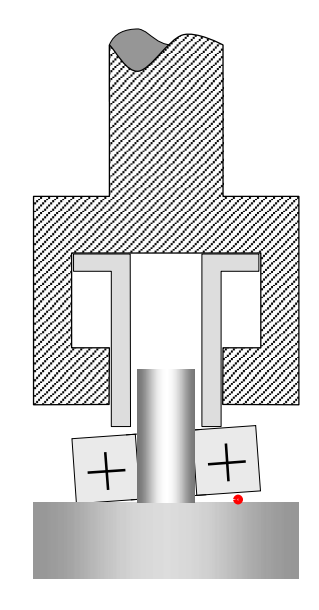

6 b: press-fitting completed. Final distance > initial distance

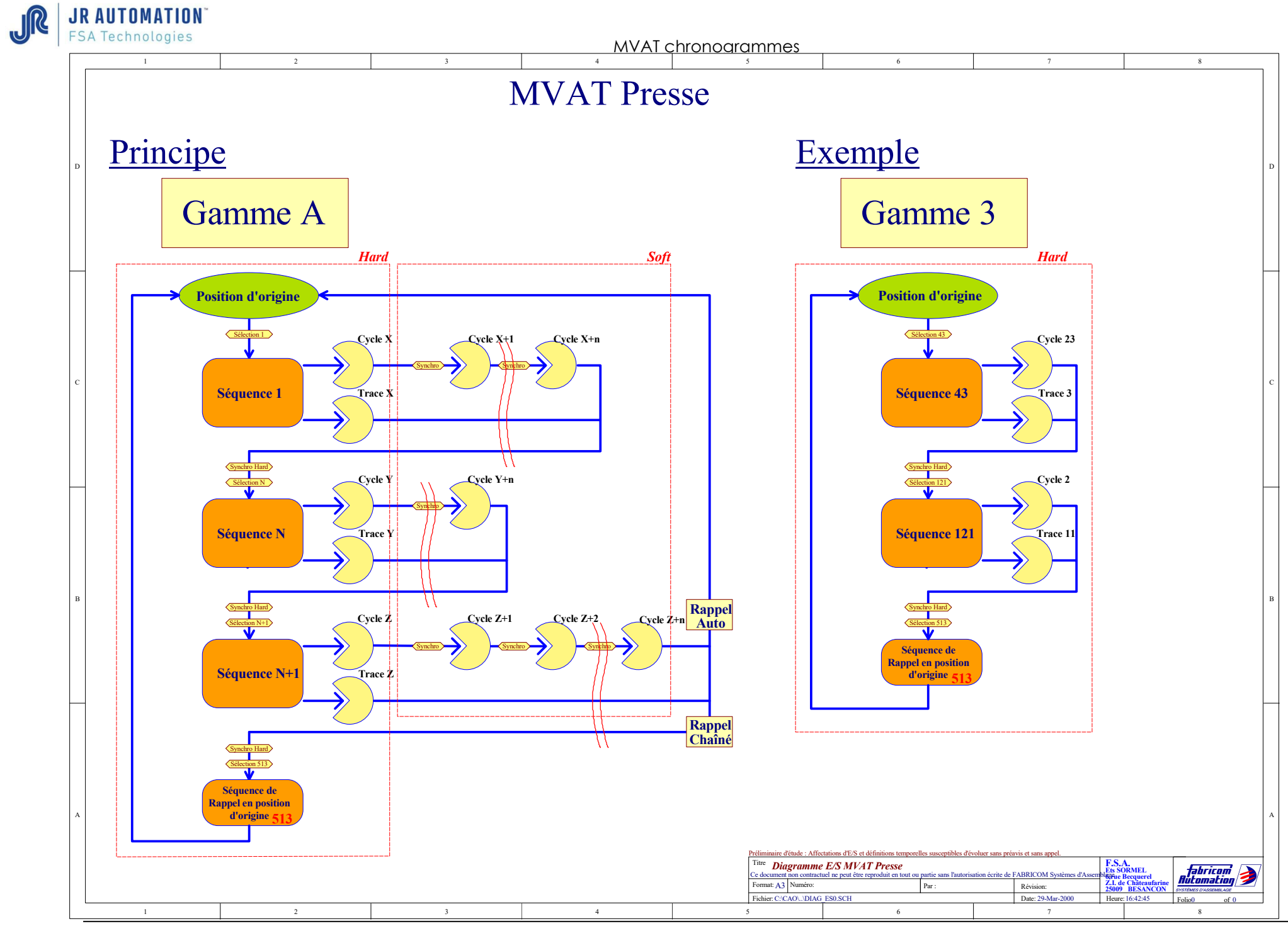

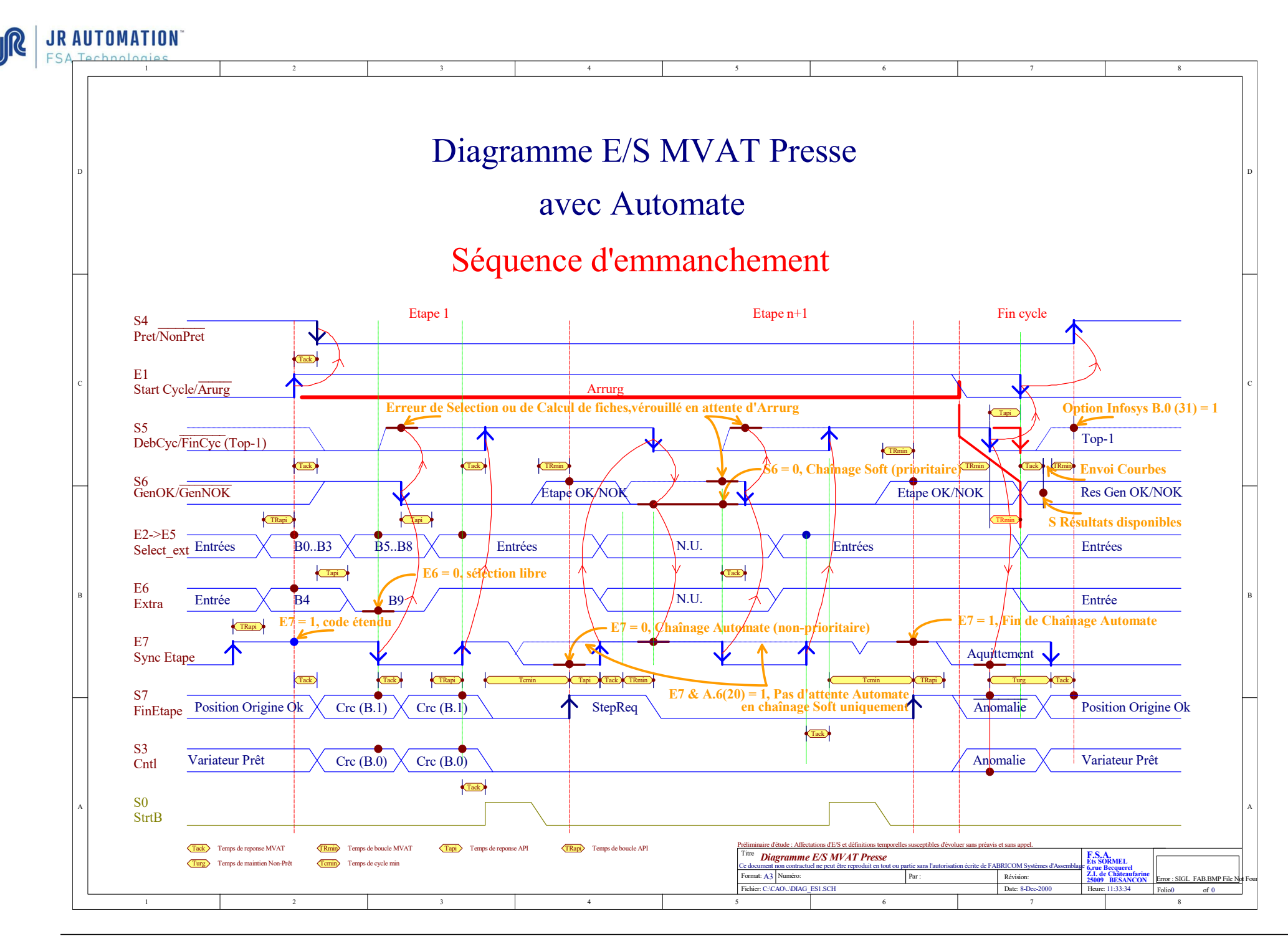

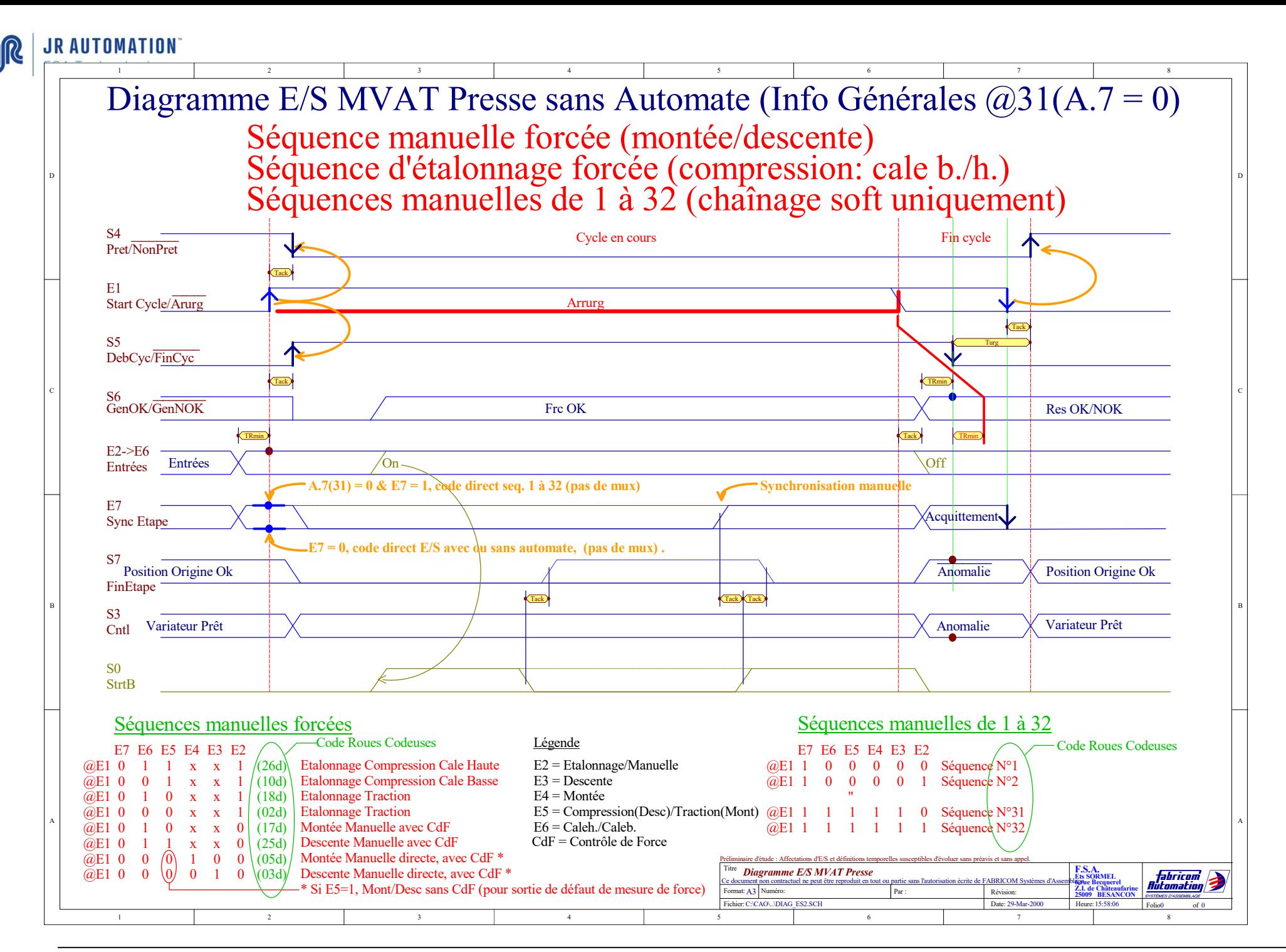

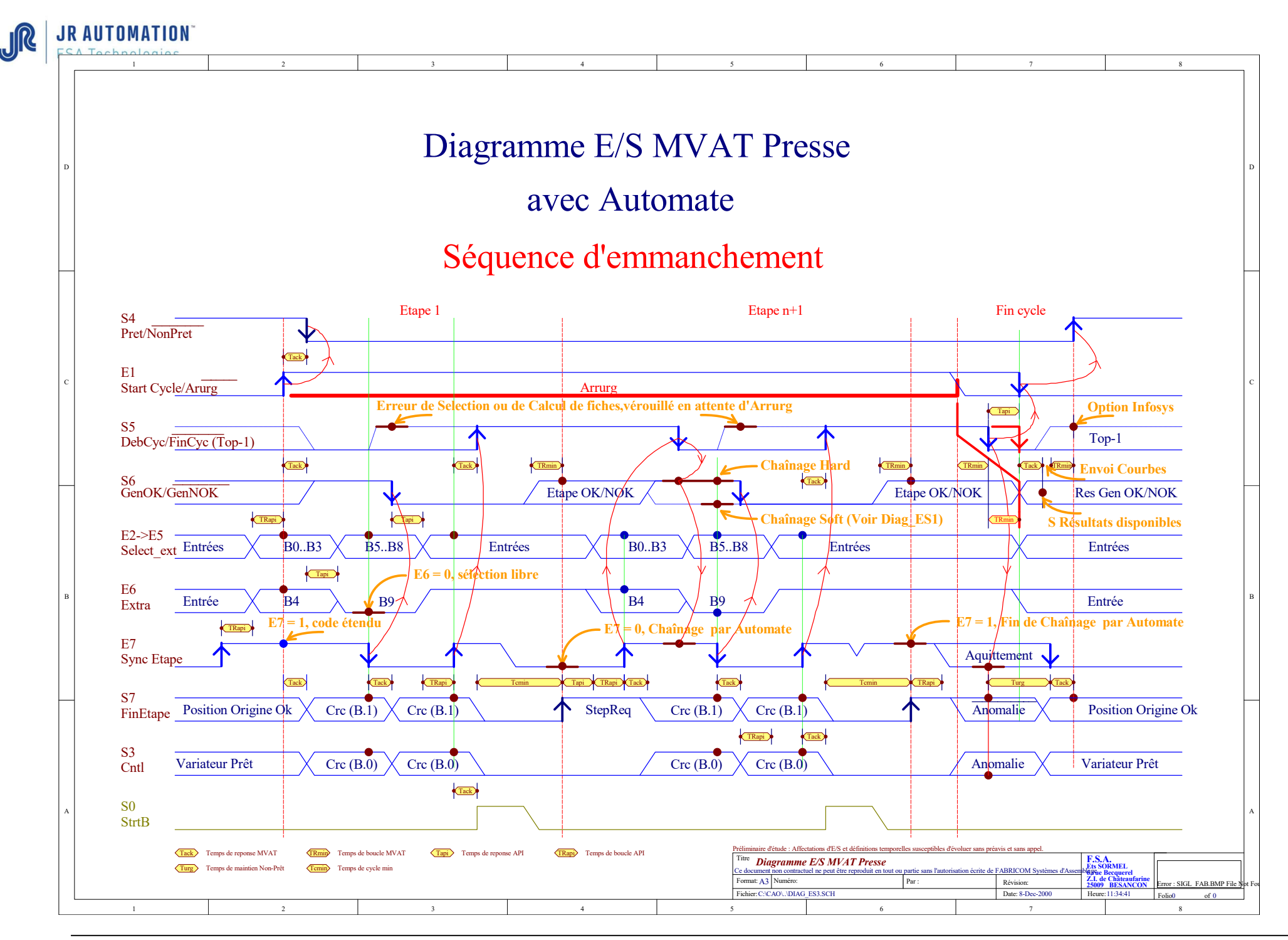

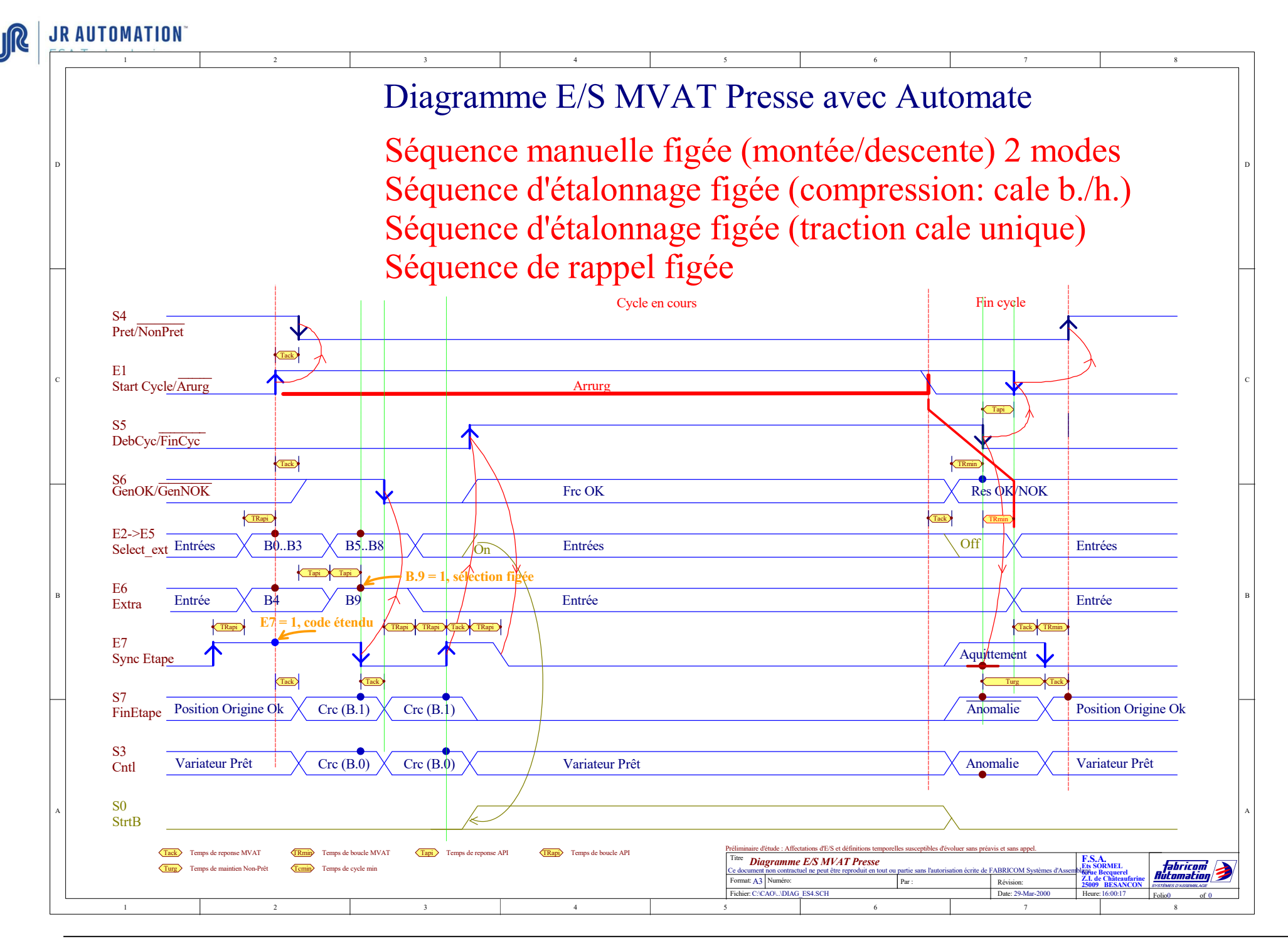

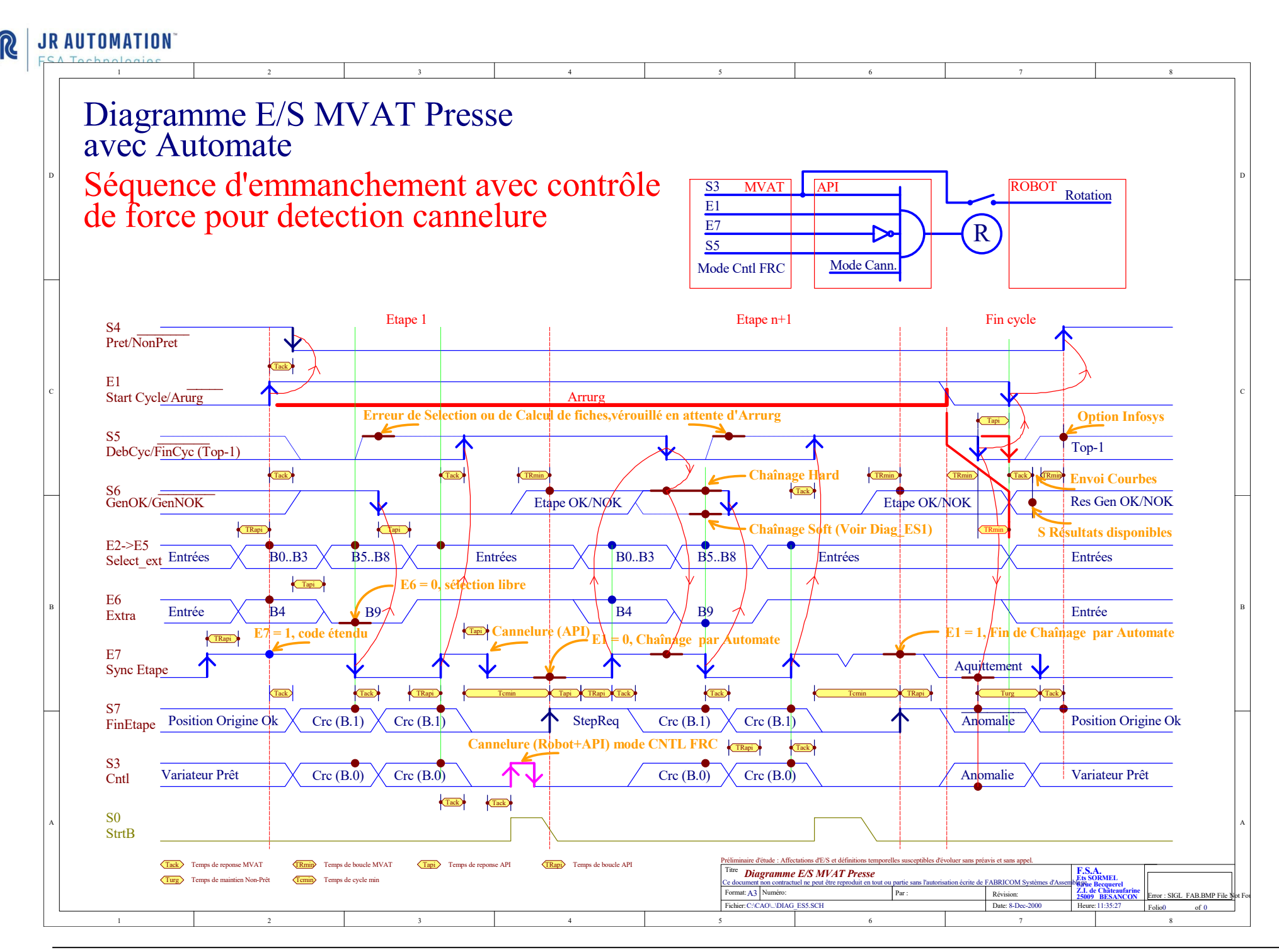

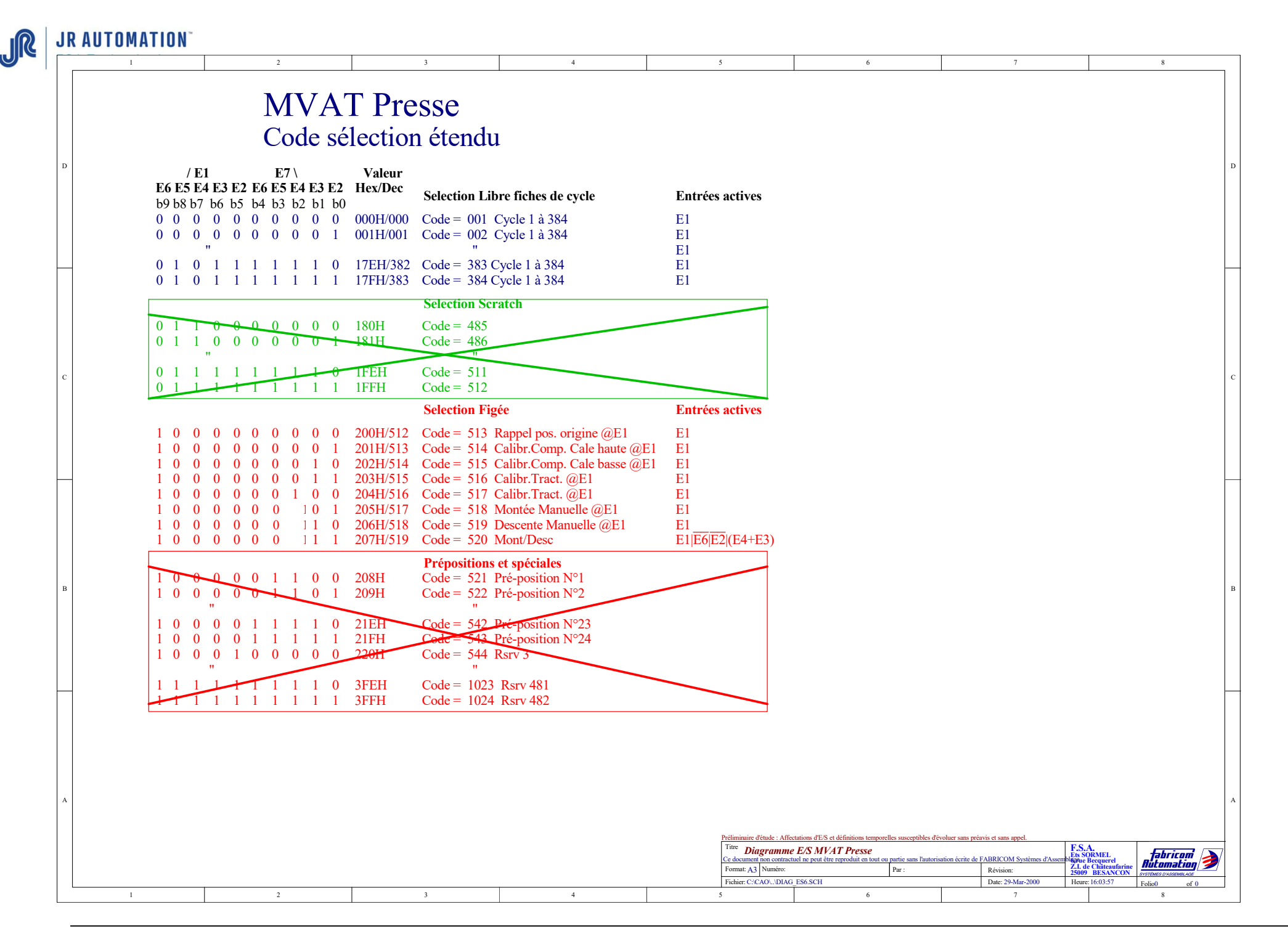

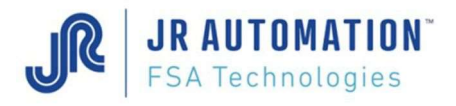

**Lexique** 

### 14 Glossary

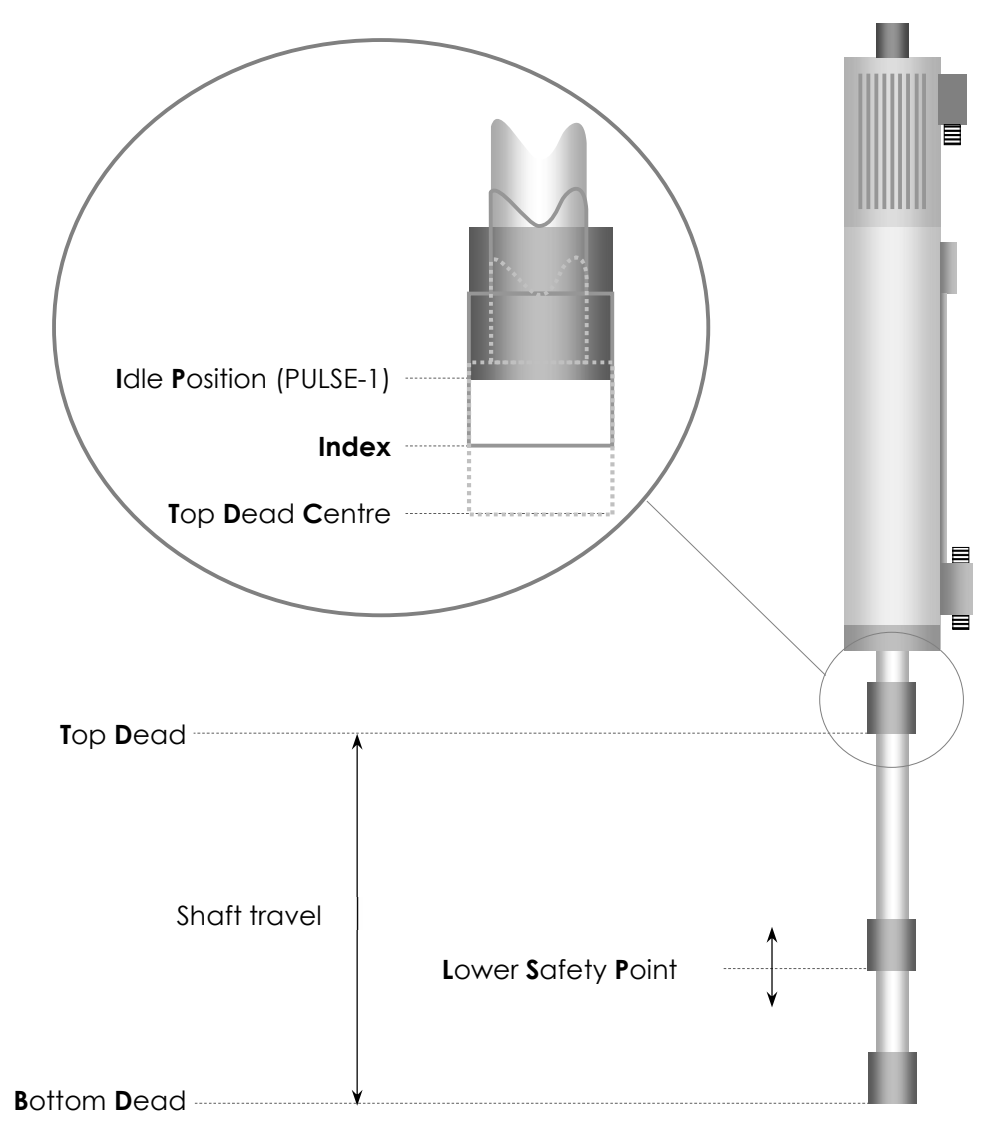

Idle Position: Default position of the shaft at the start of each cycle. This position is only active after an initial cycle each time the equipment is switched on. This position may be configured between the Index (position given by the MVAT after calibration under the title "Index centring") and the position of PULSE-1. See "Specifications" However, it is recommended to operate with the field "Idle position from TDC" set to 0.

Index: The position of PULSE 0 and PULSE-1 must be either side of the position of the Index and at an equal distance for safe operation (i.e. "Index centring" equal to half of the screw pitch). This is the return position of the shaft until the pin has been initialised (by an initial cycle after power on).

Top Dead Centre: This is the effective starting point of displacement measurements.

**Bottom Dead Centre:** This is the maximum physical position the shaft can reach when it is fully extended.

Lower Safety Point: This is a limitation on this position obtained by programming in order to avoid damaging the pin

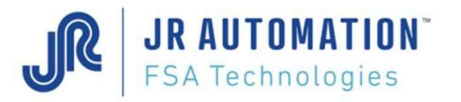

## 15 Analysis of malfunctions when first switched on

The application runs for the first time or after hardware replacement

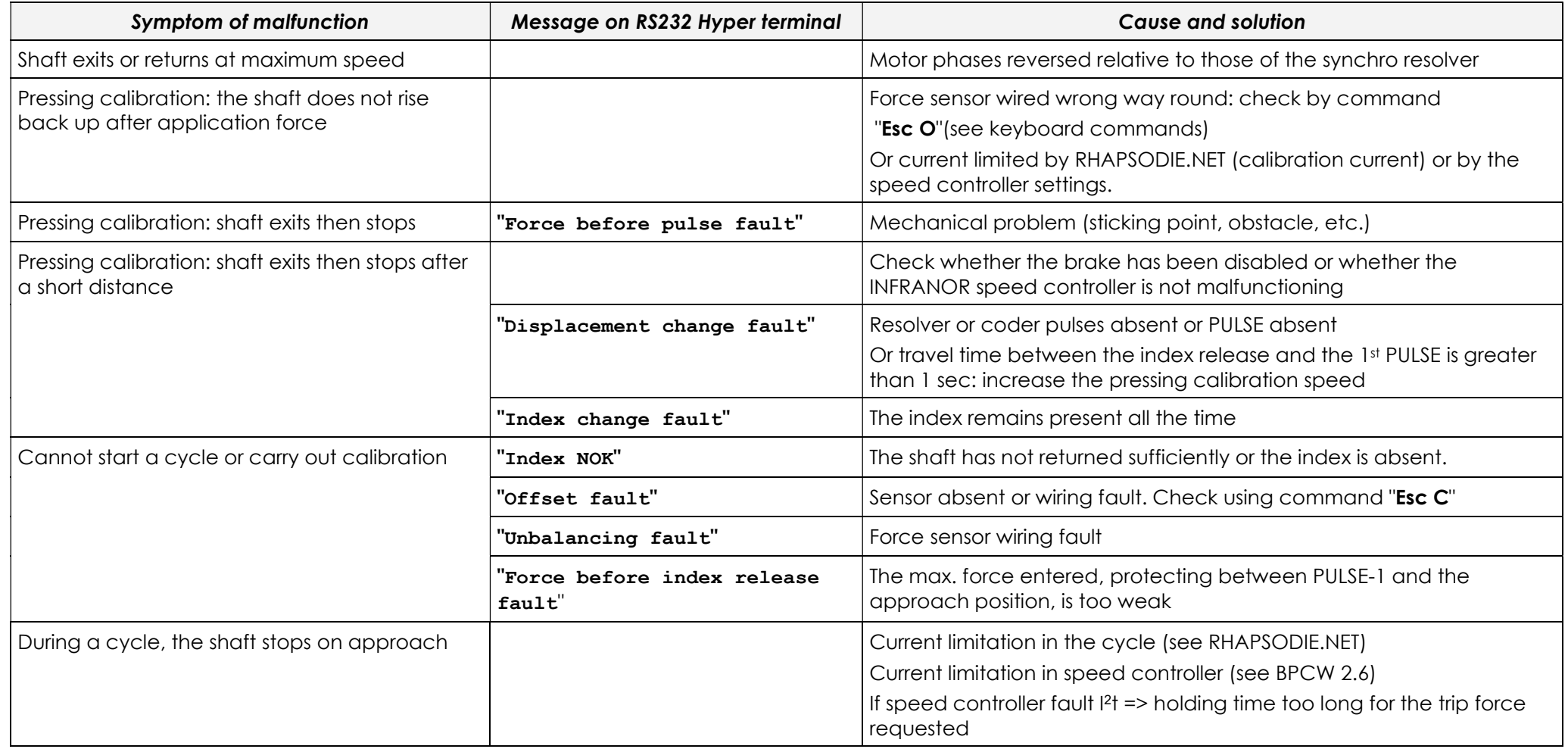

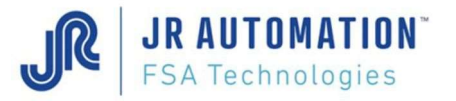

### 16 List of faults

The fault number given in the sequence result block on the 3<sup>rd</sup> row is the number in the 1st column of the table

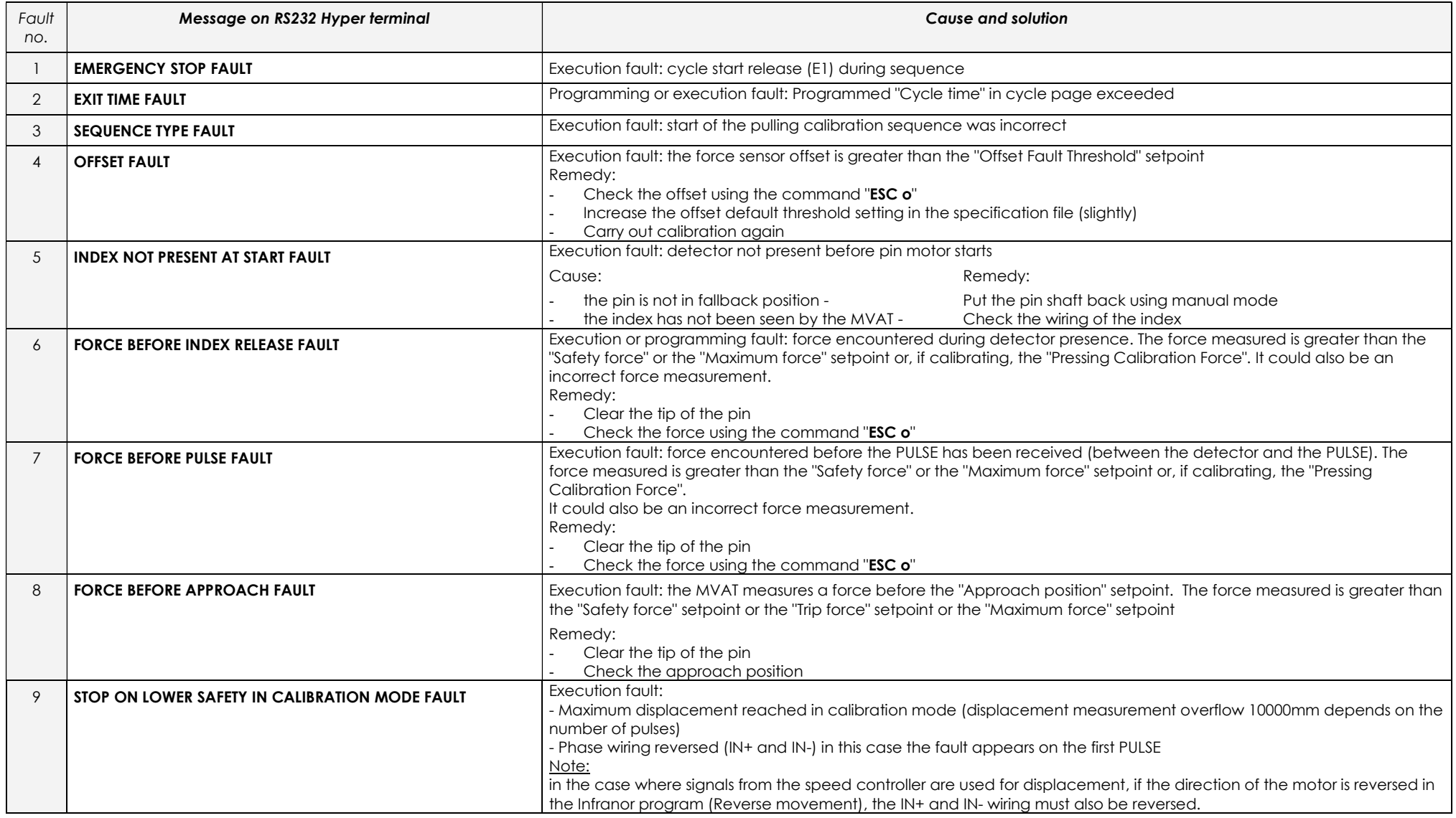

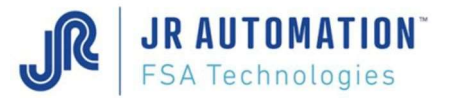

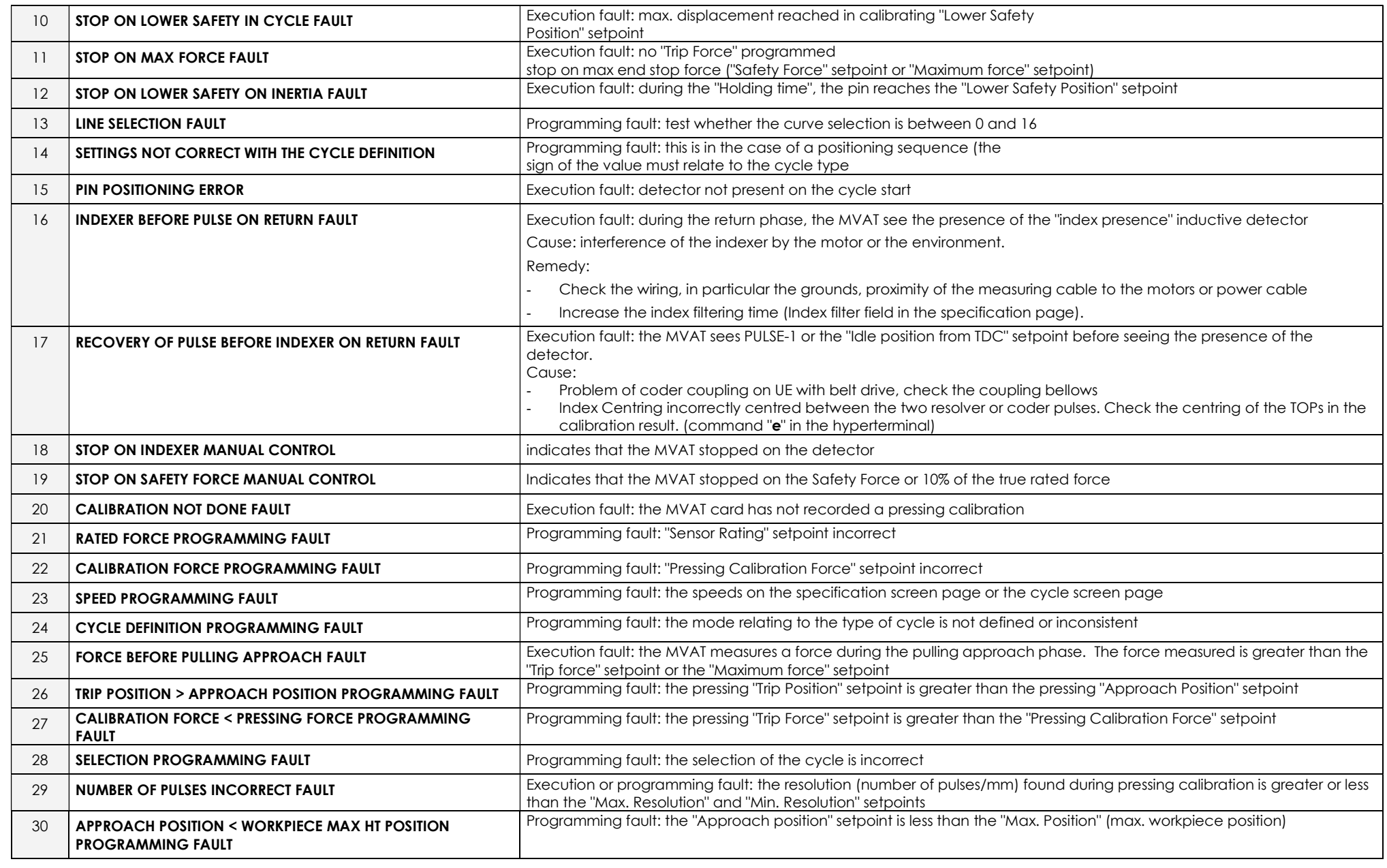

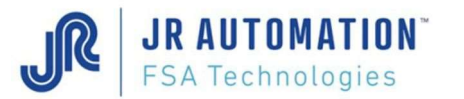

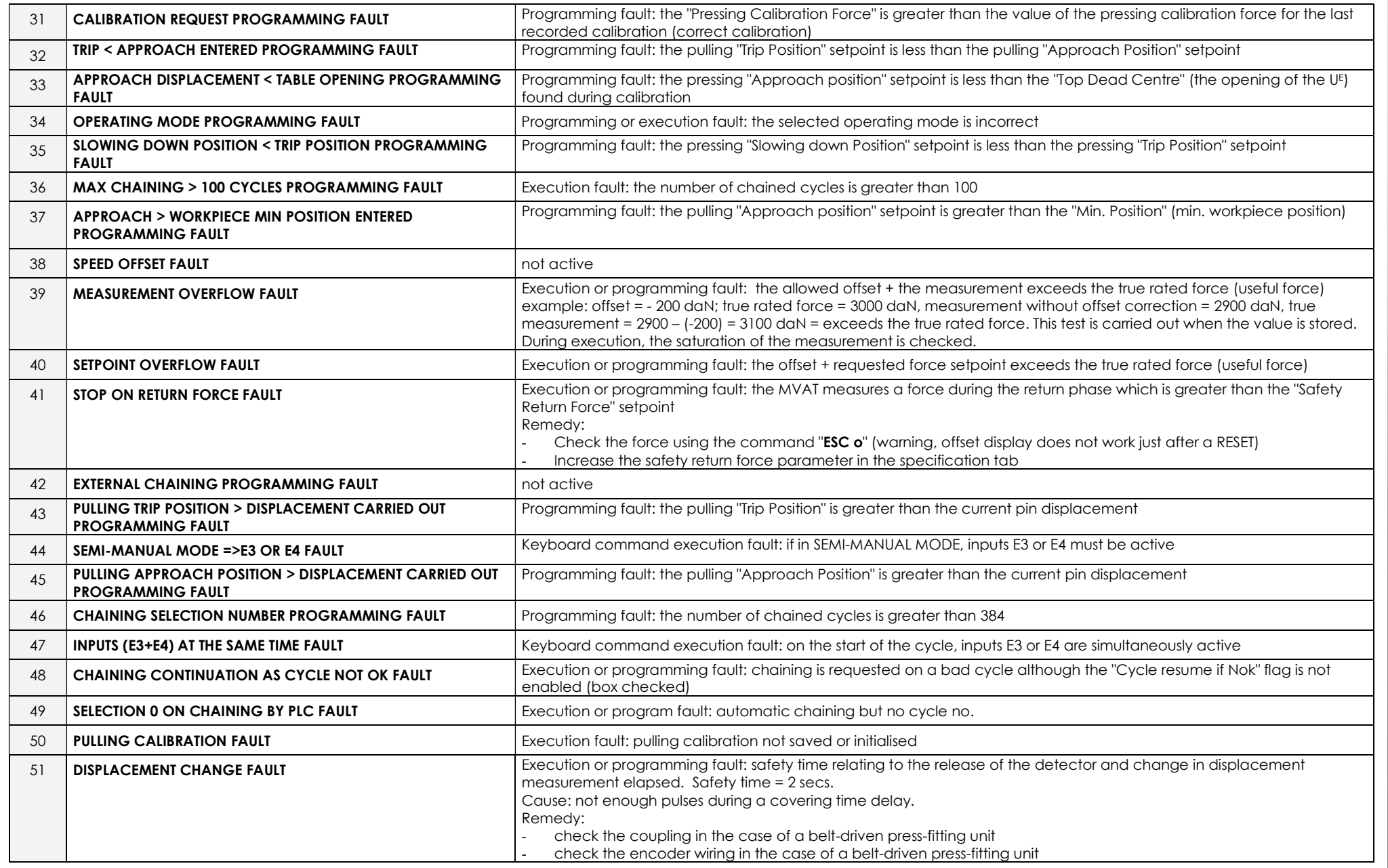

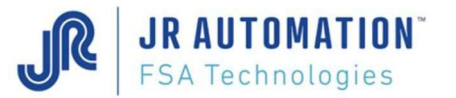

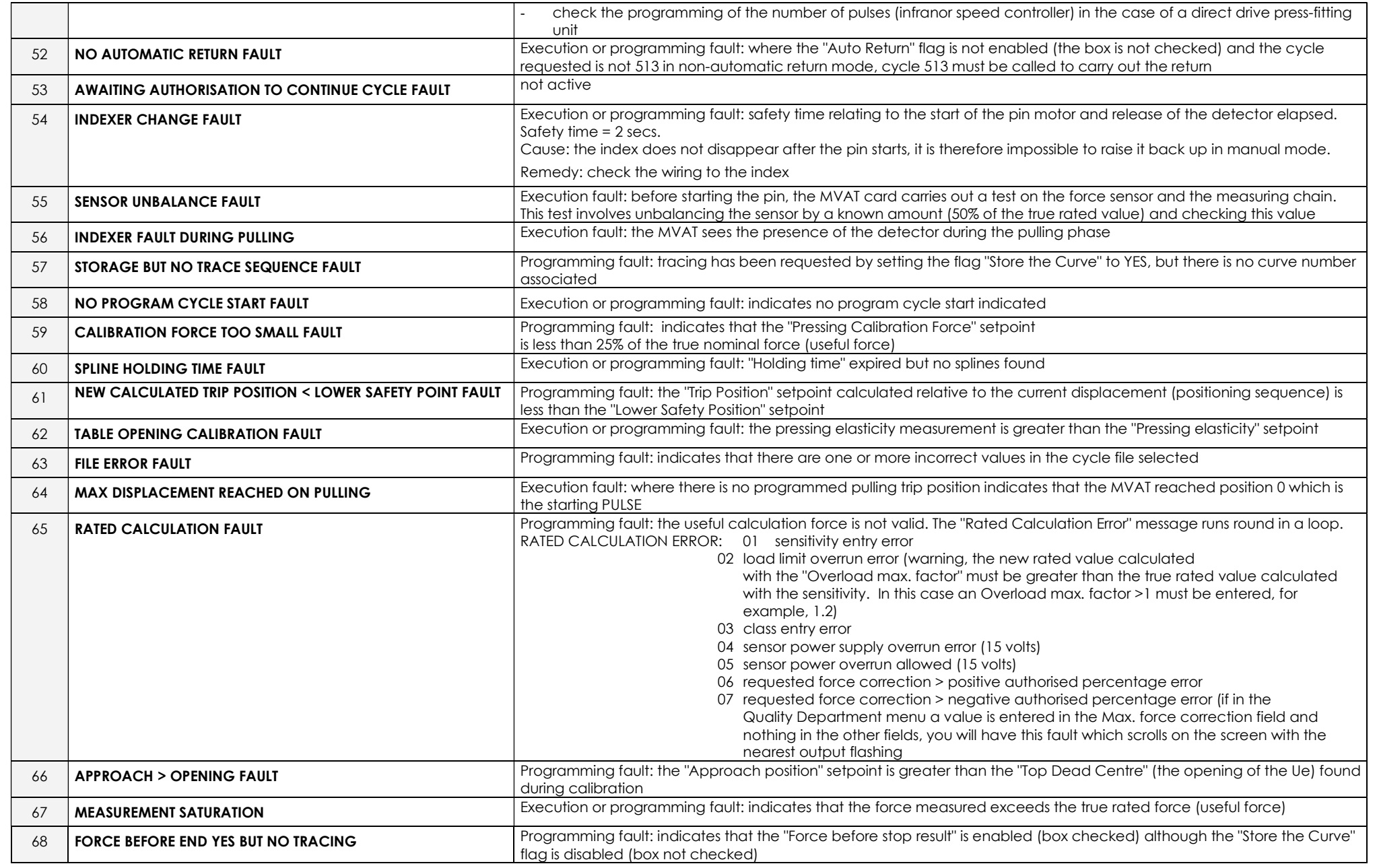

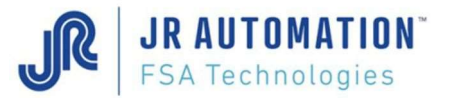

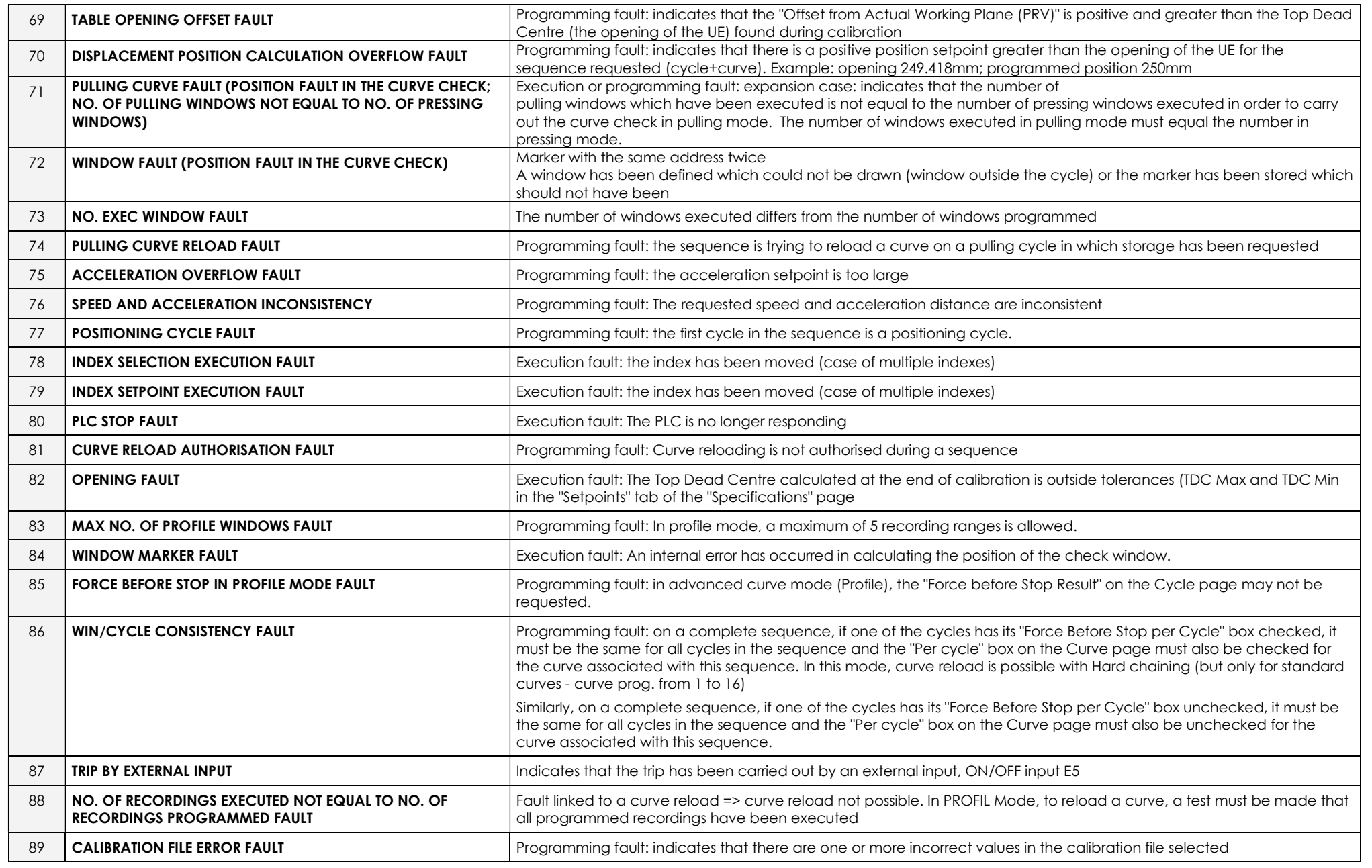

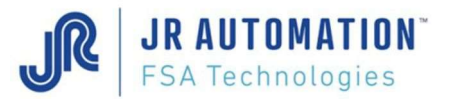

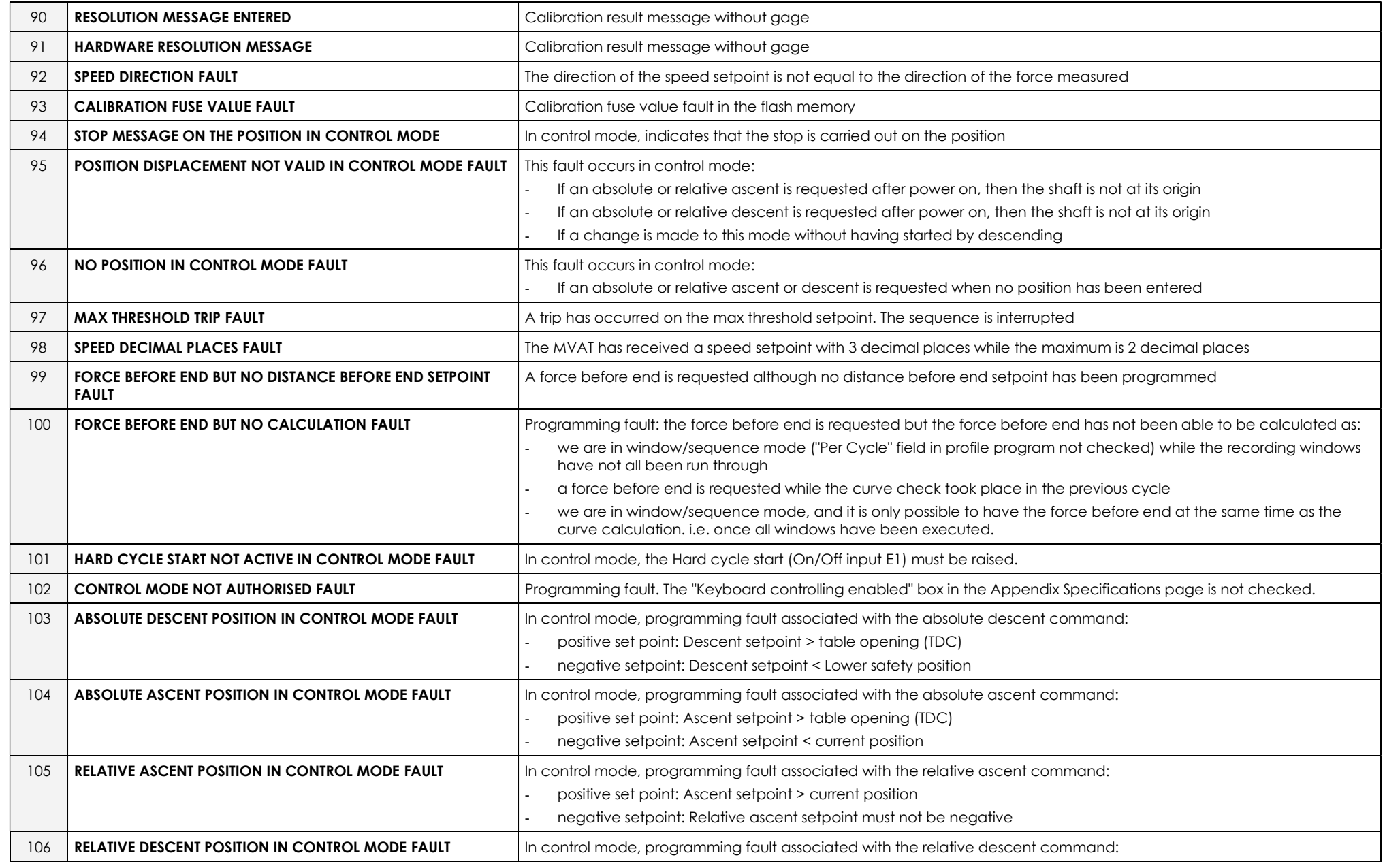

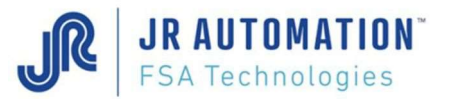

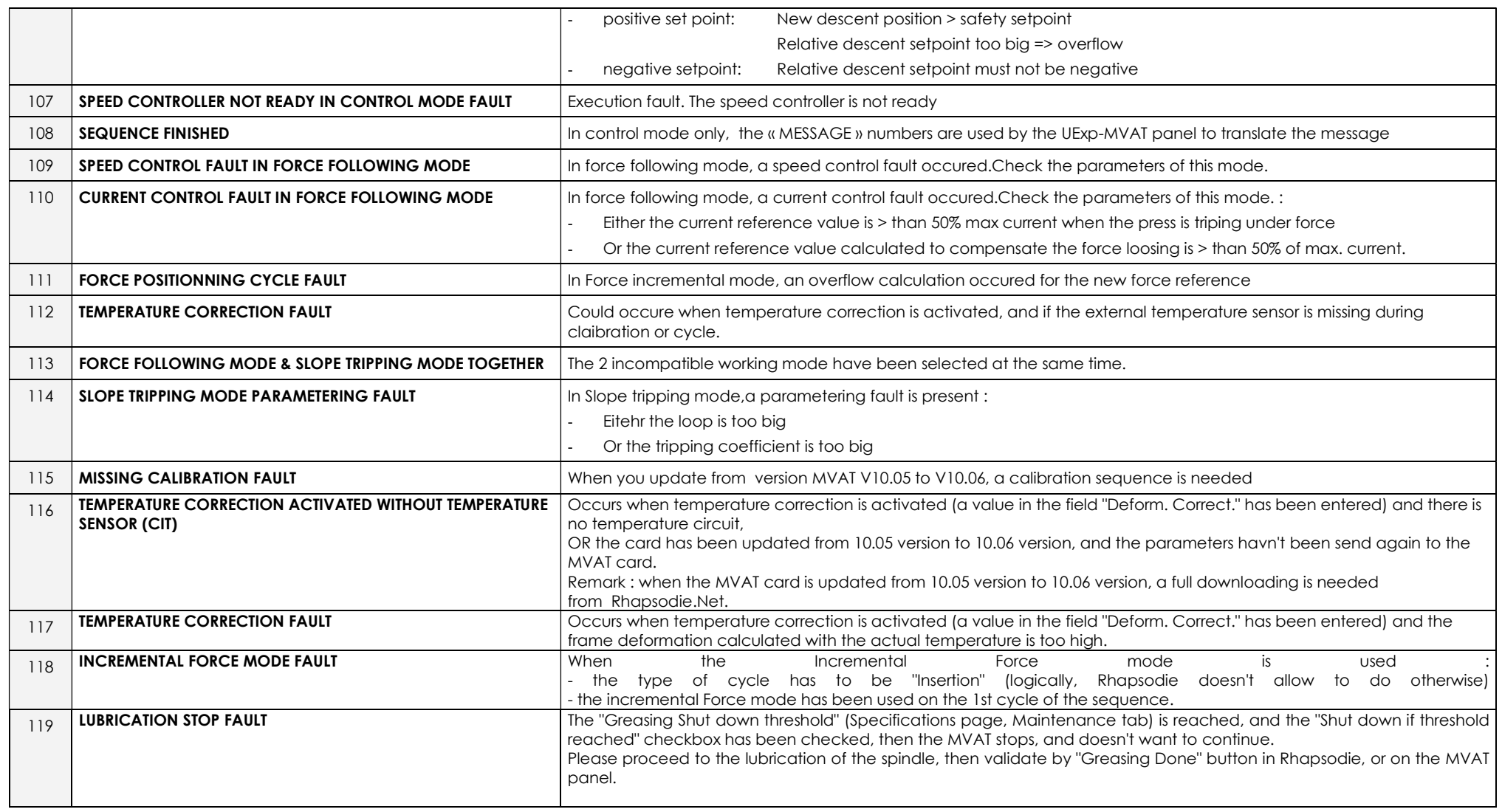

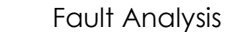

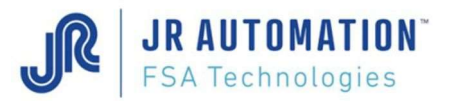

#### 17 Analyse des défauts Contrôle Courbe

Le N° de défaut donné dans le bloc résultat fenêtre en 2<sup>ème</sup> ligne est le N° en 1<sup>ère</sup> colonne du tableau

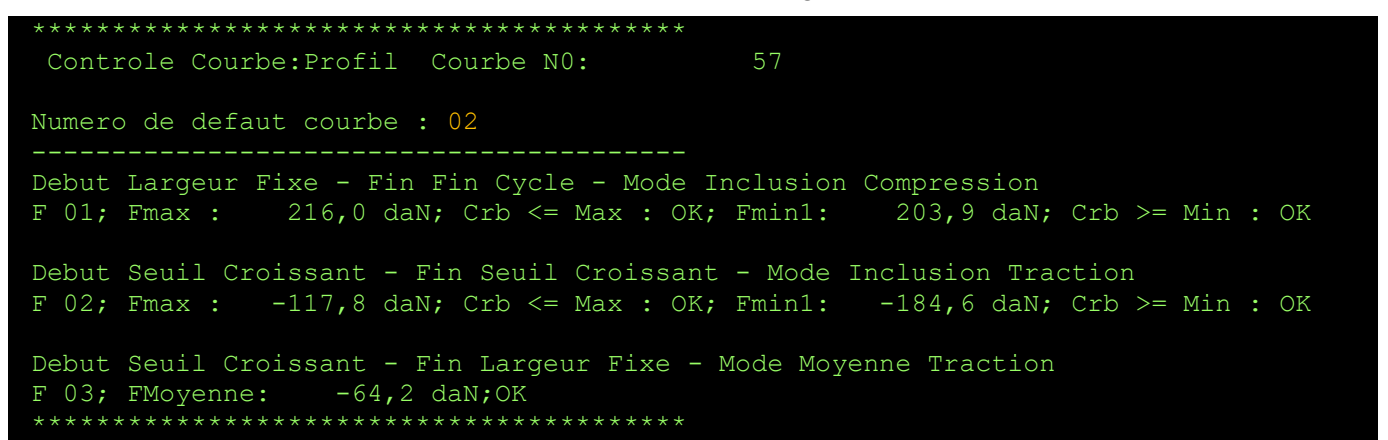

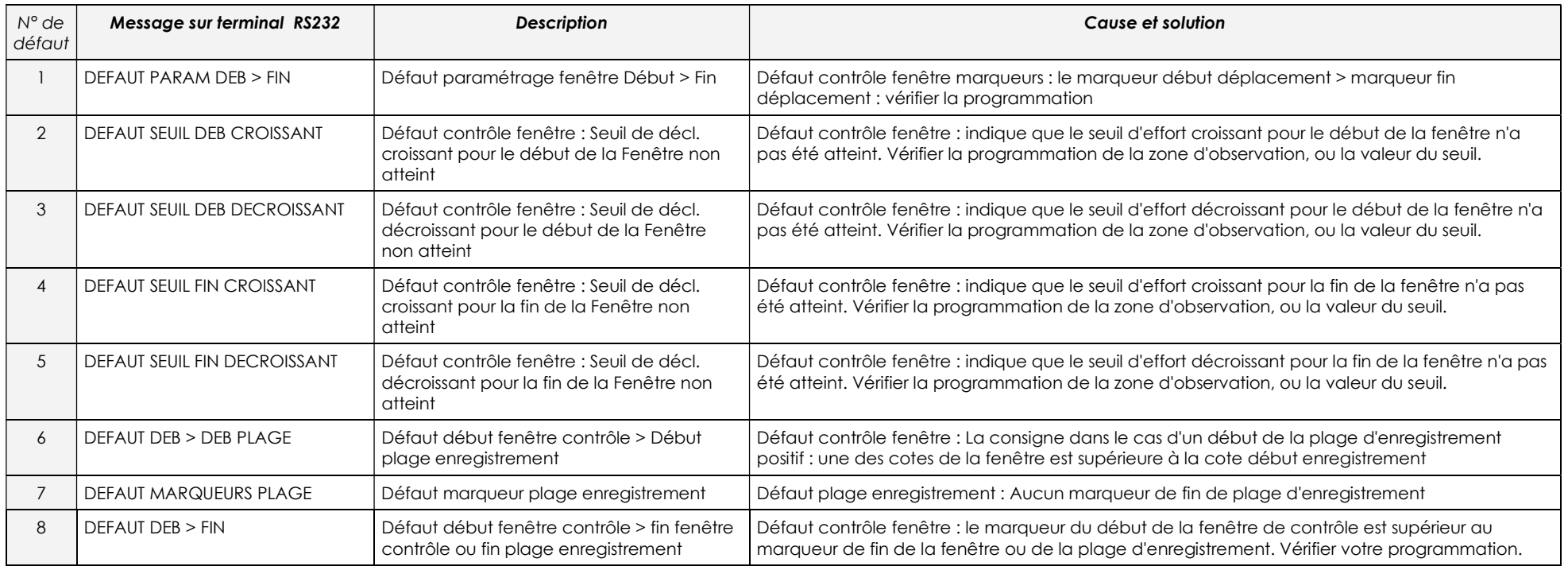

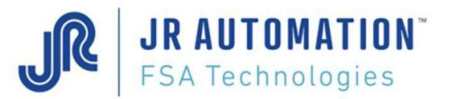

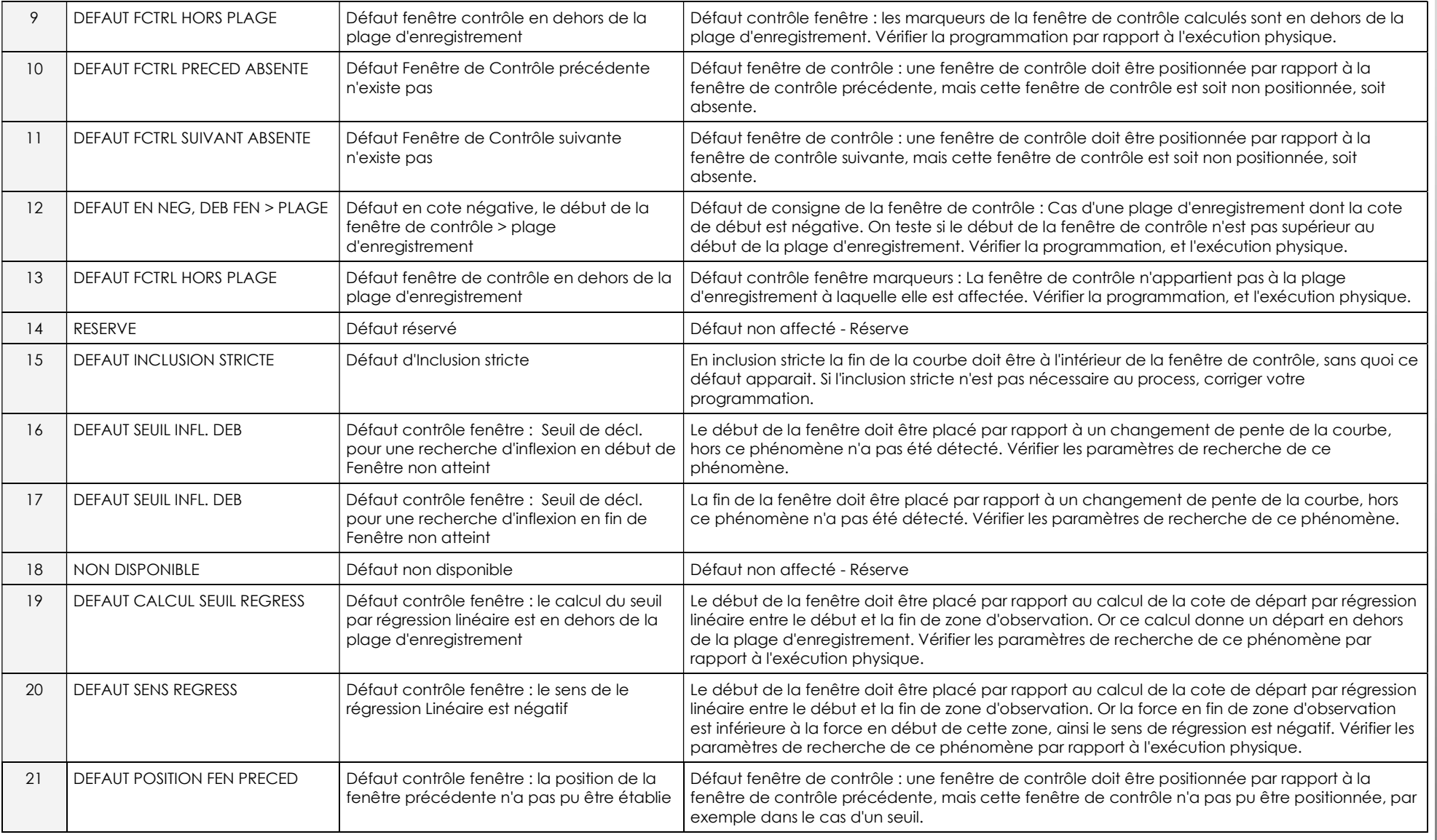

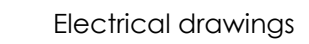

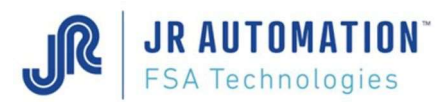

### 18 ELECTRICAL DRAWINGS

See the technical folder of the project.